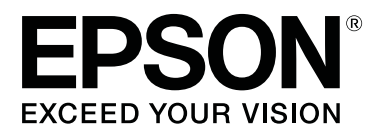

# **SC-F2000 Series**

# **Uživatelská příručka**

CMP0006-03 CS

## <span id="page-1-0"></span>**Autorská práva a ochranné známky**

Žádná část této publikace nesmí být bez předchozího písemného souhlasu společnosti Seiko Epson Corporation reprodukována, uložena v systému umožňujícím stažení nebo přenášena v jakékoli formě, ať již elektronicky, mechanicky, prostřednictvím fotokopií, záznamem či jinak. Informace obsažené v tomto dokumentu jsou určené pouze pro použití s touto tiskárnou Epson. Společnost Epson neodpovídá za použití těchto informací v kombinaci s jinými tiskárnami.

Společnost Seiko Epson Corporation ani její přidružené společnosti nejsou vůči spotřebiteli tohoto produktu nebo jiným osobám zodpovědné za škody, ztráty, náklady nebo výdaje způsobené spotřebitelem nebo jinou osobou v důsledku následujících událostí: nehoda, nesprávné použití nebo zneužití tohoto produktu nebo neoprávněné úpravy, opravy nebo změny tohoto produktu nebo (s výjimkou USA) nedodržení přísného souladu s provozními a servisními pokyny společnosti Seiko Epson Corporation.

Společnost Seiko Epson Corporation nenese odpovědnost za žádné škody nebo problémy plynoucí z použití jakýchkoli doplňků či spotřebních produktů jiných než těch, které byly společností Seiko Epson Corporation označeny jako originální nebo schválené produkty Epson.

Společnost Seiko Epson Corporation nenese odpovědnost za žádné škody vzniklé v důsledku elektromagnetické interference při použití kabelů rozhraní, které nebyly společností Seiko Epson Corporation označeny jako schválené produkty Epson.

EPSON®, EPSON EXCEED YOUR VISION, EXCEED YOUR VISION a jejich loga jsou registrované ochranné známky nebo ochranné známky společnosti Seiko Epson.

Microsoft®, Windows® and Windows Vista® are registered trademarks of Microsoft Corporation.

Apple®, Macintosh®, and Mac OS® are registered trademarks of Apple Inc.

Intel® is a registered trademark of Intel Corporation.

PowerPC® is a registered trademark of International Business Machines Corporation.

Adobe®, Photoshop®, and Illustrator® are registered trademarks of Adobe Systems Incorporated.

CorelDRAW® is a registered trademarks of Corel Corporation.

*Obecná poznámka: Další zde použité názvy produktů slouží pouze k identifikačním účelům a mohou být ochrannými známkami příslušných vlastníků. Společnost Epson se vzdává všech práv na tyto značky.*

© 2016 Seiko Epson Corporation. All rights reserved.

## **Obsah**

## **[Autorská práva a ochranné známky](#page-1-0)**

## **[Úvod](#page-4-0)**

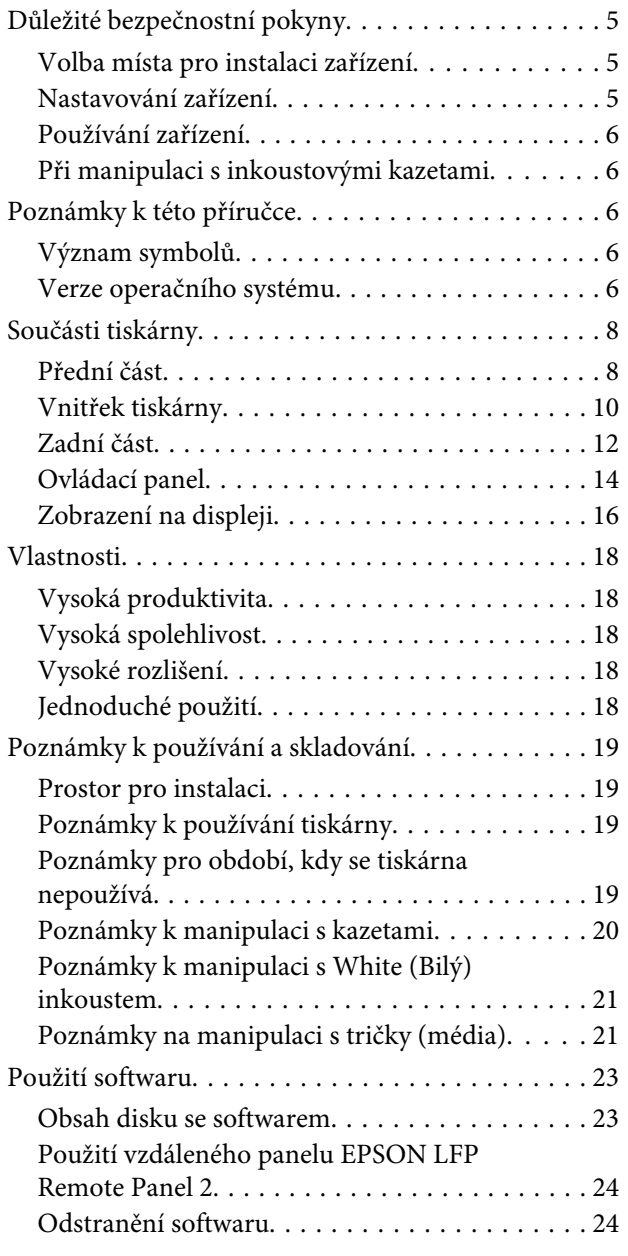

## **[Základní tisk](#page-25-0)**

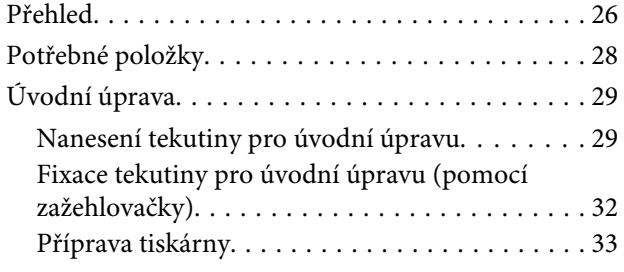

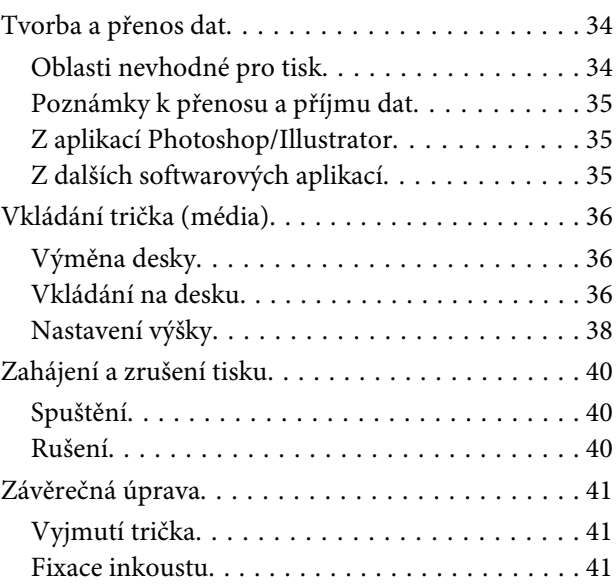

## **[Další metody tisku](#page-42-0)**

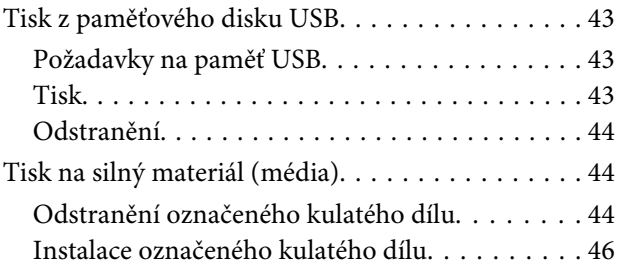

## **[Údržba](#page-46-0)**

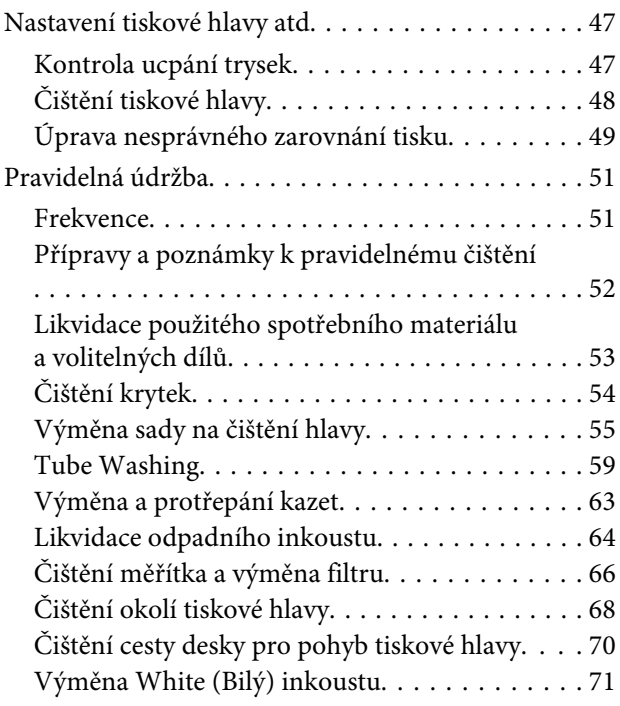

### **Obsah**

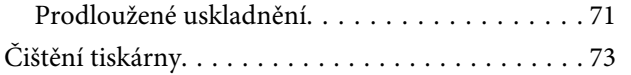

## **[Použití nabídky ovládacího panelu](#page-73-0)**

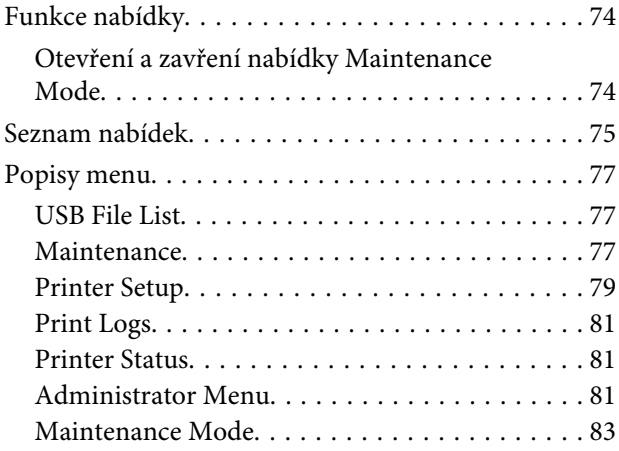

## **[Řešení problémů](#page-83-0)**

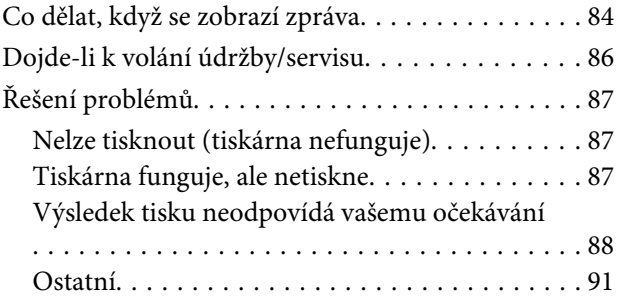

## **[Dodatek](#page-92-0)**

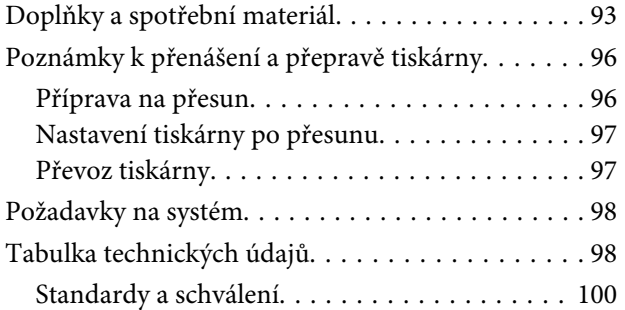

### **[Jak získat pomoc](#page-100-0)**

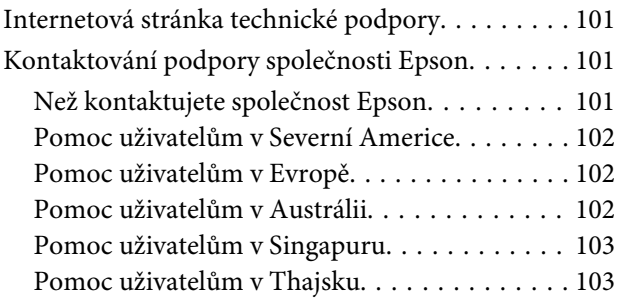

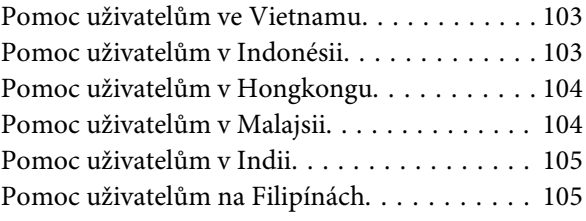

## **[Licenční podmínky softwaru](#page-105-0)**

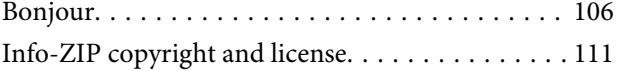

## <span id="page-4-0"></span>**Důležité bezpečnostní pokyny**

Před použitím tiskárny si přečtěte všechny následující bezpečnostní pokyny. Dbejte rovněž na všechna varování a pokyny uvedené na tiskárně.

## **Volba místa pro instalaci zařízení**

- ❏ Umístěte zařízení na rovný pevný povrch, který je větší než toto zařízení. Zařízení nebude správně pracovat, pokud bude nakloněno nebo postaveno našikmo.
- ❏ Neumísťujte zařízení na místa vystavená náhlým změnám teploty a vlhkosti. Také nevystavujte zařízení přímému slunečnímu světlu, silnému světlu nebo tepelným zdrojům.
- ❏ Zařízení nepoužívejte v místech, kde by mohlo být vystaveno otřesům a vibracím.
- ❏ Zařízení nepoužívejte v prašném prostředí.
- ❏ Zařízení umístěte v blízkosti elektrické zásuvky, kde lze snadno vytáhnout napájecí kabel.

## **Nastavování zařízení**

- ❏ Neblokujte ani nezakrývejte otvory ve skříni zařízení.
- ❏ Do otvorů nezasouvejte žádné předměty. Dávejte pozor, aby se na zařízení nerozlila nějaká tekutina.
- ❏ Napájecí kabel tohoto zařízení je určen pro použití pouze s tímto zařízením. Použití s jiným zařízením může způsobit požár nebo úraz elektrickým proudem.
- ❏ Veškerá zařízení připojujte k řádně uzemněným elektrickým zásuvkám. Nepoužívejte zásuvky zapojené v okruhu, ve kterém jsou zapojeny kopírky nebo klimatizační systémy, které se pravidelně zapínají a vypínají.
- ❏ Nepoužívejte elektrické zásuvky ovládané pomocí nástěnných spínačů nebo automatických časových vypínačů.
- ❏ Nevystavujte žádnou ze součástí počítačového systému působení případných zdrojů elektromagnetického rušení, například reproduktorů nebo základen bezdrátových telefonů.
- ❏ Používejte pouze typ napájecího zdroje, který je vyznačen na štítku zařízení.
- ❏ Používejte pouze napájecí kabel dodaný s tímto zařízením. Použití jiného kabelu může způsobit požár nebo úraz elektrickým proudem.
- ❏ Nepoužívejte poškozený nebo odřený napájecí kabel.
- ❏ Jestliže zařízení napájíte prodlužovacím kabelem, zkontrolujte, zda celkový odběr všech zařízení zapojených přes prodlužovací kabel nepřesahuje povolenou hodnotu proudu pro tento kabel. Zkontrolujte také, zda celkový příkon všech zařízení zapojených do elektrické zásuvky nepřekračuje maximální proud této zásuvky.
- ❏ Nesnažte se provádět servis tohoto zařízení vlastními silami.
- ❏ V následujících případech odpojte zařízení od elektrické sítě a svěřte kvalifikovanému servisnímu technikovi: Napájecí kabel nebo zástrčka je poškozena; do zařízení pronikla kapalina; zařízení spadlo nebo byla poškozena jeho skříň, zařízení nefunguje normálně nebo vykazuje výraznou změnu funkčnosti.
- ❏ Chcete-li používat tiskárnu v Německu, respektujte prosím následující: Instalace v budově musí být chráněna jističem 10 nebo 16 A, aby byla zajištěna adekvátní ochrana zařízení před zkratem a nadměrným proudem.
- ❏ Pokud dojde k poškození zástrčky, vyměňte celý kabel nebo se poraďte s kvalifikovaným elektrikářem. Je-li zástrčka vybavena pojistkami, dbejte při jejich výměně na to, aby měly pojistky odpovídající velikost a kapacitu.

## <span id="page-5-0"></span>**Používání zařízení**

- ❏ Nedotýkejte se měřítka nosiče.
- ❏ Během tisku nestrkejte do zařízení ruce a nedotýkejte se inkoustových kazet.
- ❏ Nepřesunujte tiskovou hlavu rukou, mohlo by dojít k poškození zařízení.
- ❏ Zařízení vždy vypínejte tlačítkem napájení na ovládacím panelu. Jakmile toto tlačítko stisknete, kontrolka napájení krátce zabliká a poté zhasne. Neodpojujte a nevypínejte zařízení, dokud kontrolka napájení nepřestane blikat.

## **Při manipulaci s inkoustovými kazetami**

- ❏ Inkoustové kazety uchovávejte mimo dosah dětí. Obsah kazet nepijte.
- ❏ Nedotýkejte se integrovaného čipu na boku kazety. Mohli byste tím ovlivnit normální provoz zařízení a tisk.
- ❏ Integrovaný čip umístěný na inkoustové kazetě uchovává řadu informací o kazetě, jako např. její stav. Díky tomu lze kazetu libovolně vyjímat ze zařízení a opakovaně používat. Při každém vložení kazety je však spotřebován nějaký inkoust, protože tiskárna provádí automatickou kontrolu spolehlivosti.
- ❏ Pokud vyjmete inkoustovou kazetu a plánujete ji použít později, chraňte oblast pro odčerpávání inkoustu před nečistotami a prachem. Kazetu skladujte ve stejném prostředí, v jakém se nachází zařízení. Díky ventilu v prostoru pro odčerpávání inkoustu není nutné tuto oblast zakrývat či ucpávat, avšak předměty, které se dostanou do kontaktu s touto částí kazety, mohou být znečištěny inkoustem. Nedotýkejte se této části ani částí okolních.

## **Poznámky k této příručce**

## **Význam symbolů**

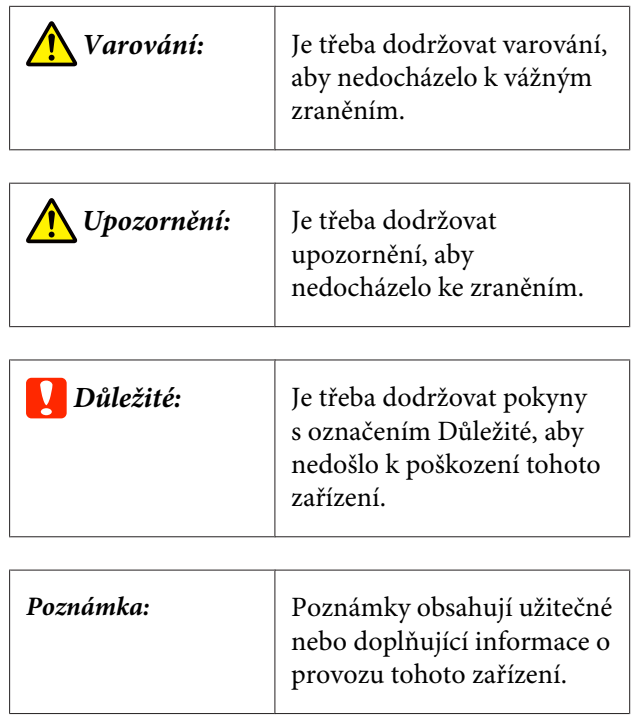

## **Verze operačního systému**

V této dokumentaci jsou použity následující zkratky.

### **Windows označuje operační systémy Windows 8, 7, Vista a XP**

- ❏ Windows 8 označuje operační systémy Windows 8, Windows 8 Pro a Windows 8 Enterprise.
- ❏ Windows 7 označuje systémy Windows 7 Home Basic, Windows 7 Home Premium, Windows 7 Professional a Windows 7 Ultimate.
- ❏ Windows Vista označuje systémy Windows Vista Home Basic Edition, Windows Vista Home Premium Edition, Windows Vista Business Edition, Windows Vista Enterprise Edition a Windows Vista Ultimate Edition.
- ❏ Windows XP označuje systémy Windows XP Home Edition, Windows XP Professional x64 Edition a Windows XP Professional.

### **Macintosh označuje systém Mac OS X**

❏ Mac OS X označuje operační systém Mac OS X 10.6.8 a vyšší verze.

## <span id="page-7-0"></span>**Součásti tiskárny**

## **Přední část**

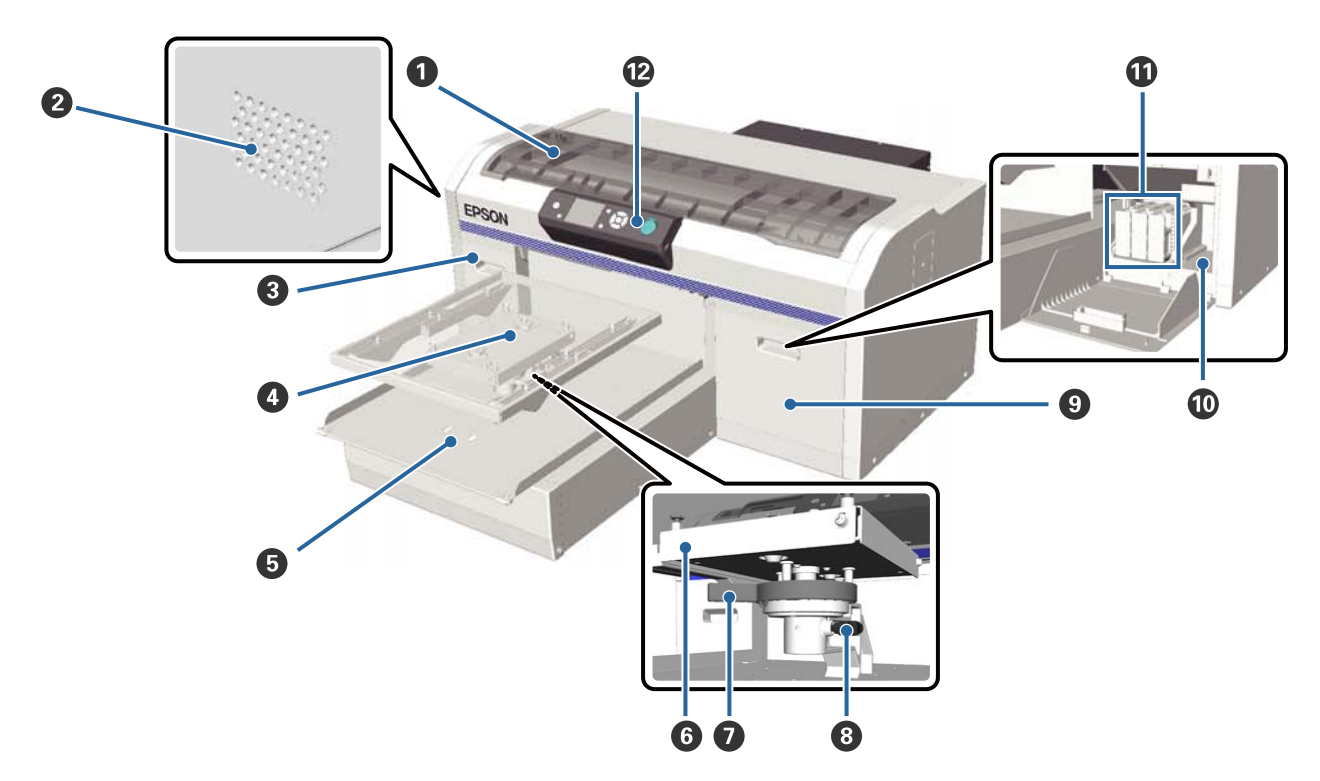

### A **Kryt tiskárny**

Otevřete při čištění vnitřku tiskárny.

### B **Větrací průduchy**

Těmito průduchy odchází z tiskárny vzduch. Nezakrývejte je.

### C **Kryt kazety (levý)**

Otevřete při výměně nebo protřepání inkoustových kazet.

U["Výměna a protřepání kazet" na str. 63](#page-62-0)

### D **Deska**

Deska pro vkládání triček. Kromě desky dodané s tiskárnou jsou k dispozici další tři desky o jiné velikosti.

U["Doplňky a spotřební materiál" na str. 93](#page-92-0)

### E **Posuvná základna**

Po zahájení tisku nebo po stisknutí tlačítka  $\vec{\tau}$  se začne posouvat dozadu a dopředu.

### **G** Deska paralelního nastavení

Podepírá desku tiskárny. Sem vsuňte desku.

### G **Páčka nastavení výšky**

Slouží pro nastavení výšky desky. Na výběr je devět úrovní.

U["Nastavení výšky" na str. 38](#page-37-0)

### $\Theta$  Páčka uchycení

Slouží pro uchycení páčky nastavení výšky v dané poloze. Úhel páčky lze upravit.

U["Úprava úhlu páčky uchycení" na str. 39](#page-38-0)

### **O** Kryt kazety (pravý)

Otevřete při výměně nebo protřepání inkoustových kazet.

 $\angle \mathcal{T}$ ["Výměna a protřepání kazet" na str. 63](#page-62-0)

### J **Prostor na nářadí**

Slouží k uložení například pinzety, která je součástí dodávky. Před přenesením nebo převozem tiskárny odsud vyjměte všechny předměty.

### *<u>O* Inkoustové kazety</u>

Nainstalujte inkoustové kazety do všech pozic.

### L **Ovládací panel**

U["Ovládací panel" na str. 14](#page-13-0)

<span id="page-9-0"></span>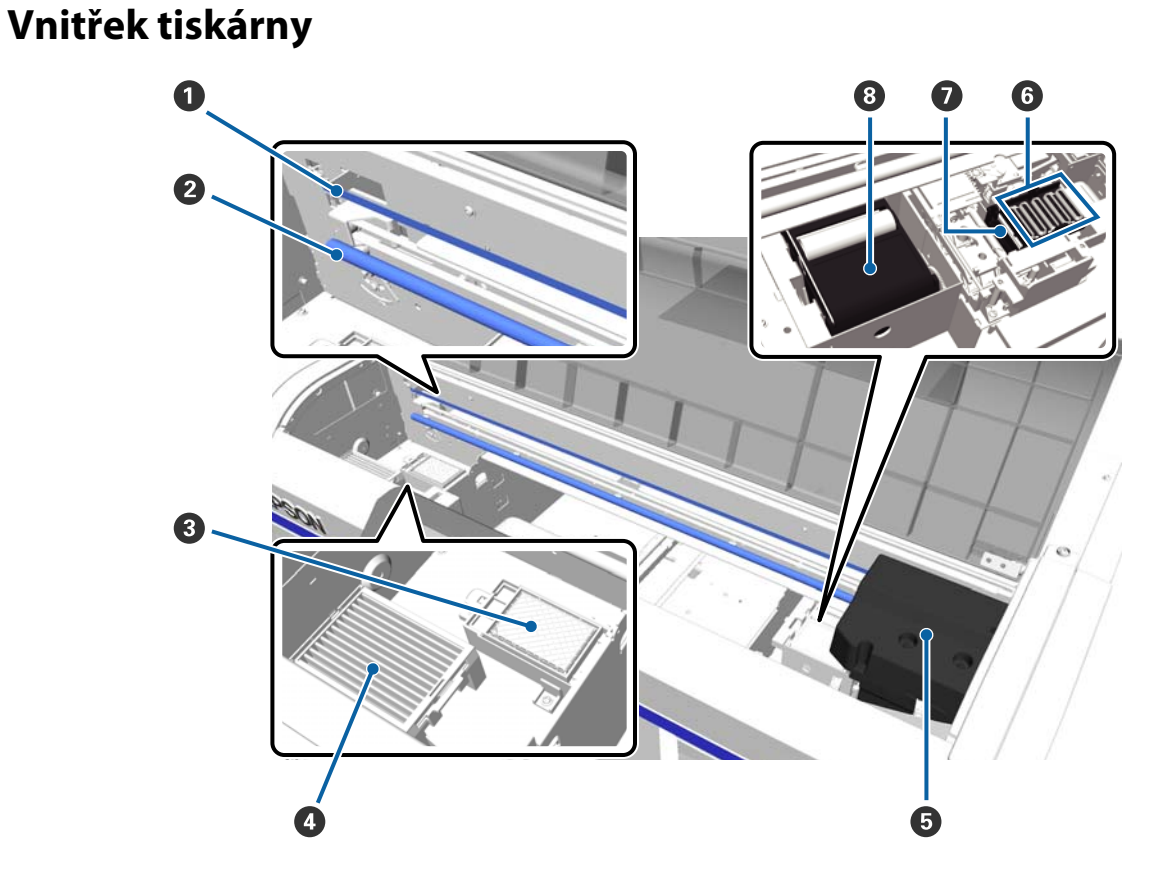

### A **Měřítko nosiče**

Při tisku vede tiskovou hlavu. Pokud neprovádíte údržbu, nedotýkejte se měřítka, abyste jej nepoškodili či nezašpinili, což by mohlo negativně ovlivnit jeho funkčnost.

U["Čištění měřítka a výměna filtru" na str. 66](#page-65-0)

### B **Hřídel nosiče**

Kovová hřídel podepírající nosič. Při údržbě ani dalších činnostech se hřídele nedotýkejte, abyste negativně neovlivnili její funkčnost.

#### C **Podložka na propláchnutí**

Do podložky se při propláchnutí zachycuje inkoust. Je to spotřební materiál. Po zobrazení příslušné zprávy ji vyměňte.

U["Výměna sady na čištění hlavy" na str. 55](#page-54-0)

#### D **Vzduchový filtr**

Když je tiskárna v provozu, vzduch z ní vychází tímto filtrem.

Po zobrazení příslušné zprávy ji vyměňte.

U["Čištění měřítka a výměna filtru" na str. 66](#page-65-0)

#### E **Tisková hlava**

Během tisku se pohybuje doleva a doprava a stříká z ní inkoust.

### **<sup>6</sup>** Krytky proti vyschnutí

Tyto krytky uzavřou trysky tiskové hlavy, aby nevyschly, když tiskárna právě není v provozu. Po zobrazení příslušné zprávy ji vyměňte.

U["Výměna sady na čištění hlavy" na str. 55](#page-54-0)

### G **Sací krytka**

Během čištění hlavy vysává inkoust, aby se uvolnily trysky.

### $\odot$  Jednotka na otírání

Tato jednotka otírá inkoust z trysek tiskové hlavy. Jde o spotřební materiál. Po zobrazení příslušné zprávy ji vyměňte.

U["Výměna sady na čištění hlavy" na str. 55](#page-54-0)

<span id="page-11-0"></span>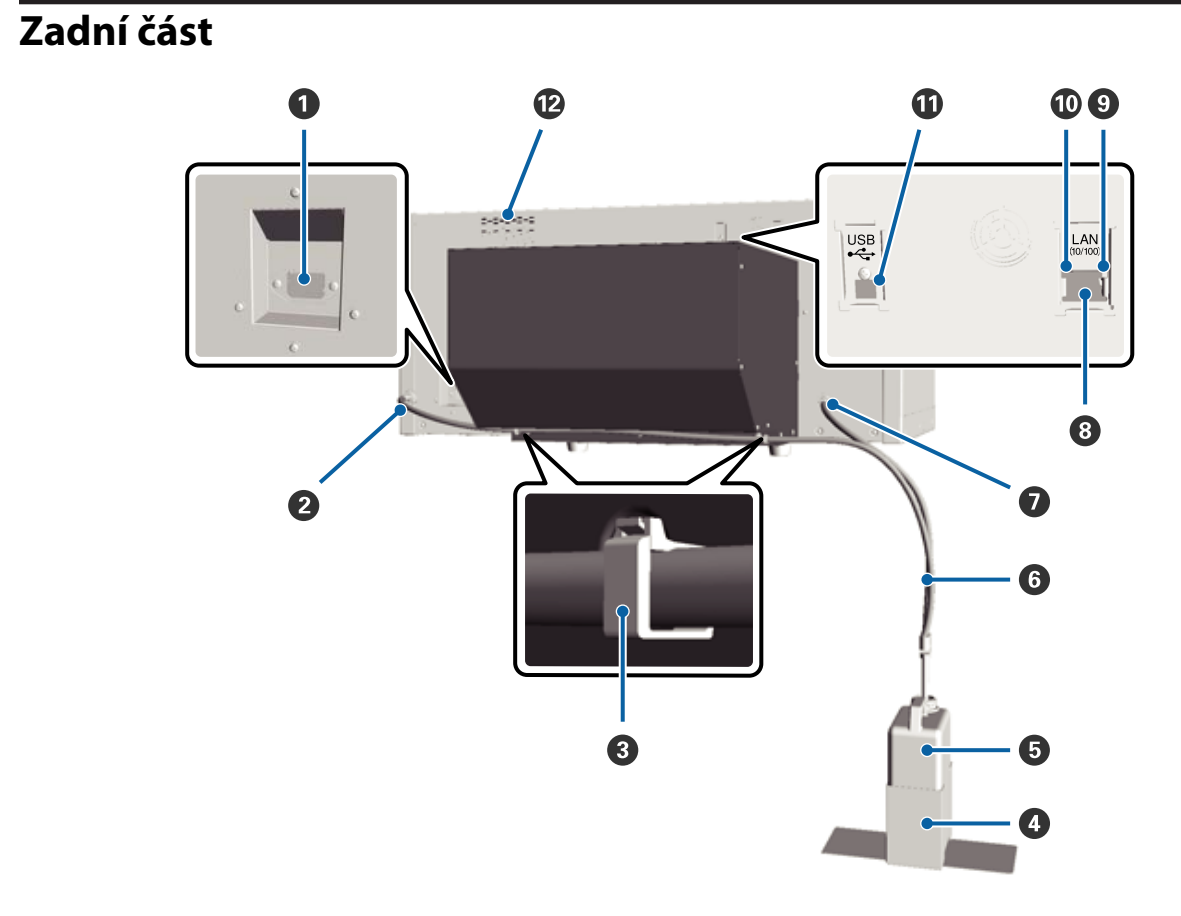

### A **Napájecí zásuvka tiskárny**

Sem zapojte přiložený napájecí kabel.

### B **Vývod odpadního inkoustu (levý)**

Vývod pro hadičku na odpadní inkoust. Odsud vychází odpadní inkoust.

### C **Svorka hadičky**

Svorka pro uchycení hadičky na odpadní inkoust k tiskárně. V případě potřeby použijte zbývající svorky k upevnění kabelů. Podrobnosti o připevnění a odstranění svorky naleznete v *Instalační příručka*.

### D **Držák lahvičky na odpadní inkoust**

Držák pro uchycení lahvičky na odpadní inkoust k tiskárně.

### E **Lahvička na odpadní inkoust**

Lahvička zachycující odpadní inkoust. Když hladina odpadního inkoustu dosáhne rysky na lahvičce, vložte do držáku novou lahvičku.

### **<sup>6</sup>** Hadička na odpadní inkoust

Jeden konec zasuňte do vývodu na odpadní inkoust a druhý do lahvičky na odpadní inkoust. Zkontrolujte, zda je při provozu tiskárny vždy připojena k tiskárně a zasunuta do lahvičky na odpadní inkoust.

### G **Vývod odpadního inkoustu (pravý)**

Vývod pro hadičku na odpadní inkoust. Odsud vychází odpadní inkoust.

### $\odot$  LAN port

Slouží k připojení kabelu LAN.

### $\bullet$  Kontrolka dat

Svícením či blikáním udává stav připojení k síti a příjmu dat.

Svítí : Připojeno.

Bliká : Příjem dat.

### **Stavová kontrolka**

Barva udává přenosovou rychlost sítě.

Zelená : 10Base-T.

Červená : 100Base-T.

### **W** USB port

Slouží k připojení kabelu USB.

### L **Přívod vzduchu**

Slouží k přívodu vzduchu pro chlazení tiskárny. Nezakrývejte jej.

<span id="page-13-0"></span>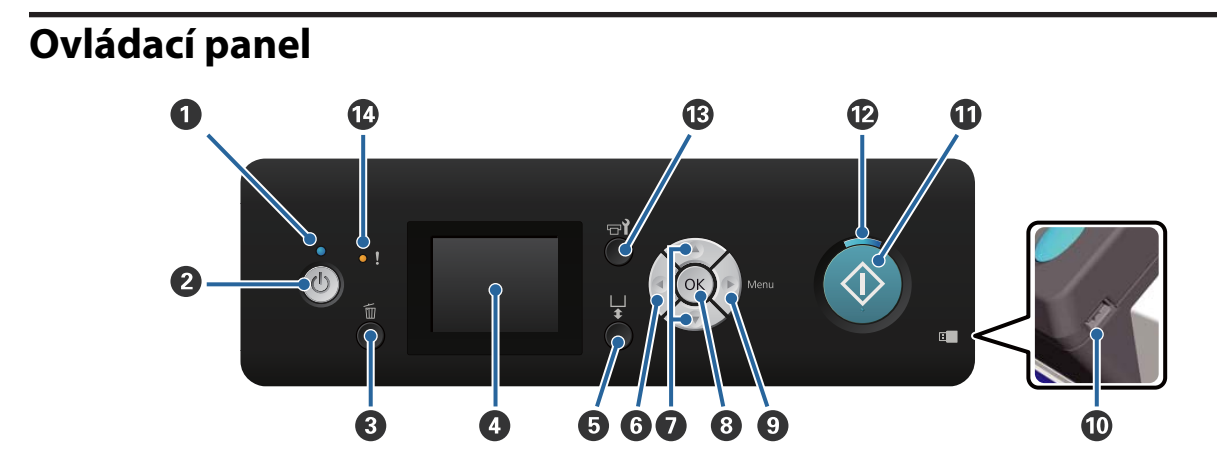

### A **Kontrolka** P **(kontrolka napájení)**

Svítící nebo blikající kontrolka udává provozní stav tiskárny.

Svítí : Napájení je zapnuté.

Bliká  $\cdot$  Tiskárna je v provozu a přijímá data, vypíná se nebo pohybuje posuvnou základnou.

Nesvítí : Napájení je vypnuté.

### B **Tlačítko** P **(vypínač napájení)**

Zapíná a vypíná napájení.

### C **Tlačítko** + **(zrušit)**

Pokud toto tlačítko stisknete po odeslání tiskových dat, zobrazí se potvrzovací obrazovka Zrušit úlohu. Pokud chcete zrušit tiskovou úlohu, vyberte možnost Yes a poté stiskněte tlačítko OK.

Pokud toto tlačítko stisknete při zobrazení nějaké zprávy či nabídky, tato zpráva či nabídka se zavře a vrátíte se na obrazovku Připraveno.

### **4** Displej

Zobrazuje stav tiskárny, nabídky, chybové zprávy atd.

U["Zobrazení na displeji" na str. 16](#page-15-0)

### $\bullet$  Tlačítko  $\overline{t}$  (Ovládání posuvné základny)

Pohybuje posuvnou základnou dozadu a dopředu. Směr pohybu závisí na poloze základny před stisknutím tlačítka.

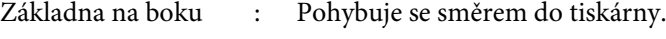

Základna uvnitř tiskárny : Pohybuje se směrem k vám.

Základna uprostřed : Pohybuje se směrem k vám.

Pokud tlačítko znovu stisknete během pohybu základny, základna se zastaví.

### **G** Tlačítko <

Pokud toto tlačítko stisknete při zobrazení nabídky, vrátíte se o krok zpět v následujícím pořadí: hodnota nastavení -> položka nastavení -> nabídka.

U["Funkce nabídky" na str. 74](#page-73-0)

### **<sup>●</sup>** Tlačítka ▲/▼ (tlačítka Nahoru/Dolů)

Při zobrazení nabídek lze tato tlačítka použít pro výběr položky nebo hodnoty nastavení.

 $\mathscr{F}$  ["Funkce nabídky" na str. 74](#page-73-0)

### **& Tlačítko OK**

Pokud toto tlačítko stisknete, když je v nabídce vybrána hodnota nastavení, hodnota se vybere nebo provede.

### **<sup>⊙</sup>** Tlačítko ▶ (nabídka)

Zobrazí nabídku Nastavení. Pokud toto tlačítko stisknete při zobrazení nabídky, posunete se o krok dál v následujícím pořadí: nabídka -> položka nastavení -> hodnota nastavení.

U["Funkce nabídky" na str. 74](#page-73-0)

### $O$  Paměťový port USB

Sem připojte paměťový disk USB.

### **W** Tlačítko  $\diamond$  (start)

Zahájí tisk.

### **<sup><b>**</sup> **E** Kontrolka  $\hat{\diamond}$  (start)</sup>

Svícením nebo blikáním udává, zda je tiskárna připravena.

Svítí : Tiskárna je připravena tisknout.

Bliká : Probíhá tisk.

### M **Tlačítko** - **(údržba)**

Stisknutím tohoto tlačítka zobrazíte nabídku Maintenance. K dispozici máte volby **Nozzle Check**, **Head Cleaning**, **Tube Washing**, **Head Cleaning Set**, **Head Cap Cleaning** a další.

U["Údržba" na str. 47](#page-46-0)

### N **Kontrolka** 0 **(Chyba)**

Svítí nebo bliká, když dojde k chybě.

Svítí nebo bliká : Došlo k chybě. Způsob svícení nebo blikání se liší podle druhu chyby. Na ovládacím panelu se zobrazí popis chyby.

Nesvítí : Žádná chyba.

<span id="page-15-0"></span>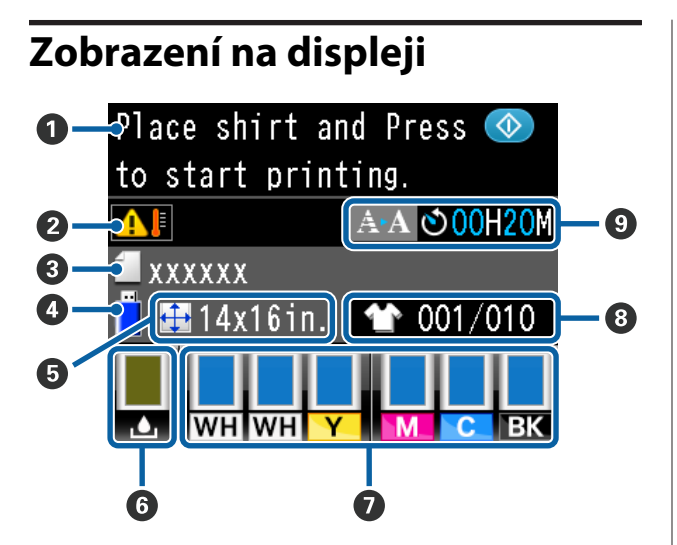

### A **Zpráva**

Zobrazení informací o stavu tiskárny, o prováděné operaci a chybových zpráv.

U["Co dělat, když se zobrazí zpráva" na str. 84](#page-83-0)

### B **Stav teploty v okolí tiskové hlavy**

Je zobrazen, když teplota v okolí tiskové hlavy překračuje 30 °C. Pokud budete i nadále používat tiskárnu, zatímco je zobrazena tato ikona, zvýší se frekvence automatických čištění\* oproti stavu, kdy byla tiskárna používána při teplotě nižší než 30 °C. Snižte teplotu v místnosti nebo dočasně přerušte tisk, aby se snížila teplota v okolí tiskové hlavy.

\* Automatické čištění je prováděno tiskárnou automaticky po nastavené časové období, aby se tisková hlava udržovala v dobrém stavu.

### C **Název tiskové úlohy**

Zobrazí název aktuální tiskové úlohy.

### D **Stav paměti USB**

Zobrazí se při výběru možnosti **USB File List** z nabídky Nastavení, když chcete přečíst data z paměťového disku USB připojeného k tiskárně.

#### E **Velikost desky**

Zobrazí velikost desky aktuální tiskové úlohy.

#### **G** Stav lahvičky na odpadní inkoust

Zobrazí stav lahvičky na odpadní inkoust a odhad zbývající kapacity. Mění se následujícím způsobem tak, aby se zobrazovaly chyby nebo upozornění na blížící se konec životnosti.

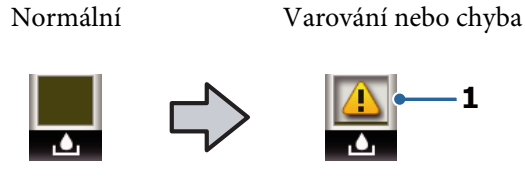

#### **1 Ukazatele stavu**

Stav lahvičky na odpadní inkoust se zobrazuje následujícím způsobem.

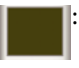

: Výška ukazatele se mění podle zbývajícího volného místa.

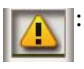

: Lahvička na odpadní inkoust je téměř plná. Připravte novou.

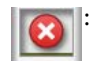

: Lahvička na odpadní inkoust je plná. Vyměňte lahvičku za novou.

### G **Stav inkoustové kazety**

Zobrazí stav inkoustové kazety a přibližnou úroveň zbývajícího inkoustu. Pokud dochází inkoust nebo dojde k chybě, zobrazení se mění následujícím způsobem.

Normální Varování nebo chyba

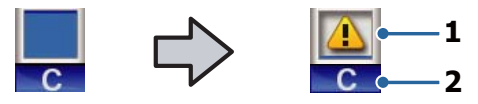

### **1 Ukazatele stavu**

Stav inkoustové kazety je zobrazen následujícím způsobem.

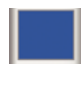

: Je možné tisknout. Výška ukazatele odpovídá množství inkoustu zbývajícímu v kazetě.

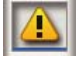

: Dochází inkoust. Je třeba připravit novou inkoustovou kazetu.

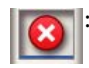

: Inkoustová kazeta je prázdná. Nainstalujte novou inkoustovou kazetu.

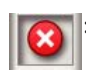

: Došlo k chybě. Zkontrolujte zprávu na displeji a chybu vymažte.

: Je nainstalována Cleaning (Čistící) kazeta. Výška ukazatele odpovídá množství čisticí tekutiny zbývajícímu v kazetě.

### **2 Kódy barev inkoustů**

WH/CL : White (Bilý)/Cleaning (Čistící)

- Y : Yellow (Žlutá)
- M : Magenta (Purpurová)
- C : Cyan (Azurová)
- BK : Black (Černá)

### H **Zobrazení celkového počtu tisků**

Počet triček pro tisk zadaný během odesílání dat nebo **USB File List** se zobrazuje napravo a počet potištěných triček se zobrazuje nalevo.

### I **Zobrazení upozornění na dobu spuštění automatického čištění\***

Je zobrazena doba, kdy je provedeno automatické čištění. 10 minut před tím, než se má provést automatické čištění, bliká i nadále zobrazení času, ale jeho hodnota se již neaktualizuje. Když nastane doba provedení, změní se barva upozornění. Doba provedení může být výrazně odlišná v závislosti na teplotě v okolí tiskových hlav. Automatické čištění se může spustit po vypnutí a následném zapnutí napájení bez ohledu na zobrazené oznámení.

\* Automatické čištění je prováděno tiskárnou automaticky po nastavené časové období, aby se tisková hlava udržovala v dobrém stavu.

## <span id="page-17-0"></span>**Vlastnosti**

Hlavní funkce tiskárny jsou popsány níže.

## **Vysoká produktivita**

### **Vysokorychlostní tisk**

Vysokorychlostní tisk umožnila hlava MicroPiezoTF, která obsahuje trysky o vysoké hustotě 360 dpi, a také optimalizace rychlosti nosiče a desky.

Dále jsme přidali vysokorychlostní barevný režim (v nabídce při úvodním nastavení), který zvyšuje produktivitu zdvojnásobením počtu trysek pro každou barvu.

### **Velkokapacitní inkoustové kazety**

Inkoustové kazety s velkou kapacitou 600 ml zvyšují produktivitu. a snižují čas potřebný na výměnu inkoustových kazet. Podle použití tiskárny si můžete také vybrat kazety o objemu 250 ml.

 $\mathscr{D}$ , Doplňky a spotřební materiál" na str. 93

## **Vysoká spolehlivost**

### **Systém cirkulace inkoustu**

Vestavěný systém cirkulace inkoustu předchází poruchám z důvodu usazování částic inkoustu v hadičce na White (Bilý) inkoust. Pravidelnou cirkulací inkoustu jsme dosáhli stabilního přísunu inkoustu a kvalitního tisku.

### **Systém automatického otírání**

Vestavěný systém automatického otírání byl vyvinut pro tiskárny Epson na potisk textilu pigmentovým inkoustem. Stabilní kvality tisku jsme dosáhli automatickým čištěním povrchu trysek tiskové hlavy.

## **Vysoké rozlišení**

### **Plynulé gradace a vysoká reprodukovatelnost barev**

Plynulou gradaci a vysokou reprodukovatelnost barev umožnilo použití inkoustu optimalizovaného pro potisk textilu pigmentovým inkoustem s jasnou hustotou barev a také technologie společnosti Epson na zpracování obrázků.

### **Vysoká hustota při tisku**

Vysoké hustoty tisku bílou barvou bylo dosaženo použitím White (Bilý) inkoustu a tekutiny pro úvodní úpravu vyvinuté přímo pro tiskárny společnosti Epson na potisk textilu pigmentovým inkoustem.

## **Jednoduché použití**

### **Jednoduché vkládání triček a úprava výšky**

Rám přichytí povrch trička, na který se má tisknout, pevně na desku. Výšku můžete také upravit jednoduše otočením páčky doleva či doprava.

### **Uživatelsky příjemné provedení**

Provedení tiskárny vám umožňuje provádět veškeré každodenní operace zepředu, například vkládání triček nebo otevírání či zavírání krytu při údržbě. Přes průhledný kryt také můžete jednoduše kontrolovat provozní stav tiskárny.

### **Jasný a lehce čitelný barevný displej LCD**

Barevný displej LCD o velikosti 2,5 palců nabízí velkou zobrazovací plochu, na které můžete jednoduše kontrolovat úroveň zbývajícího inkoustu pro každou barvu. Zobrazuje se na ní i ilustrovaný návod na výměnu spotřebních položek a také informace o údržbě, abyste dosáhli vyšší produktivity.

### **Opakování a přímé funkce tisku**

K tiskárně můžete přímo připojit běžné paměťové disky USB. Budete tak moci ukládat data připravená k tisku na paměťový disk USB a znovu je tisknout. Dále budete moci tisknout, i když k tiskárně nebude možné připojit počítač.

### **Jednoduchý software**

Nainstalovali jsme software Garment Creator specializovaný na potisk textilu pigmentovým inkoustem s cílem dosáhnout vysoce kvalitního výstupu. Jednoduchá grafika uživatelského rozhraní zvyšuje efektivitu.

Při potisku triček tmavé barvy je nutné nejdříve vytisknout bílý základ. Tento specializovaný software však vytváří základní data automaticky podle simulovaného obrázku, a tím tisk zjednodušuje. Provedením simulace za použití simulovaného obrázku je možné i spočítat základní náklady.

U["Obsah disku se softwarem" na str. 23](#page-22-0)

## <span id="page-18-0"></span>**Poznámky k používání a skladování**

## **Prostor pro instalaci**

Je nutné zajistit volný prostor těchto rozměrů, aby bylo možné volně vkládat trička a měnit spotřební materiál.

Další informace jsou uvedeny v Průvodci nastavením.

U Instalační příručka (brožura)

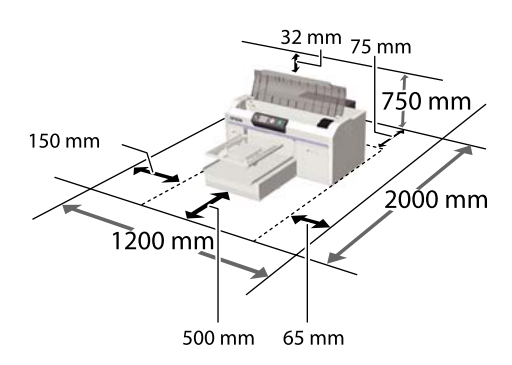

## **Poznámky k používání tiskárny**

Při používání této tiskárny mějte na paměti následující body a předcházejte tak poruchám, selháním a snížení kvality tisku.

Používání White (Bilý) inkoustu se kromě následujícího týkají i další body. Přečtěte si následující body.

### $\mathcal{L}$ , Poznámky k manipulaci s White (Bilý) [inkoustem" na str. 21](#page-20-0)

- ❏ Při používání tiskárny dodržujte rozsah provozních teplot a vlhkostí popsaný v tabulce technických údajů. U["Tabulka technických údajů" na str. 98](#page-97-0) Pokud tiskárnu používáte v suchých prostorách, klimatizovaném prostředí nebo na přímém slunci, udržujte odpovídající vlhkost.
- ❏ Neinstalujte tiskárnu vedle zdrojů tepla nebo přímo do dráhy vzduchu proudícího z ventilátoru nebo klimatizace. Při nedodržení tohoto pokynu může dojít k vysušení a zanesení trysek tiskové hlavy.
- ❏ Hadičky na odpadní inkoust neohýbejte ani za ně netahejte. Inkoust by totiž mohl prosakovat do tiskárny nebo mimo ni.
- ❏ Tisková hlava nemusí být zakrytá (tj. nemusí se přesunout na pravou stranu), jestliže dojde k chybě a tiskárna se vypne, aniž by byla předtím chyba odstraněna. Zakrývání hlavy je funkce, která automaticky zakryje tiskovou hlavu krytkou (víčkem), a brání tak jejímu zaschnutí. V takovém případě zapněte napájení a počkejte, dokud nebude automaticky provedeno zakrytí hlavy.
- ❏ Když je tiskárna zapnutá, nevytahujte napájecí šňůru ani nevypínejte přívod proudu pojistkami. Nemuselo by řádně proběhnout zakrytí tiskové hlavy. V takovém případě zapněte napájení a počkejte, dokud nebude automaticky provedeno zakrytí hlavy.
- ❏ Optimální provozní podmínky pro tiskovou hlavu zajistíte použitím inkoustu a čisticí tekutiny kromě tisku i při údržbě (např. při čištění hlavy).
- ❏ Když je tiskárna v provozu, nevytahujte z ní inkoustové kazety. Aby nedošlo k poruše.
- ❏ Krytky, otírací jednotka, podložka na propláchnutí, hadičky, měřítko nosiče a vzduchový filtr vyžadují pravidelnou údržbu. Vyměňte je, když se zobrazí příslušná zpráva. Zanedbání údržby zhoršuje kvalitu tisku. U["Pravidelná údržba" na str. 51](#page-50-0)
- ❏ S posuvnou základnou ani deskou nehýbejte rukou. Aby nedošlo k poruše.
- ❏ Optimální provozní podmínky tiskové hlavy zajistíte pravidelnou údržbou při spuštění tiskárny. Pokud tiskárnu často zapínáte a vypínáte, spotřebovává se při každé operaci údržby větší množství inkoustu. Pro snížení spotřeby inkoustu doporučujeme nechat zařízení zapnuté. Pro snížení spotřeby inkoustu doporučujeme ponechat zařízení zapnuté při používání tiskárny.

## **Poznámky pro období, kdy se tiskárna nepoužívá**

Při uskladnění tiskárny mějte na paměti následující body. Pokud je tiskárna uskladněna špatně, při příštím použití nemusí tisknout správně.

<span id="page-19-0"></span>Používání White (Bilý) inkoustu se kromě následujícího týkají i další body. Přečtěte si následující body.

### $\mathscr{D}$ , Poznámky k manipulaci s White (Bilý) [inkoustem" na str. 21](#page-20-0)

❏ Pokud tiskárna nebude delší dobu použita (bude vypnuta), proveďte operaci prodlouženého uskladnění pomocí Cleaning (Čistící) kazety prodávané zvlášť. Pokud tiskárnu ponecháte v nevyčištěném stavu, velmi pravděpodobně nebude možné později ucpanou tiskovou hlavu vyčistit. Podrobnější informace naleznete v níže uvedené části.

U["Prodloužené uskladnění" na str. 71](#page-70-0)

- ❏ Pokud tiskárna není delší dobu používána a nebyla provedena operace prodlouženého uskladnění, doporučujeme jednou týdně provést tisk. Pokud delší dobu netisknete, trysky tiskové hlavy se mohou ucpat.
- ❏ Pokud tiskárna nebyla delší dobu používána, před tiskem zkontrolujte, zda nejsou ucpány trysky. Pokud jsou na tiskové hlavě ucpány nějaké trysky, vyčistěte ji.

U["Kontrola ucpání trysek" na str. 47](#page-46-0)

- ❏ I když je tiskárna vypnutá, inkoust nashromážděný v hadičkách na odpadní inkoust může vytékat. Zkontrolujte, zda je nainstalována lahvička na odpadní inkoust, i když tiskárna není zapnutá.
- ❏ Před uskladněním tiskárny zkontrolujte, zda je tisková hlava zakrytá (tisková hlava je zcela napravo). Pokud je delší dobu ponechána bez krytky, může se zhoršit kvalita tisku a nebude možné ucpanou tiskovou hlavu vyčistit. Pokud není tisková hlava zakrytá, tiskárnu zapněte, tiskovou hlavu zakryjte a poté tiskárnu vypněte.

❏ Před uskladněním tiskárny zavřete všechny kryty, aby se do tiskárny nedostal prach ani žádné jiné částice. Pokud nebudete tiskárnu používat delší dobu, přikryjte ji antistatickou látkou nebo jiným krytem. Trysky tiskové hlavy jsou velmi malé a dostane-li se na tiskovou hlavu jemný prach, mohou se snadno ucpat a nemusí být možné tisknout správně.

## **Poznámky k manipulaci s kazetami**

Při manipulaci s inkoustovými kazetami dodržujte následující body, abyste zachovali dobrou kvalitu tisku.

Používání White (Bilý) inkoustu se kromě následujícího týkají i další body. Přečtěte si následující body.

 $\mathscr{L}$ , Poznámky k manipulaci s White (Bilý) [inkoustem" na str. 21](#page-20-0)

- ❏ Při první instalaci inkoustové kazety se spotřebuje velké množství inkoustu na naplnění všech částí trysek tiskové hlavy, aby byla tiskárna připravena na tisk. Počítejte s tím, že brzy budete potřebovat náhradní kazety na výměnu.
- ❏ Inkoustové a Cleaning (Čistící) kazety doporučujeme skladovat při pokojové teplotě mimo přímé sluneční světlo a spotřebovat je do data spotřeby vytištěného na obalu.
- ❏ Pro zachování kvality tisku doporučujeme inkoustovou a Cleaning (Čistící) kazetu spotřebovat do jednoho roku od prvního použití.
- ❏ Inkoustové a Cleaning (Čistící) kazety, které byly delší dobu uskladněny při nízkých teplotách, se na pokojovou teplotu vrátí až po čtyřech hodinách.
- ❏ Nedotýkejte se integrovaných čipů na kazetách. Mohli byste tím zabránit normálnímu provozu zařízení a tisku.
- ❏ Inkoustové a Cleaning (Čistící) kazety nainstalujte do všech pozic. Tiskárna bude připravena na tisk, až budou kazety nainstalovány ve všech pozicích.
- ❏ Nenechávejte tiskárnu bez nainstalovaných inkoustových kazet. Inkoust v tiskárně může vyschnout a zabrání jí tisknout očekávaným způsobem. Ponechte kazety ve všech pozicích, a to i když tiskárnu nepoužíváte.
- ❏ Informace, jako úrovně zbývajícího množství, zpracovává integrovaný čip, aby bylo možné kazetu využívat i po vyjmutí a opětovné instalaci.

<span id="page-20-0"></span>❏ Pokud vyjmete ještě nevyprázdněnou inkoustovou kazetu, otřete inkoust z otvoru pro dávkování inkoustu čisticí tyčinkou ze sady na údržbu tiskárny. Pokud inkoust na otvoru zaschne, může při opětovné instalaci vytékat.

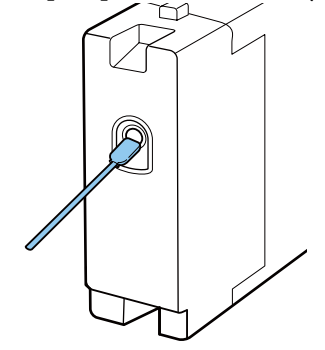

Při uskladnění kazet zkontrolujte, zda na otvoru není žádný prach. V otvoru se nachází ventil, takže na něj není nutné nasazovat krytku.

- ❏ Kolem otvoru kazety někdy zůstane inkoust, takže při vyjímání dávejte pozor, abyste neušpinili okolní prostor.
- ❏ Aby byla zachována kvalita tiskové hlavy, tato tiskárna zastaví tisk před úplným spotřebováním inkoustových kazet.
- ❏ Kazety mohou obsahovat recyklované materiály, což však nemá vliv na funkci ani výkonnost tiskárny.
- ❏ Kazety nerozebírejte ani nerenovujte. Mohlo by dojít k tomu, že nebudete moci správně tisknout.
- ❏ Chraňte kazety před pádem a nárazy na tvrdé předměty, aby nedošlo k úniku inkoustu.

## **Poznámky k manipulaci s White (Bilý) inkoustem**

White (Bilý) inkoust je charakteristický tím, že se snadno usazuje (částice inkoustu klesají na dno). Pokud inkoust v tomto stavu použijete, může to negativně ovlivnit kvalitu tisku nebo způsobit závadu. Optimální podmínky pro tiskárnu zajistíte dodržováním následujících bodů.

❏ Na začátku každého pracovního dne nebo každých 20 hodin (jakmile se zobrazí příslušná zpráva) nainstalovanou kazetu vyjměte a dobře protřepejte.

U["Výměna a protřepání kazet" na str. 63](#page-62-0)

❏ Když se zobrazí příslušná zpráva, propláchněte hadičky na inkoust, aby usazeniny nezhoršily kvalitu tisku.

Po výběru možnosti **Printer Setup** — **Tube Washing Setup** — **Standard** pro čištění hadiček se provede automatické čištění, aby se zabránilo ucpání trysek. Tentokrát se White (Bilý) inkoust a barevné inkousty použijí na vyčištění všech trysek. Tube Washing" na str. 59

- ❏ Kazety uskladněte položené. Pokud kazety postavíte, nezbavíte se usazenin ani protřepáním.
- ❏ Pokud tiskárnu nepoužíváte po dobu dvou týdnů či déle, proveďte operaci **Replace White Ink** samostatně prodávanou Cleaning (Čistící) kazetou. Pokud tiskárnu ponecháte bez výměny bílého inkoustu, velmi pravděpodobně nebude možné ucpanou tiskovou hlavu vyčistit. U["Výměna White \(Bilý\) inkoustu" na str. 71](#page-70-0)

### *Poznámka:*

*V režimu White (Bilý) inkoust se White (Bilý) inkoust spotřebovává při údržbě, i když probíhá tisk pouze s barevným inkoustem.*

### **Poznámky na manipulaci s tričky (média)**

Při manipulaci a uskladnění potištěných triček mějte na paměti následující body.

- ❏ Papír neskladujte na místech, která jsou vystavena přímému slunečnímu záření, nadměrnému teplu nebo vlhkosti. Pokud trička po tisku uchováváte na horkém místě, potištěný povrch může změknout a lepit se.
- ❏ Nepoužívejte bubnovou sušičku.
- ❏ Nevyužívejte chemické čištění.
- ❏ Před praním tričko obraťte naruby a nechte jej tak také uschnout.
- ❏ Nepoužívejte bělidla, aby nedošlo k nežádoucímu zabarvení.
- ❏ Nežehlete přímo potištěný povrch.
- ❏ Nevystavujte na delší dobu přímému slunečnímu záření.
- ❏ Nepoužívejte organická rozpouštědla jako alkohol.
- ❏ Potištěnou oblast neotírejte umělou kůží na bázi vinylchloridu. Barvy by totiž mohly přejít na kůži.
- ❏ Barvy mohou přecházet z látky na látku, pokud otíráte oblast potištěnou pouze barevným inkoustem o oblast potištěnou pouze White (Bilý) inkoustem. Pokud k tomu dojde, otřete tuto barvu měkkou látkou nebo kartáčkem s trochou čisticího prostředku.
- ❏ Pokud jste použili tekutinu pro úvodní úpravu a fixovali inkoust, doporučujeme tričko před prvním obléknutím vyprat ve vodě, abyste odstranili zbytky této tekutiny.
- ❏ Pokud je stopy tekutiny pro úvodní úpravu vidět, zkuste tričko vyprat ve vodě. Výsledek ovšem záleží na materiálu trička.
- ❏ Pokud tuto tekutinu použijete na bílé nebo světlé tričko, může se daná strana zbarvit do žluta. Brzy po použití tekutiny pro úvodní úpravu a vyprání ve vodě zahajte tisk. Tričko bez potisku uskladněte mimo přímé sluneční světlo.

## <span id="page-22-0"></span>**Použití softwaru**

## **Obsah disku se softwarem**

Přiložený disk se softwarem obsahuje následující software. Nainstalujte ho dle potřeby.

Další informace naleznete v *Příručka pro síť* (pdf) a v online nápovědě k softwaru.

### *Poznámka:*

- ❏ *Ovladač tiskárny není součástí obsahu dodaného disku se softwarem. K tisku potřebujete software Garment Creator tiskárny nebo software RIP. Software, který není součástí obsahu dodaného disku se softwarem (například software pro tuto tiskárnu a plug-in software), si můžete stáhnout z webových stránek společnosti Epson.*
- ❏ *Nejnovější verzi softwaru aplikace si stáhněte z webu společnosti Epson.*

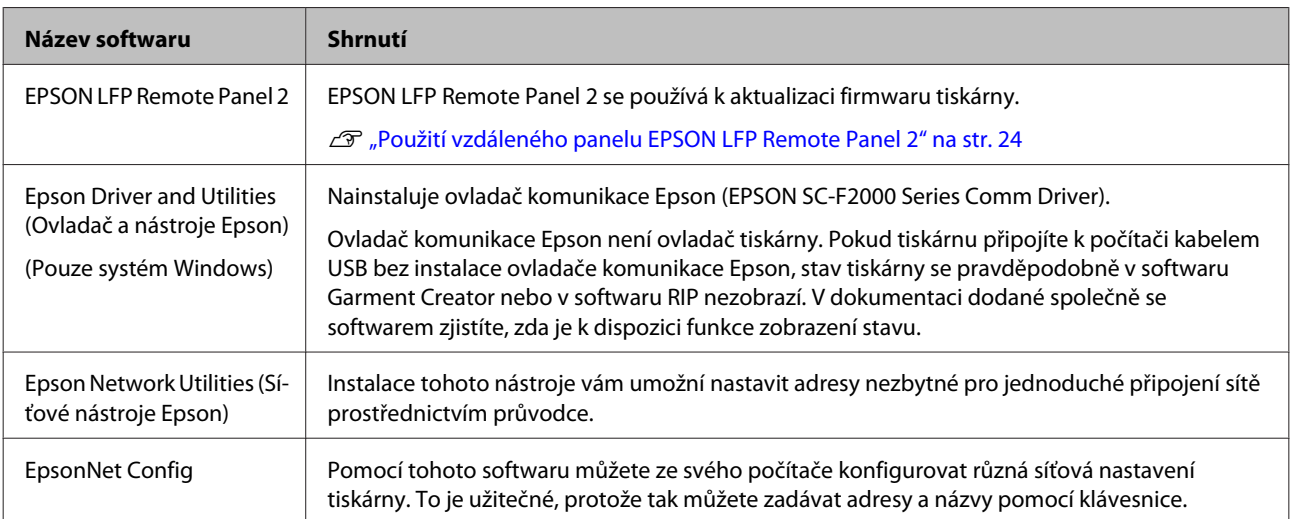

## <span id="page-23-0"></span>**Použití vzdáleného panelu EPSON LFP Remote Panel 2**

### **Spuštění**

Před spuštěním panelu EPSON LFP Remote Panel 2 nejdříve zkontrolujte, zda je na obrazovce tiskárny zobrazena zpráva **Ready**.

### **Windows**

Začněte jedním z těchto postupů.<br>□ Pokleneite na ikonu **FPSON I FP** 

- ❏ Poklepejte na ikonu **EPSON LFP Remote Panel 2** na ploše. Instalací tohoto softwaru vytvoříte ikonu **EPSON LFP Remote Panel 2**.
- ❏ Klepněte na tlačítko **Start All programs (Všechny programy)** (nebo **Programs (Programy)**) — **EPSON LFP Remote Panel 2** — **EPSON LFP Remote Panel 2**.

Panel 2 klepněte na položku, kterou chcete Panel 2 klepněte na položku, kterou chcete použít.

Podrobnější informace naleznete v nápovědě EPSON LFP Remote Panel 2.

### **Mac OS X**

Dvakrát klepněte na možnost **Applications (Aplikace)** — **Epson Software** — **EPSON LFP Remote Panel 2** a poté na ikonu EPSON LFP Remote Panel 2, aby se zobrazila hlavní obrazovka EPSON LFP Remote Panel 2.

### **Zavření**

Klepněte na možnost **Exit (Odejít)** na hlavní obrazovce EPSON LFP Remote Panel 2.

## **Odstranění softwaru**

### c*Důležité:*

- ❏ *Je nutné se přihlásit jako uživatel s účtem Computer administrator (Správce počítače) (uživatel s Administrative Rights (Právy správce)).*
- ❏ *Pokud se vyžaduje heslo nebo potvrzení správce, zadejte heslo a pokračujte.*
- ❏ *Zavřete veškeré další softwarové aplikace.*

### **Windows**

Ovladač komunikace Epson je použit jako příklad odinstalace EPSON LFP Remote Panel 2.

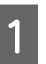

A Vypněte tiskárnu a odpojte kabel rozhraní.

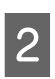

B Klepněte na položku Programy — Odinstalovat program na ovládacím panelu.

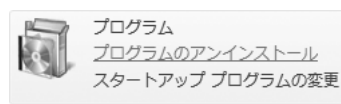

 $\overline{3}$  Vyberte software, který chcete odebrat, a klepněte na tlačítko **Uninstall/Change (Odinstalovat nebo změnit)** (nebo **Change/ Remove (Změnit nebo odebrat)**).

> Vyberte EPSON SC-F2000 Series Comm Driver Printer Uninstall, abyste mohli odebrat ovladač komunikace Epson.

Výběrem EPSON LFP Remote Panel 2 odstraníte EPSON LFP Remote Panel 2.

4 Vyberte ikonu cílové tiskárny a klepněte na tlačítko **OK**.

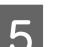

E Pokračujte podle pokynů na obrazovce.

Po zobrazení potvrzovací zprávy o odstranění klepněte na tlačítko **Yes (Ano)**.

Pokud opakovaně instalujete ovladač komunikace Epson, restartujte počítač.

### **Mac OS X**

Tato sekce obsahuje popis odstranění EPSON LFP Remote Panel 2.

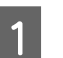

Zavřete EPSON LFP Remote Panel 2.

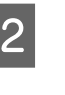

B Přetáhněte složku **EPSON Remote Panel 2** ze složky **Applications (Aplikace)** na ikonu **Trash (Koš)**.

Nástrojem Uninstaller odstraňte ostatní softwarové aplikace. Při opětovné instalaci nebo upgradu software nejdříve odstraňte.

### **Stažení programu pro odinstalování**

Stáhněte program Uninstaller z webu společnosti Epson.

URL: http://www.epson.com

### **Použití programu pro odinstalování**

Postupujte podle pokynů na webu společnosti Epson.

## <span id="page-25-0"></span>**Přehled**

V této sekci je popsán základní pracovní postup při přípravě trička před tiskem až po závěrečnou fázi po tisku.

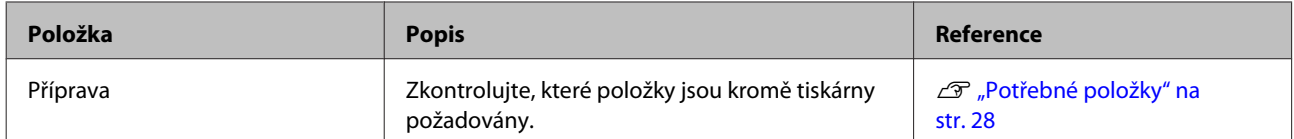

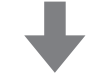

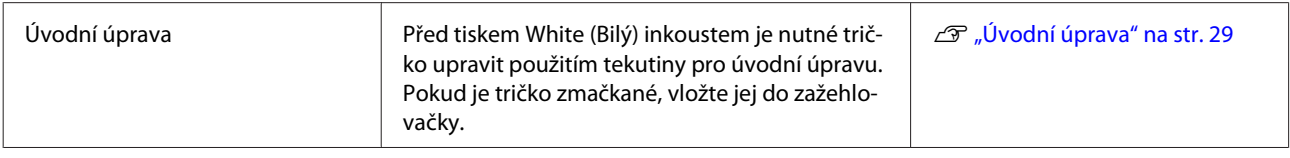

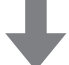

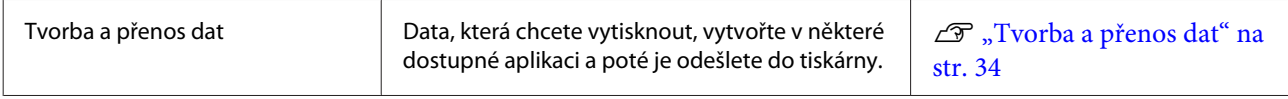

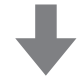

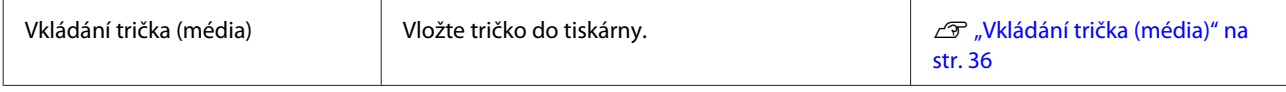

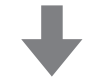

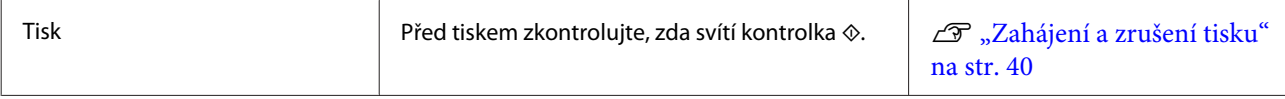

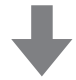

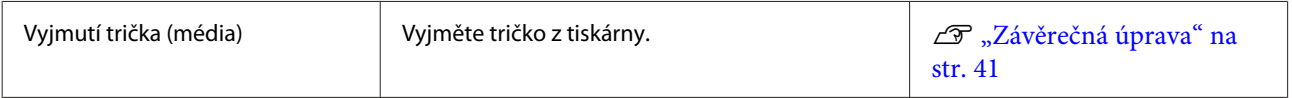

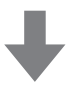

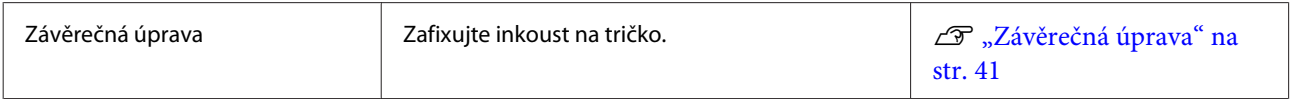

## <span id="page-27-0"></span>**Potřebné položky**

Při potisku trička touto tiskárnou budete také potřebovat následující zařízení a díly. Připravte si potřebné položky podle účelu tisku.

### **Zažehlovačka (k dostání v obchodech)**

Používá se k vyžehlení triček a k nanesení tekutiny pro úvodní úpravu a inkoustu. Zažehlovačka musí být větší než deska tiskárny a musí udržet teplotu minimálně 170 °C po dobu 90 sekund. Doporučujeme používat zažehlovačku s pěnovou fólií nebo podložkou umožňující únik páry. Pokud tyto položky nejsou součástí dodávky, je nutné je pořídit předem. V následující sekci jsou uvedeny různé velikosti desek.

### U["Doplňky a spotřební materiál" na str. 93](#page-92-0)

### **Trouba (k dostání v obchodech)**

Používá se na fixaci inkoustu po tisku. Není nutná v případě, že již máte zažehlovačku.

### **Tepluvzdorná podložka (k dostání v obchodech)**

Pokládá se na tričko, aby se tekutina pro úvodní úpravu či inkoust nepřilepily na zažehlovačku.

Je možné použít silikonový papír, fólie z fluororesinu atd.

Silikonový papír někdy způsobuje matný efekt, zatímco fluororesinové fólie materiálu dodávají lesk.

### **Trička (k dostání v obchodech)**

Doporučujeme následující kvalitu.

❏ Poměr bavlny mezi 100 a 50 % Doporučujeme 100 % bavlnu s hustou vazbou tkaniny. Dále doporučujeme nejdříve provést zkušební tisk, protože kvalitu tisku nelze u některých druhů látky vždy zaručit.

### **Tekutina pro úvodní úpravu (spotřební materiál)**

Tento postup je nezbytný v případě tisku White (Bilý) inkoustem. Pokud tekutinu pro úvodní úpravu nepoužijete, White (Bilý) inkoust nezačne působit a jeho barva nebude vidět. Navíc se barvy vytištěné na White (Bilý) inkoustu plně nerozvinou.

Tekutinu pro úvodní úpravu na tričko naneste válečkem nebo sprejem.

 $\mathscr{D}$ , Doplňky a spotřební materiál" na str. 93

### **Čistá voda (k dostání v obchodech)**

Na zředění tekutiny pro úvodní úpravu se používá čistá voda, například destilovaná nebo upravená voda.

**Váleček na nanášení tekutiny pro úvodní úpravu (volitelné příslušenství nebo k dostání v obchodech)** Používá se při nanášení tekutiny pro úvodní úpravu na trička. Vyberte si váleček vyrobený z krátkého polyesterového vlákna s vynikající absorpcí tekutin, například malířský váleček. Doporučujeme vám pořídit váleček s rukojetí z hliníku, předejte tak korozi.

Váleček tekutinu nanese lépe na nerovný povrch, například na kapsy, a ve srovnání se sprejem vyplýtvá méně tekutiny. Tekutinu nanášejte rovnoměrně, aby bílá zářila a barvy nepůsobily nepravidelně.

Dále budete potřebovat i nádobu, ve které váleček tekutinu pro úvodní úpravu nasákne.

Váleček, rukojeť (válečku) a nádoba lze objednat jako volitelné příslušenství.

### Doplňky a spotřební materiál" na str. 93

### **Lahvička s rozstřikovačem (k dostání v obchodech)** Používá se při nanášení tekutiny pro úvodní úpravu na trička. Připravte si lahvičku, se kterou dokážete nasprejovat jemný poprašek (doporučujeme elektrický sprej).

Ve srovnání s válečkem se se sprejem pracuje rychle a jednoduše. Tekutina pro úvodní úpravu se však často dostane i mimo plochu trička, takže si na tuto činnost vyhraďte dostatečně velkou plochu.

### **Lepicí páska nebo váleček (k dostání v obchodech)**

Slouží k odstranění žmolků z povrchu trička, kam se bude tisknout.

### **Tvrdý váleček (volitelné příslušenství nebo k dostání v obchodech)**

Slouží k zatlačení vláken na povrch trička, kam se bude tisknout. Připravte si tvrdý váleček, který se liší od válečku použitého na nanášení tekutiny pro úvodní úpravu.

U["Doplňky a spotřební materiál" na str. 93](#page-92-0)

## <span id="page-28-0"></span>**Úvodní úprava**

Pokud je tričko někde pomačkané, vyžehlete jej před tiskem pomocí zažehlovačky. Před tiskem White (Bilý) inkoustem naneste tekutinu pro úvodní úpravu. Poté připravte tiskárnu.

U"Nanesení tekutiny pro úvodní úpravu" na str. 29

U["Fixace tekutiny pro úvodní úpravu \(pomocí](#page-31-0) [zažehlovačky\)" na str. 32](#page-31-0)

U["Příprava tiskárny" na str. 33](#page-32-0)

## **Nanesení tekutiny pro úvodní úpravu**

Tekutina pro úvodní úpravu je při tisku White (Bilý) inkoustem nezbytná. Pokud se však použije při tisku pouze barevným inkoustem, látka bude méně odolná praní a tření.

Na nanášení tekutiny na trička si připravte váleček nebo sprej.

### D<sub>"</sub>Potřebné položky" na str. 28

Před použitím si přečtěte bezpečnostní list, který je k dispozici ke stažení na webových stránkách společnosti Epson.

### URL: http://www.epson.com

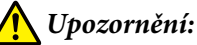

❏ *Při práci vždy noste ochranné brýle, rukavice a masku.*

*Pokud se tekutina pro úvodní úpravu dostane do kontaktu s kůží, očima nebo ústy, ihned postupujte následovně:*

- ❏ *Pokud přijde tekutina do styku s kůží, ihned ji omyjte velkým množstvím vody a mýdlem. Pokud dojde k podráždění či zabarvení kůže, vyhledejte pomoc lékaře.*
- ❏ *Pokud se vám tekutina dostane do očí, ihned si je vypláchněte vodou. Při nedodržení tohoto opatření může dojít k zarudnutí oka či mírnému zánětu. Pokud problémy přetrvávají, vyhledejte pomoc lékaře.*
- ❏ *Pokud se vám tekutina dostane do úst, ihned vyhledejte pomoc lékaře.*
- ❏ *Pokud tekutinu polknete, nesnažte se vyvolat zvracení a ihned vyhledejte pomoc lékaře. Při pokusu o vyvolání zvracení by se totiž kapalina mohla dostat do průdušnice, což může být nebezpečné.*
- ❏ *Uchovávejte mimo dosah dětí.*
- ❏ *Po práci si řádně umyjte ruce a vykloktejte.*

### c*Důležité:*

- ❏ *Tekutina pro úvodní úpravu se může při nanášení rozptýlit i do okolí. Při práci vždy noste ochranné brýle, rukavice a masku a zajistěte dobré odvětrání.*
- ❏ *Připravte přesné množství tekutiny pro daný úkon. Pokud připravíte větší množství, nespotřebovaná tekutina může ztvrdnout.*
- ❏ *Neuchovávejte při vysokých teplotách ani v mrazu.*
- ❏ *Zabraňte přístupu přímého slunečního světla k tiskům. Uskladněte při normální pokojové teplotě.*
- ❏ *Pokud tekutina pro úvodní úpravu ucpe tiskovou hlavu, může to negativně ovlivnit fungování tiskárny a zhoršit kvalitu tisku. Při údržbě a dalších činnostech dávejte pozor, aby se tekutina náhodou nedostala do tiskárny.*

### **Likvidace tekutiny**

Tekutina pro úvodní úpravu je klasifikována jako průmyslový odpad. Zlikvidujte ji v souladu s místními zákony a předpisy, například ji svěřte společnosti na likvidaci průmyslového odpadu. Při předání tekutiny pro úvodní úpravu této společnosti je nutné předat i bezpečnostní list.

### c*Důležité:*

*Tekutina nepatří do lahviček na odpadní inkoust, protože by při smíchání s tímto inkoustem došlo ke ztvrdnutí.*

### **Montáž kohoutu**

A Prořízněte kartón podél perforace a vyjměte kohout.

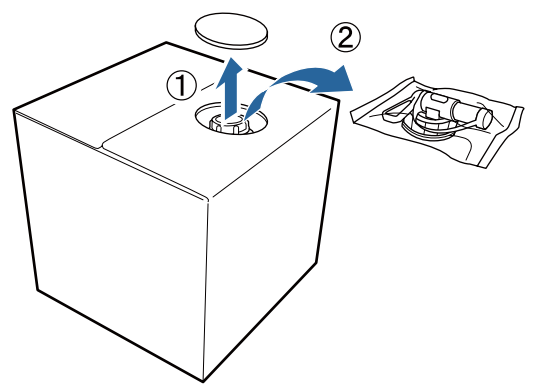

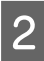

2 Otvorem v kartónu vytáhněte oblast kolem víčka.

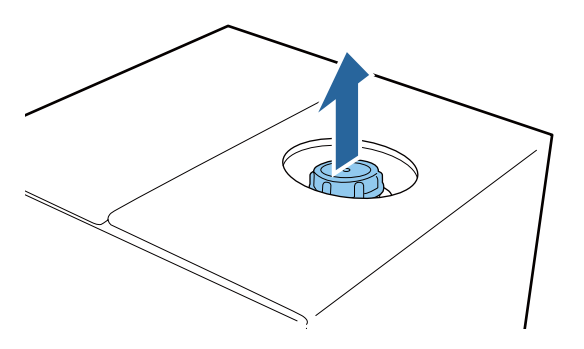

### c*Důležité:*

*Oblast kolem víčka je nutné vytáhnout otvorem v kartónu. Pokud víčko otevřete, aniž byste jej vytáhli z kartónu, tekutina pro úvodní úpravu by se mohla rozlít.*

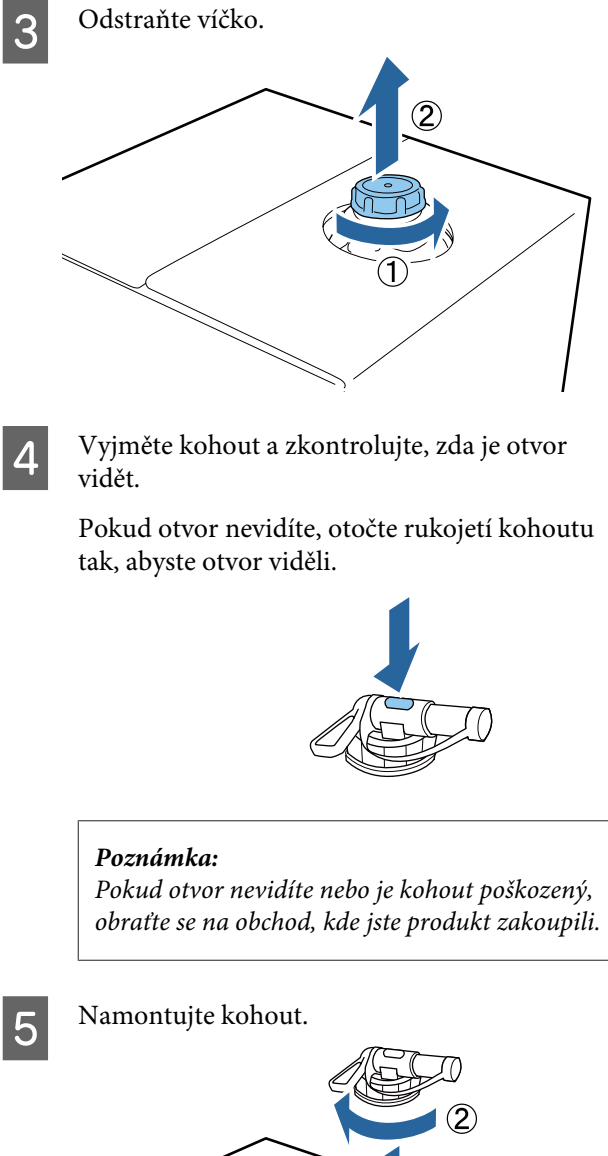

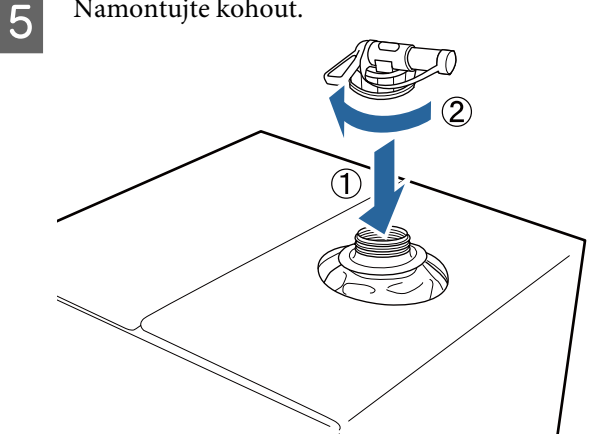

### **Nalévání**

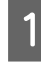

Odstraňte víčko z kohoutu a poté otáčejte páčkou, dokud otvor nebude směřovat dolů.

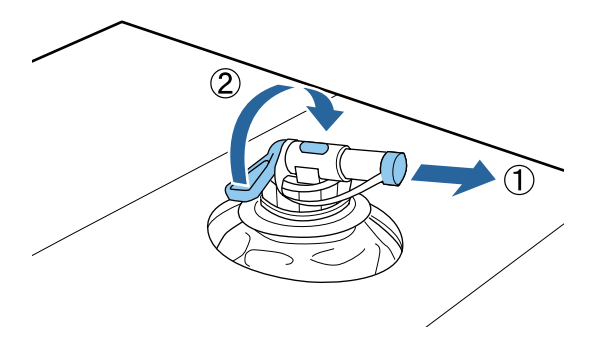

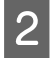

2 Nakloňte kartón nebo nádobu a nalijte tekutinu pro úvodní úpravu do cílové nádoby.

Poté postupujte podle těchto kroků zpět ke kroku 1 a víčko nasaďte zpět na kohout.

Kartónovou krabici uskladněte kohoutem nahoru.

### **Ředění tekutiny pro úvodní úpravu**

Před nanesením na trička tekutinu pro úvodní úpravu zřeďte čistou vodou, například destilovanou či upravenou vodou.

### **Fixace inkoustu pomocí zažehlovačky**

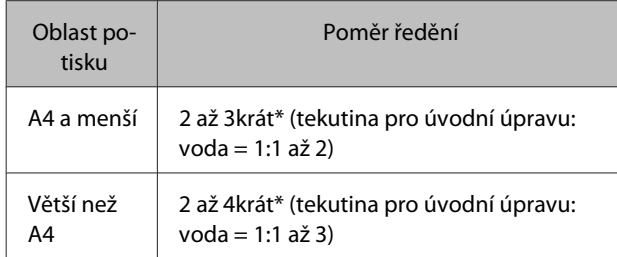

Použijte tekutinu pro úvodní úpravu zředěnou více než dvakrát, pokud se nerovnoměrnost barev projeví po fixaci inkoustu (například vrstvení barevného inkoustu přes White (Bilý) inkoust) nebo pokud tato tekutina po sobě zanechá stopy.

### **Fixace inkoustu v troubě**

Tekutinu pro úvodní úpravu fixujte pomocí zažehlovačky.

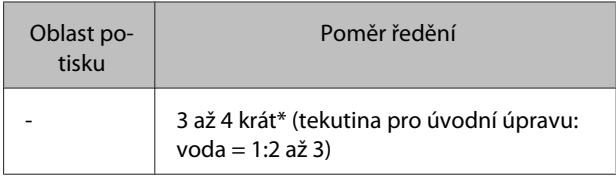

\* Použijte tekutinu pro úvodní úpravu zředěnou více než třikrát, pokud se nerovnoměrnost barev či ztráta zbarvení projeví po fixaci inkoustu.

Pokud tekutinu pro úvodní úpravu nezředíte nebo ji ponecháte příliš silnou, zanechá viditelné stopy nebo potištěný povrch po vyprání popraská (odolnost proti praní se zhorší). Pokud na druhou stranu vytvoříte příliš slabou tekutinu pro úvodní úpravu, White (Bilý) inkoust na látce nezůstane a nedosáhnete požadované bělosti, zatímco stopy po tekutině nebudou tak viditelné.

### **Objem tekutiny pro úvodní úpravu**

Zředěnou tekutinu pro úvodní úpravu na tričko naneste válečkem nebo sprejem. Působením tekutiny pro úvodní úpravu může dojít ke ztrátě barvy v závislosti na zbarvení trička. Zkuste nejdříve nanést tekutinu na místo, které není ihned jasně viditelné.

### **Fixace inkoustu pomocí zažehlovačky**

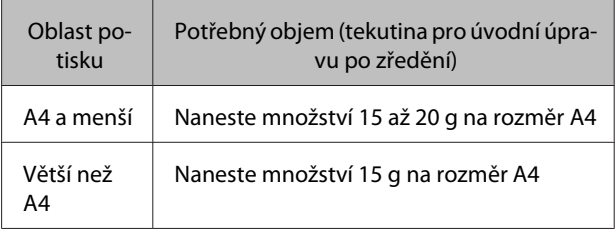

### **Fixace inkoustu v troubě**

Tekutinu pro úvodní úpravu fixujte pomocí zažehlovačky.

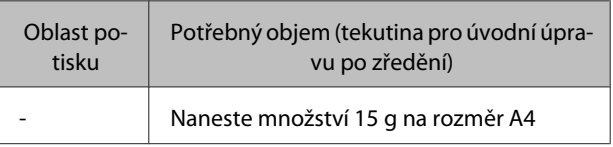

### **Použití válečku**

Na každou barvu trička použijte jiný váleček, aby se vlákna z trička, která se dostala na váleček, nepřenesla na jiná trička.

 $\mathcal{F}$  ["Doplňky a spotřební materiál" na str. 93](#page-92-0)

<span id="page-31-0"></span>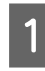

A Nádobu naplňte zředěnou tekutinou pro úvodní úpravu a namočte do ní váleček.

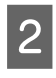

Tričko rozprostřete na rovný povrch.

C Přitlačte váleček na okraj nádoby, abyste z něj vymáčkli tekutinu pro úvodní úpravu, a rovnoměrně ji naneste.

Doporučujeme tekutinu nanést na větší oblast, než je cílová oblast tisku.

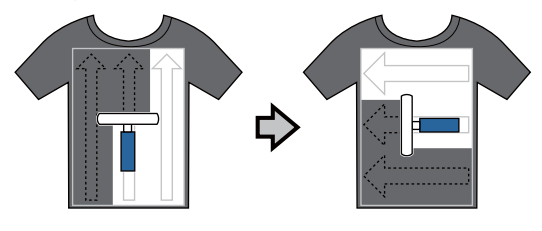

Tekutinu pro úvodní úpravu fixujte pomocí zažehlovačky.

U"Fixace tekutiny pro úvodní úpravu (pomocí zažehlovačky)" na str. 32

### *Poznámka:*

*Vlákna je nutné zatlačit, abyste dosáhli rovnoměrné bělosti. Tekutinu pro úvodní úpravu fixujte pomocí zažehlovačky, protože vlákna se v troubě zcela nestlačí.*

### **Nanášení sprejem**

### c*Důležité:*

*Při nanášení tekutiny pro úvodní úpravu sprejem se vytváří poprašek. Při práci s tekutinou pro úvodní úpravu proto noste ochrannou masku, brýle a rukavice a zajistěte dobré odvětrání.*

Zředěnou tekutinu pro úvodní úpravu nalijte do lahvičky s rozprašovačem.

Tričko položte na rovný povrch a poté na oblast tisku rovnoměrně nastříkejte tekutinu pro úvodní úpravu.

Doporučujeme tekutinu nanést na větší oblast, než je cílová oblast tisku.

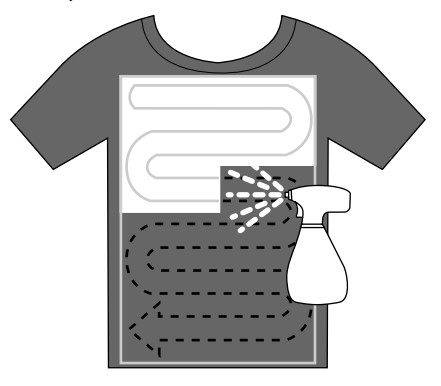

### *Poznámka:*

*Tekutinu můžete nanést rovnoměrně, pokud po nanesení sprejem přejedete po této oblasti válečkem.*

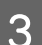

3 Tekutinu pro úvodní úpravu fixujte pomocí zažehlovačky.

> $\mathcal{L}$ , Fixace tekutiny pro úvodní úpravu (pomocí zažehlovačky)" na str. 32

#### *Poznámka:*

*Vlákna je nutné zatlačit, abyste dosáhli rovnoměrné bělosti. Tekutinu pro úvodní úpravu fixujte pomocí zažehlovačky, protože vlákna se v troubě zcela nestlačí.*

## **Fixace tekutiny pro úvodní úpravu (pomocí zažehlovačky)**

Pomocí zažehlovačky tričko srovnejte a fixujte tekutinu pro úvodní úpravu. Trouba nedokáže vlákna stlačit, takže potištěný povrch není rovnoměrný, je pomačkaný a dochází k nerovnostem v rozložení barvy. Mezi tričko a zažehlovačku také umístěte tepluvzdornou podložku, například silikonový papír.

#### **Podmínky pro fixaci**

Optimální podmínky se mohou měnit v závislosti na objemu použité tekutiny pro úvodní úpravu, takže následující hodnoty jsou pouze informativní.

<span id="page-32-0"></span>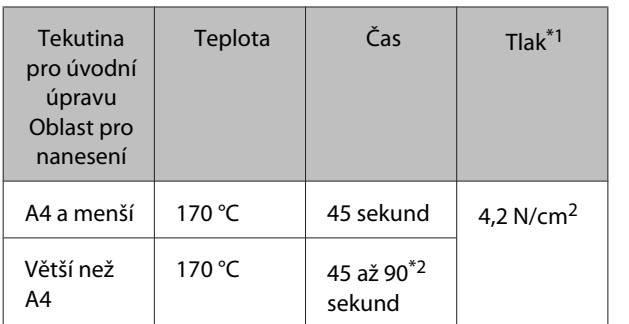

\*1Optimální podmínky se mohou měnit v závislosti na druhu zažehlovačky, například druhu s ručním nastavením. Předem vyzkoušejte výsledky fixace inkoustu, abyste nastavili správný tlak.

\*2 Pokud zcela nezaschne do 45 sekund, prodlužte dobu působení zažehlovačky a opatrně kontrolujte, zda je tekutina pro úvodní úpravu suchá.

### c*Důležité:*

*Po fixaci tekutiny pro úvodní úpravu tričko po delší dobu nevlhčete ani nenechávejte ve vlhkém prostředí. White (Bilý) inkoust se může na vlhkých částech vnořit do látky a způsobit nerovnoměrné rozložení barev. Pokud je tričko v takovýchto podmínkách ponecháno po delší dobu, na 5 až 10 sekund jej nechte těsně před tiskem vysušit.*

### *Poznámka:*

*Pokud je stopy tekutiny pro úvodní úpravu vidět, zkuste tričko vyprat ve vodě. Výsledek ovšem záleží na materiálu trička.*

## **Příprava tiskárny**

Před přenosem tiskových dat zkontrolujte stav tiskárny. Doporučujeme vám zkontrolovat, zda trysky tiskové hlavy nejsou ucpané.

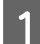

Zapněte tiskárnu.

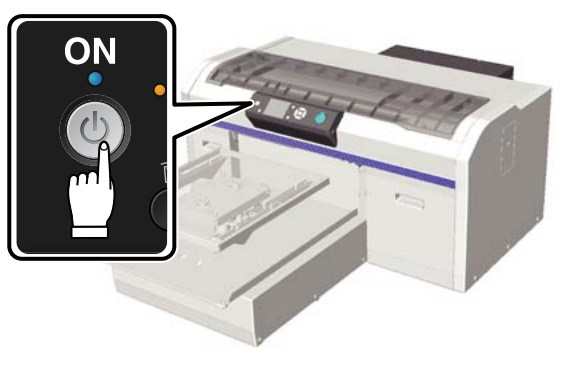

B Pokud je vložen White (Bilý) inkoust, protřepejte White (Bilý) inkoustovou kazetu.

U["Výměna a protřepání kazet" na str. 63](#page-62-0)

8 Zkontrolujte, zda nejsou trysky ucpané. U["Kontrola ucpání trysek" na str. 47](#page-46-0)

## <span id="page-33-0"></span>**Tvorba a přenos dat**

Při tvorbě ilustrací pro tisk doporučujeme vybrat raději barvy sRGB než CMYK, protože lépe odpovídají skutečnému výsledku tisku. Po vytvoření dat použijte k jejich přenosu do tiskárny software tiskárny "Garment Creator".

Nástroj je možné stáhnout z webových stránek společnosti Epson.

http://www.epson.com

## **Oblasti nevhodné pro tisk**

Na určité oblasti uvnitř rámu desky nelze tisknout. Jedná se tedy o šedé pruhy znázorněné na následujícím obrázku.

### **Deska pro potisk rukávu**

Na určité oblasti v blízkosti vyvýšených částí uvnitř rámu desky nelze tisknout.

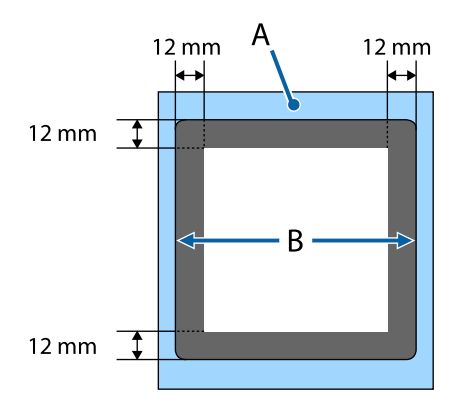

### **Středně drážkovaná deska**

Nelze tisknout na jisté oblasti uvnitř rámu desky a do oblastí, kde není horní deska. Navíc, pokud dojde k odstranění čtvercového dílu, není možné provádět tisk v oblasti, kde se nacházel tento díl.

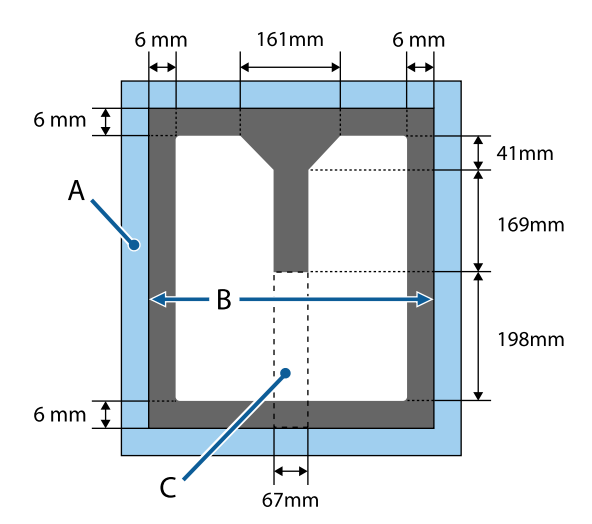

A: rám desky

B: horní část

C: čtvercový díl\*

\* Když je tento díl odstraněný, není možné tisknout ani v oblasti, kde se nacházel.

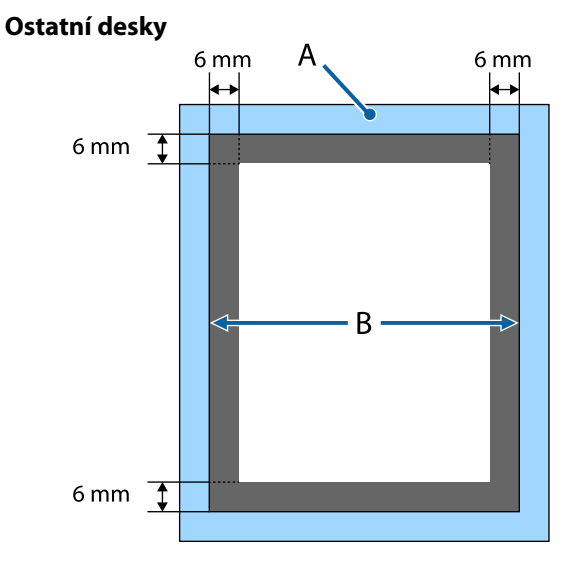

A: rám desky

B: horní část

### <span id="page-34-0"></span>**Oblast potisku**

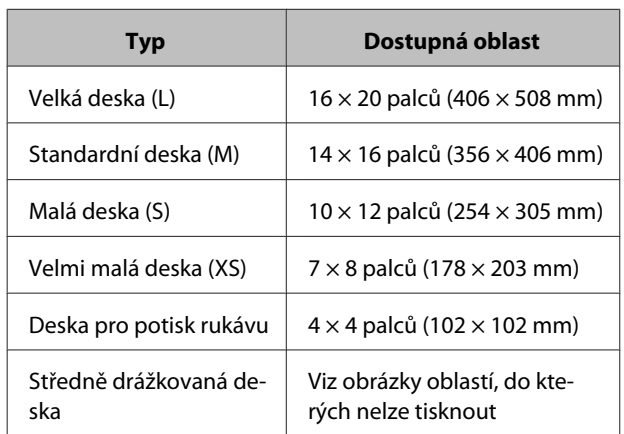

## **Poznámky k přenosu a příjmu dat**

Při odesílání a příjmu dat dodržujte následující body.

- ❏ Data je možné odesílat pouze v době, kdy tiskárna netiskne.
- ❏ Během příjmu dat je možné provádět pouze následující operace.
	- ❏ Vypnutí tiskárny
	- ❏ Pohybování s posuvnou základnou (deskou)
	- ❏ Rušení úlohy

### *Poznámka:*

- ❏ *Když je k tiskárně připojen paměťový disk USB, tisk začíná po uložení dat na tento disk. Při opětovném tisku dat proto není nutné data znovu odesílat. Další podrobnosti o podporovaných paměťových discích USB a datech se nacházejí v této sekci.* U*["Požadavky na paměť USB" na str. 43](#page-42-0)*
- ❏ *Pokud je paměťový disk USB stále připojen k tiskárně a vy dále odesíláte data, předchozí data budou přepsána.*

## **Z aplikací Photoshop/Illustrator**

Pokud chcete tisknout data vytvořená v aplikaci Adobe Photoshop nebo Adobe Illustrator, otevřete je v příslušném softwaru a v softwaru Garment Creator spusťte tisk. Podrobnější informace naleznete v online nápovědě softwaru Garment Creator.

### **Garment Creator podporuje následující verze aplikací**

- ❏ Adobe Photoshop CS3 nebo novější
- ❏ Adobe Illustrator CS3 nebo novější

## **Z dalších softwarových aplikací**

Kromě aplikací Adobe Photoshop a Adobe Illustrator není možné tisknout přímo z jiných softwarových aplikací, například z CorelDRAW. Tisková data uložte v softwaru, otevřete zvlášť Garment Creator a poté tiskněte přímo odtud. Podrobnější informace naleznete v online nápovědě softwaru Garment Creator.

### **Formáty souborů, které lze tisknout z aplikace Garment Creator**

Z aplikace Garment Creator lze tisknout následující formáty souborů.

- ❏ TIFF
- ❏ JPEG
- ❏ PNG
- ❏ BMP

## <span id="page-35-0"></span>**Vkládání trička (média)**

V této sekci je popsáno, jak vložit tričko (média) do tiskárny.

Tato sekce popisuje vkládání všech typů desek s výjimkou desek pro potisk rukávu a středně drážkovaných desek. Postup vkládání desek pro potisk rukávů, límce a zipu je uveden v příručce dodané spolu s daným příslušenstvím.

**Výměna desky**

Existuje šest různých velikostí desek. Velikost M (standardní) je součástí dodávky tiskárny. Další velikosti použijte podle velikosti triček.

### U["Doplňky a spotřební materiál" na str. 93](#page-92-0)

A Zkontrolujte, zda se deska vysouvá dopředu.

Pokud tomu tak není, stiskněte tlačítko  $\mathbf{\bar{t}}$ a deska se vysune dopředu.

2 Desku uchopte za levou a pravou stranu a zvedněte ji.

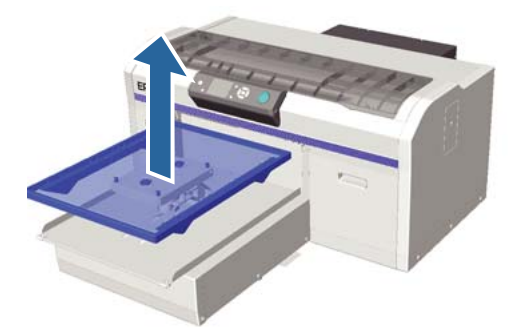

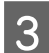

3 Zkontrolujte, zda osy vyměněné desky zapadly do otvorů.

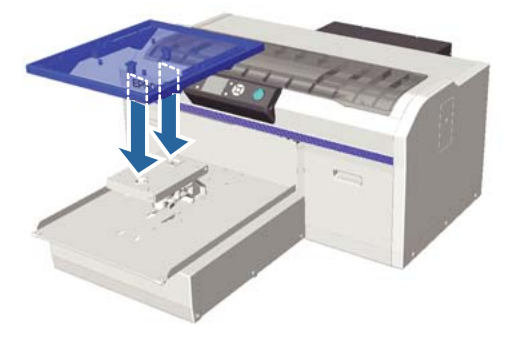

Po výměně desky o jiné velikosti doporučujeme desku správně vyrovnat (vyrovnání hlavy).

U["Head Alignment" na str. 50](#page-49-0)

## **Vkládání na desku**

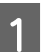

A Zkontrolujte, zda se deska vysouvá dopředu.

Pokud tomu tak není, stiskněte tlačítko  $\mathbf{\ddot{t}}$ a deska se vysune dopředu.

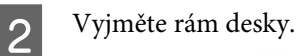

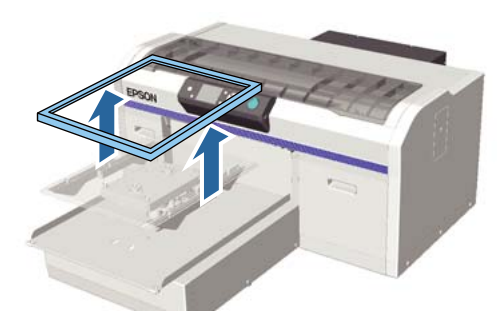

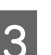

 $3$  Tričko položte rameny dopředu.

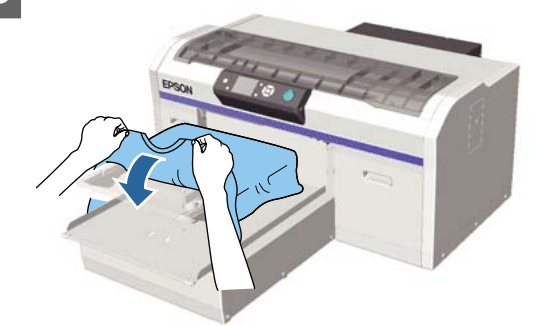

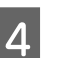

4 Vyhlaďte povrch, kam se bude tisknout.

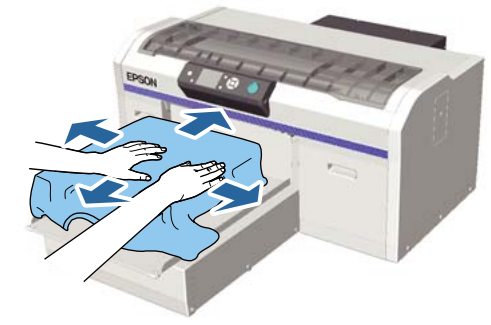
#### **Základní tisk**

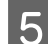

E Rám znovu připevněte.

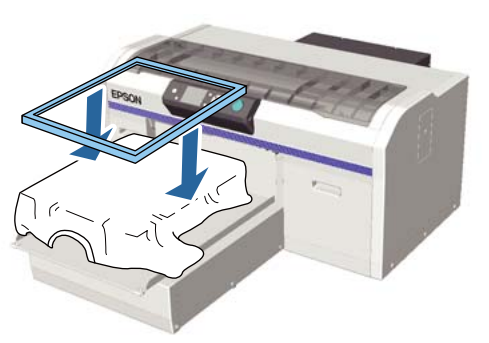

### c*Důležité:*

*Pokud jste na tričko nenanesli tekutinu pro úvodní úpravu, mohou se na něm objevit žmolky. Lepicí páskou odstraňte žmolky a vlákna zatlačte tvrdým válečkem. Žmolky a vlákna se mohou přilepit na tiskovou hlavu a ušpinit ostatní plochu.*

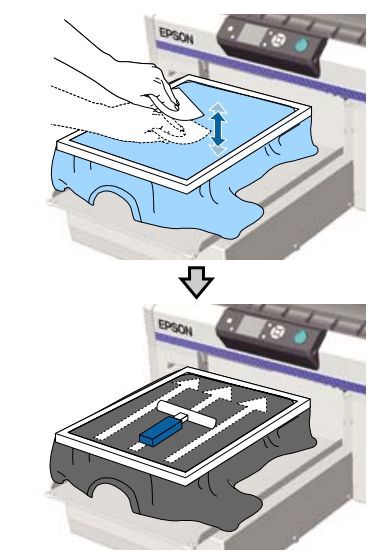

F Vyhlaďte pomačkané a uvolněné části, aby byl povrch tisku plochý.

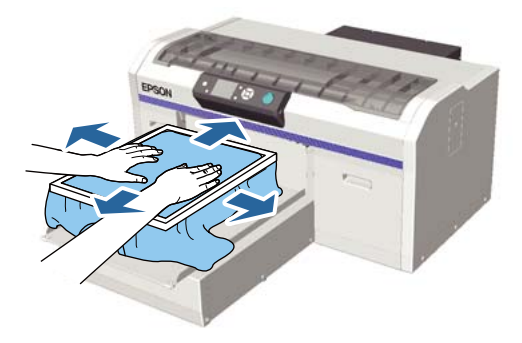

Zatáhnutím za tričko přesahující rám desky vyhlaďte veškeré pomačkané a uvolněné části.

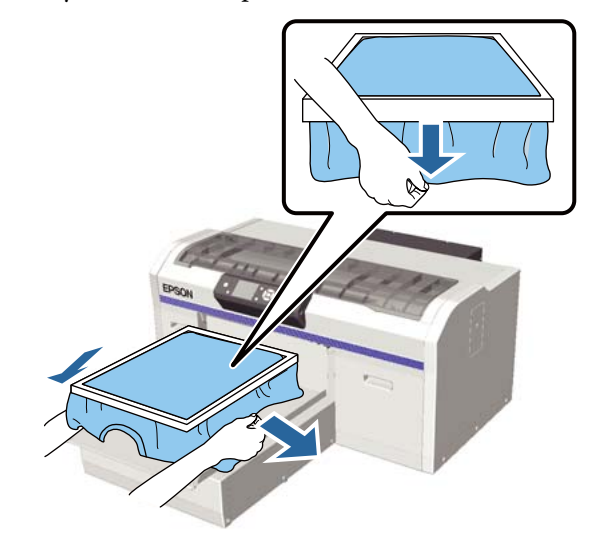

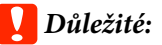

*Tiskárna rozpozná nejvyšší část povrchu tisku a přizpůsobí mu svou výšku. Pokud je u vnitřního okraje rámu látka pomačkaná nebo uvolněná (viz obrázek níže), vzdálenost mezi tiskovou hlavou a povrchem tisku se může zvětšit a kvalita tisku zhoršit. Tričko natáhněte tak, aby se vyhladila pomačkaná a uvolněná látka. Pokud je ale tričko příliš natažené, může se zhoršit kvalita tisku z důvodu deformace obrázku a bílý základový potisk se může rozšířit mimo obrázek.*

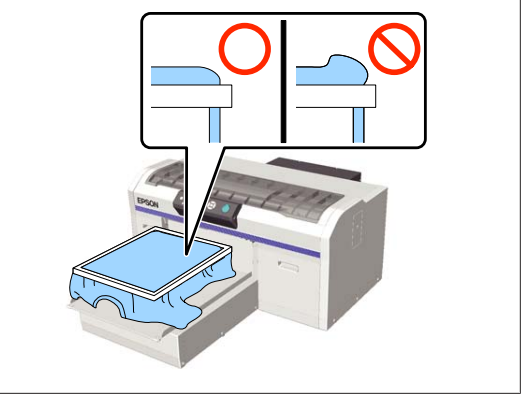

#### *Poznámka:*

*Vyvinutím dostatečného tlaku na povrch tisku rámem desky můžete snížit vyboulení povrchu během tisku.*

8 Zatlačte rám desky, aby se neuvolnil.

<span id="page-37-0"></span>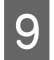

I Tričko zasuňte okolo rámu tak, aby se neřasilo okolo posuvné základny.

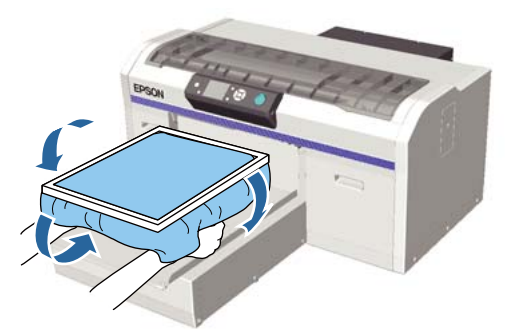

# **Reakce čidla výšky během tisku**

Pokud není tekutina pro úvodní úpravu zcela vysušená, za některých podmínek nebo u některých materiálů triček se povrch tisku může vyboulit kvůli absorpci inkoustu a čidlo výšky na to může uprostřed tisku zareagovat. Pokud k tomu dojde, zkuste tričko vložit na desku jako na tomto obrázku.

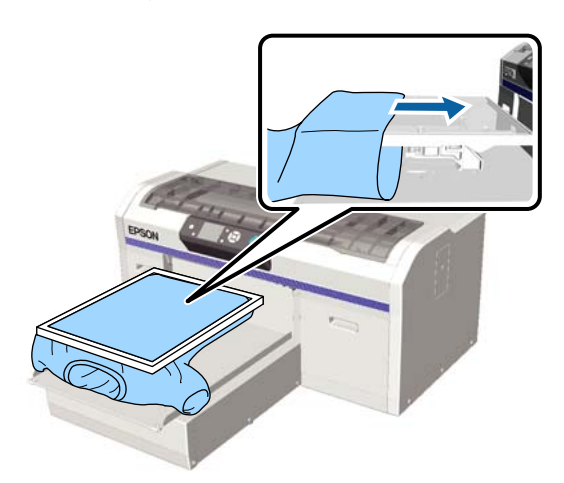

Pokud se čidlo spustí, i když je tričko položeno na desce jako na obrázku výše, zkuste odstranit rám a vyhladit pomačkanou a uvolněnou látku.

Následující kroky jsou důležité v případě, že jste rám odstranili.

- ❏ Zmenšete šířku White (Bilý) (bílého) inkoustu v softwaru Garment Creator tiskárny nebo v softwaru RIP, aby se bílý základový potisk nerozšířil mimo obrázek.
- ❏ Při tisku buďte opatrní a trička se nedotýkejte, aby zůstalo ve správné poloze.

# **Nastavení výšky**

Optimální výška desky je o jeden krok níže než poloha, při které se na ovládacím panelu zobrazí zpráva **Platen Height Error**.

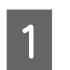

- Zkontrolujte, zda se deska vysouvá dopředu. Pokud tomu tak není, stiskněte tlačítko  $\overleftrightarrow{\mathbf{t}}$  a
- deska se vysune dopředu.

B Uvolněte páčku uchycení pod deskou.

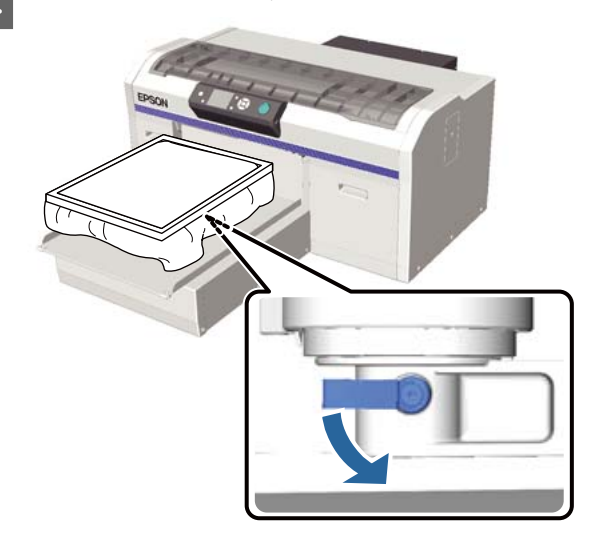

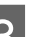

S Páčkou nastavení výšky nastavte výšku desky.

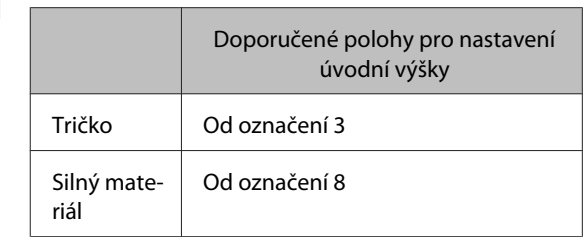

Pokud chcete výšku nastavit znovu, změňte ji páčkou nastavení výšky.

#### **Základní tisk**

Když používáte desku pro potisk rukávů nebo středně drážkovanou desku, nemůžete potvrdit polohu štítků, protože označený díl je odstraněný. Z tohoto důvodu posuňte páčku nastavení doleva, až se zarazí a pak ji posuňte o 3 úrovně doprava. Toto je doporučená poloha, ze které se má zahájit nastavení výšky.

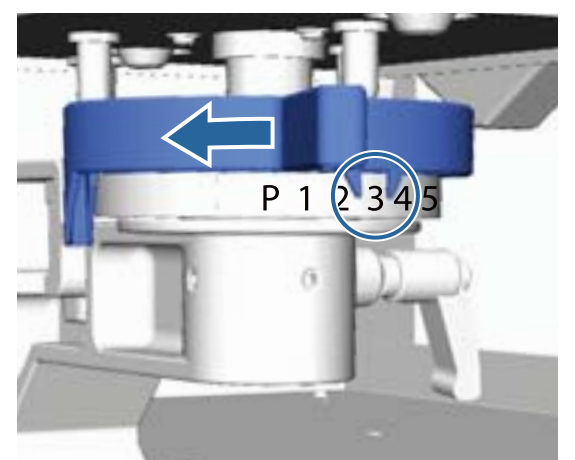

#### *Poznámka:*

*Označení neuvidíte, pokud odstraníte označenou kulatou součást při tisku na silnou látku.*

U*["Odstranění označeného kulatého dílu" na](#page-43-0) [str. 44](#page-43-0)*

D Utáhněte páčku uchycení a poté zajistěte páčku nastavení výšky.

Je možné upravit úhel páčky uchycení.

De "Úprava úhlu páčky uchycení" na str. 39

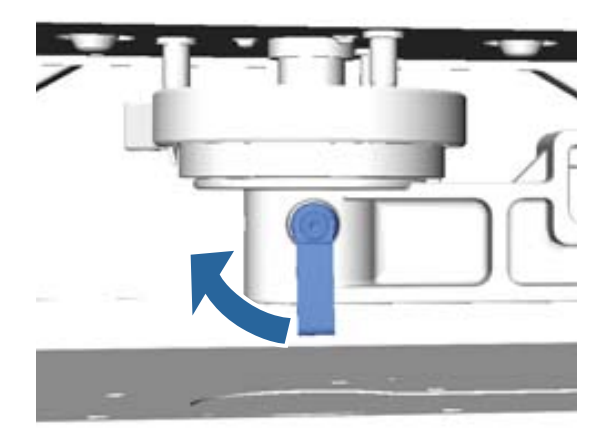

*Poznámka: Kvalita tisku se může zhoršit, pokud páčku uchycení neutáhnete.*

- $5$  Stisknutím tlačítka  $\bar{\tau}$  zasunete desku do tiskárny.
- F Zkontrolujte, zda se na ovládacím panelu zobrazila chybová zpráva **Platen Height Error**. Pokud ne, opakujte kroky 1 až 5 pohnutím páčky nastavení výšky o jeden krok doleva, abyste zvedli desku. Desku dále zvedejte, dokud se chybová zpráva nezobrazí.
- 

G Pokud se chybová zpráva **Platen Height Error** zobrazila, ještě jednou zopakujte kroky 1 až 5 pohnutím páčky nastavení výšky o jeden krok doprava, abyste desku snížili.

#### **Příklad optimální výšky**

Když se za následujících podmínek zobrazí chybová zpráva **Platen Height Error**, je správná výška na úrovni označení 2.

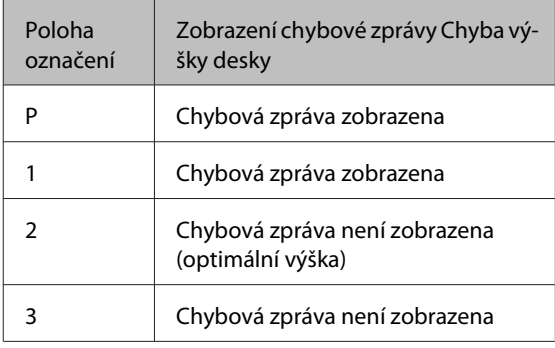

### c*Důležité:*

*Pokud je povrch tisku příliš daleko od tiskové hlavy, kvalita tisku se zhorší a inkoust může ušpinit vnitřek tiskárny. Posuňte desku do optimální výšky.*

# **Úprava úhlu páčky uchycení**

Páčku uchycení můžete nastavit do jakéhokoli úhlu. Nastavte úhel, který se jednoduše ovládá.

A Zatáhněte páčku uchycení doprava a poté ji umístěte do polohy, ve které se jednoduše ovládá.

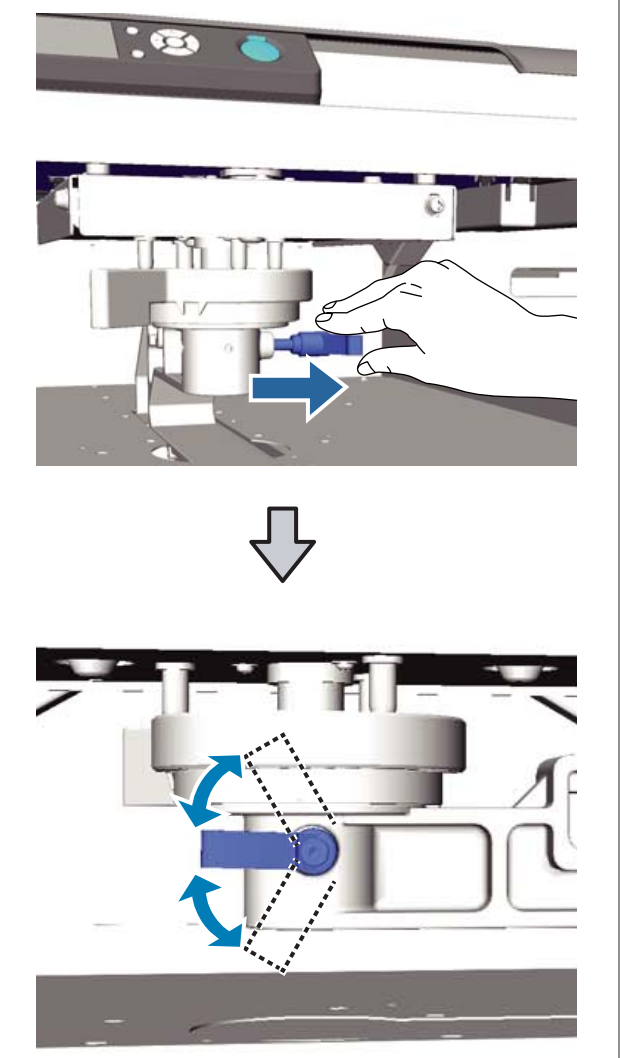

B Jakmile se rozhodnete pro nějakou polohu, páčku pusťte.

# **Zahájení a zrušení tisku**

# **Spuštění**

Jakmile tiskárna přijme všechna data, rozsvítí se kontrolka  $\lozenge$ . Zkontrolujte, zda je tričko správně vloženo, a stiskněte tlačítko  $\Phi$ . Pokud nesvítí kontrolka  $\otimes$ , tiskárna není v provozu, ani když stisknete tlačítko  $\Phi$ .

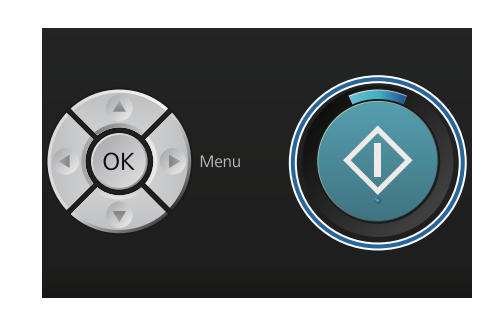

#### *Poznámka:*

*Pokud stisknete tlačítko*  $\blacktriangleright$  *zatímco svítí kontrolka*  $\diamondsuit$ , *můžete vybrat volbu Nozzle Check nebo Head Cleaning bez zrušení tiskové úlohy.*

*Pokud z nabídky vyberete možnost Nozzle Check, vytiskne se kontrolní obrazec ve velikosti desky zobrazené na obrazovce kontrolního panelu.*

## **Rušení**

Tuto možnost využijte, když chcete zrušit tisk nebo data, která právě přijímá tiskárna.

Stiskněte tlačítko m.

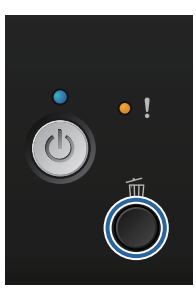

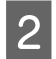

2 Stisknutím tlačítek  $\triangle$ / $\blacktriangledown$  zvýrazněte položku Yes a stiskněte tlačítko OK.

> Tisk se zastaví ihned po stisknutí tlačítka a data se smažou.

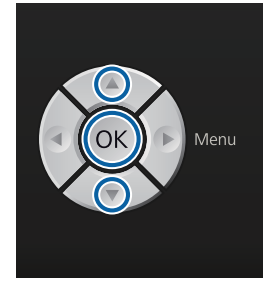

#### **Zrušení tisku z počítače**

Tisk můžete zrušit i ze softwaru Garment Creator tiskárny. Po odeslání dat do tiskárny však již tisk zrušit nelze. Tisk zrušte z tiskárny.

Podrobnější informace naleznete v online nápovědě softwaru Garment Creator.

#### **Zrušení opakovaného tisku**

Pokud přenášíte a tisknete data z tiskárny, ke které je připojen paměťový disk USB, nebo tisknete z nabídky **USB File List** na ovládacím panelu, můžete tisknout stejná data nepřetržitě, dokud nevytisknete požadovaný počet kopií. Pokud chcete vytisknout jiná data, stisknutím tlačítka  $\overline{1}$  zrušte data přijatá tiskárnou.

# **Závěrečná úprava**

Jelikož po tisku nebyl fixován inkoust, je nutné použít zažehlovačku nebo troubu.

# **Vyjmutí trička**

Jelikož inkoust nebyl fixován, dávejte pozor, abyste se při manipulaci s tričkem nedotkli potištěného povrchu.

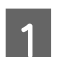

A Vyjměte rám desky.

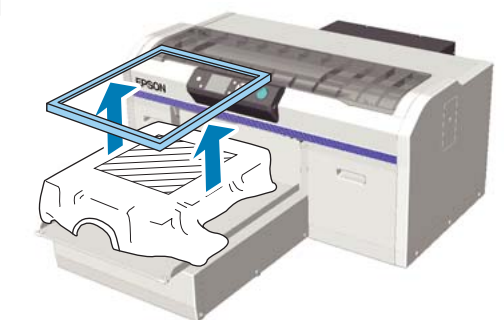

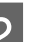

2 Chytněte tričko za ramena a vyjměte jej z desky.

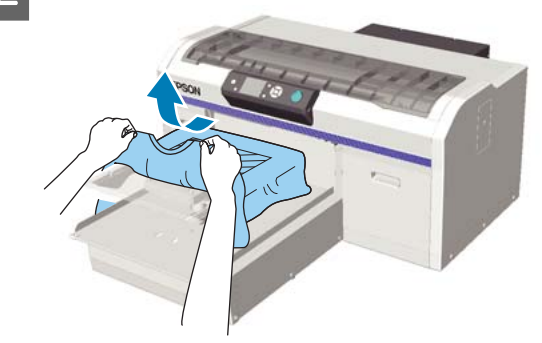

Inkoust na tričko fixujte pomocí zažehlovačky nebo trouby.

# **Fixace inkoustu**

Inkoust fixujte pomocí zažehlovačky nebo trouby.

Pokud jste nanesli tekutinu pro úvodní úpravu a fixovali inkoust, tričko před prvním obléknutím vyperte ve vodě.

Když používáte zažehlovačku na trička (média), která mají složené boky nebo rukávy, doporučujeme vložit mezi vrstvy látky podkladový list odolný teplu, aby zabránil vzniku boulí způsobených švy.

Pokud mají trička (média) plastové knoflíky nebo zipy, doporučujeme, abyste před použitím zažehlovačky nejprve ověřili, zda nedojde k jejich poškození.

Podmínky pro fixaci se při využití zažehlovačky a trouby liší. Optimální podmínky se liší v závislosti na druhu použité zažehlovačky nebo trouby a také na objemu inkoustu, a proto jsou následující hodnoty pouze informativní. Pokud inkoust není dostatečně fixován, barvy se mohou při praní nebo při otření o jiný materiál ztratit.

## **Podmínky fixace (pomocí zažehlovačky)**

Podmínky se u White (Bilý) a barevného inkoustu liší.

#### **Fixace pouze barevného inkoustu**

Pokud tisknete pouze barevným inkoustem, rozměr povrchu tisku nehraje žádnou roli. Při použití White (Bilý) inkoustu jako základového potisku, zda jsou splněny podmínky pro fixaci White (Bilý) inkoustu.

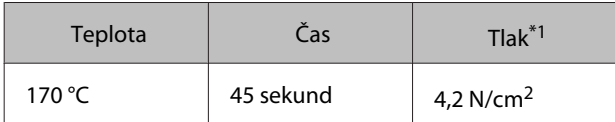

\*1Optimální podmínky se mohou měnit v závislosti na druhu zažehlovačky, například druhu s ručním nastavením. Předem vyzkoušejte výsledky fixace inkoustu, abyste nastavili správný tlak.

#### **Fixace White (Bilý) inkoustu**

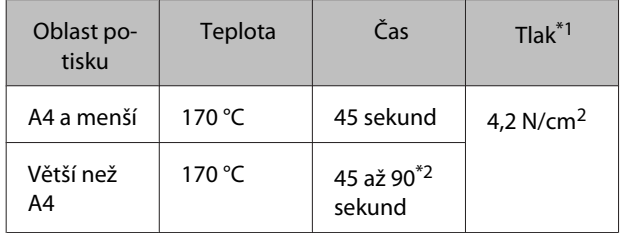

\*1Optimální podmínky se mohou měnit v závislosti na druhu zažehlovačky, například druhu s ručním nastavením. Předem vyzkoušejte výsledky fixace inkoustu, abyste nastavili správný tlak.

\*2 Pokud zcela nezaschne do 45 sekund, prodlužte dobu působení zažehlovačky a opatrně kontrolujte, zda je tekutina pro úvodní úpravu suchá.

# **Podmínky fixace (trouba)**

Jelikož optimální podmínky se liší v závislosti na troubě, předem vyzkoušejte a zkontrolujte výsledky fixace inkoustu, abyste určili teplotu a délku trvání.

#### **Fixace pouze barevného inkoustu**

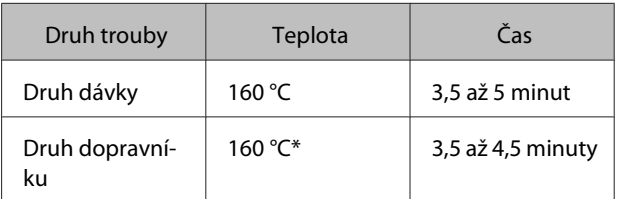

\* Teplota fixačního povrchu trička. Nejedná se o vnitřní teplotu. Pokud teplota povrchu trička překročí 180 °C, může dojít ke změně barvy trička a povrchu tisku.

#### **Fixace White (Bilý) inkoustu**

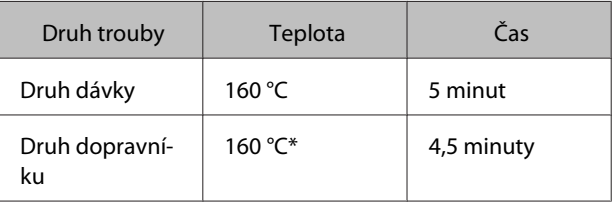

\* Teplota fixačního povrchu trička. Nejedná se o vnitřní teplotu. Pokud teplota povrchu trička překročí 180 °C, může dojít ke změně barvy trička a povrchu tisku.

# **Další metody tisku**

# **Tisk z paměťového disku USB**

Pokud k tiskárně připojíte paměťový disk USB, můžete tisknout data, která jste si předem uložili do paměti USB z aplikace Garment Creator.

#### *Poznámka:*

- ❏ *Pokud jsou data přenesena do tiskárny, ke které je připojen paměťový disk USB, data se uloží na paměťový disk USB jako Epson\_repeat\_print.prn.*
- ❏ *Tiskové úlohy můžete kdykoli uložit v počítači (nebo na paměťový disk USB) ze softwaru Garment Creator tiskárny.*
- ❏ *Podrobnější informace o ukládání dat naleznete v online nápovědě softwaru Garment Creator.*

# **Požadavky na paměť USB**

Paměť USB lze použít jen v případě, že jsou splněny následující požadavky. Připojení, která využívají prodlužovací kabel, rozbočovač USB nebo čtečku karet, nelze zaručit.

- ❏ Zařízení FAT kompatibilní s operačním systémem Windows
- ❏ Druh formátu: FAT 32
- ❏ Bez funkcí zabezpečení jako šifrování či hesla
- ❏ Kapacita paměti: až 128 GB

#### ❏ Počet oddílů: 1 **Požadavky na podporovaná data**

- ❏ Název dat: až 255 jednobajtových znaků
- ❏ Velikost dat: až 4 GB
- ❏ Počet datových položek: až 256 (pouze soubory prn)

Data uložte do kořenové složky na paměťovém disku USB. Pokud jsou data uložena v podsložce, nezobrazí se, ani když je paměťový disk USB připojen k tiskárně.

Data se v následujících případech nezobrazují, ani když je paměťový disk USB připojen k tiskárně.

- ❏ Soubory uložené v podsložkách a ne v kořenové složce složky paměti USB
- ❏ Soubory bez koncovky prn

# **Tisk**

Tlačítka používaná pro následující tiskové operace

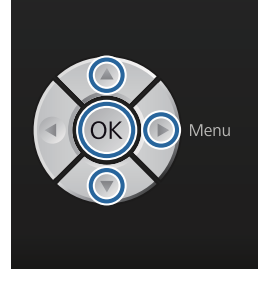

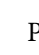

A Připojte paměť USB, která obsahuje uložená data, do portu pro paměť USB na ovládacím panelu.

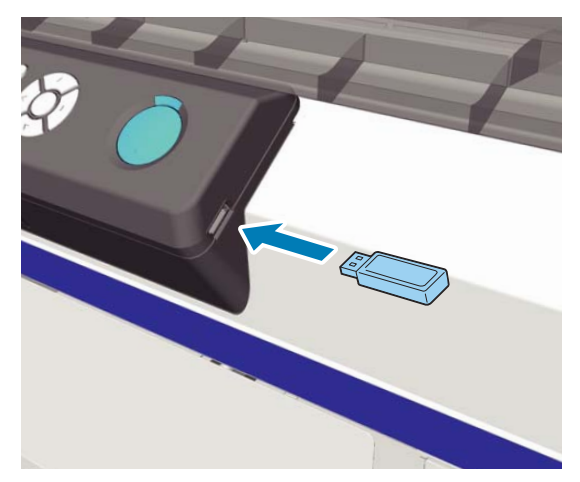

## c*Důležité:*

*Pokud bliká kontrolka* P*, nepřipojujte ani neodpojujte paměť USB.*

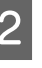

2 Stisknutím tlačítka v zobrazíte obrazovku s nabídkou.

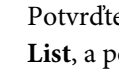

C Potvrďte, že je zvýrazněna možnost **USB File** List, a poté stiskněte tlačítko **.** 

<span id="page-43-0"></span>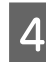

D Potvrďte, že je zvýrazněna možnost **Select Print File**, a poté stiskněte tlačítko **.** 

Stisknutím tlačítek  $\blacktriangle$ / $\blacktriangledown$  zvýrazníte data, která<br>chcete vytisknout. Poté stiskněte tlačítko OK.

 $\begin{bmatrix} 6 & \text{Th\^{i}(k)} \\ 6 & \text{N(1)} \end{bmatrix}$  zadejte počet kopií a stiskněte tlačítko OK.

> Vložte tričko na desku a poté stiskněte tlačítko  $\Phi$ .

U["Vkládání na desku" na str. 36](#page-35-0)

#### *Poznámka:*

*Pokud stisknete tlačítko* - *zatímco svítí kontrolka* x*, můžete vybrat volbu Nozzle Check nebo Head Cleaning bez zrušení tiskové úlohy. Pokud z nabídky vyberete možnost Nozzle Check, vytiskne se kontrolní obrazec ve velikosti desky zobrazené na obrazovce kontrolního panelu.*

*Zobrazí se i možnost Reset Print Count, a pokud ji zvýrazníte, můžete smazat počet kopií zobrazený na ovládacím panelu.*

Pokud chcete vytisknout jiná data, klepnutím na tlačítko  $\tilde{w}$  zrušíte tisk aktuálních dat.

## **Odstranění**

Chcete-li odstranit data z paměťového disku USB, zvolte možnost **Delete Print File** v kroku 4 postupu tisku a poté pomocí tlačítek ▲/▼ zvolte data, která chcete odstranit. Pokračujte podle pokynů na obrazovce.

# **Tisk na silný materiál (média)**

Výšku povrchu tisku můžete snížit o 10 mm odstraněním označeného kulatého dílu připevněného pod páčkou nastavení výšky. Při použití desky pro potisk rukávu nebo středně drážkované desky navíc odstraňte označený kulatý díl a poté vložte média.

U["Nastavení výšky" na str. 38](#page-37-0)

# **Odstranění označeného kulatého dílu**

Budete potřebovat křížový šroubovák.

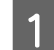

Zkontrolujte, zda se deska vysouvá dopředu.

Pokud tomu tak není, stiskněte tlačítko  $\bar{\mathbf{t}}$ a deska se vysune dopředu.

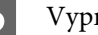

Vypněte tiskárnu.

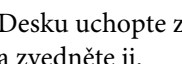

S Desku uchopte za levou a pravou stranu a zvedněte ji.

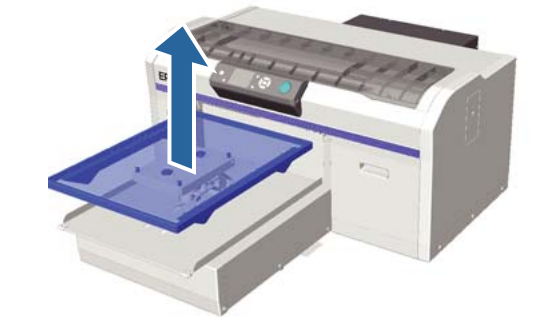

#### **Další metody tisku**

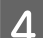

A Uvolněte páčku uchycení.

**E Odšroubujte šroub desky paralelního nastavení.** Šrouby uschovejte na bezpečném místě.

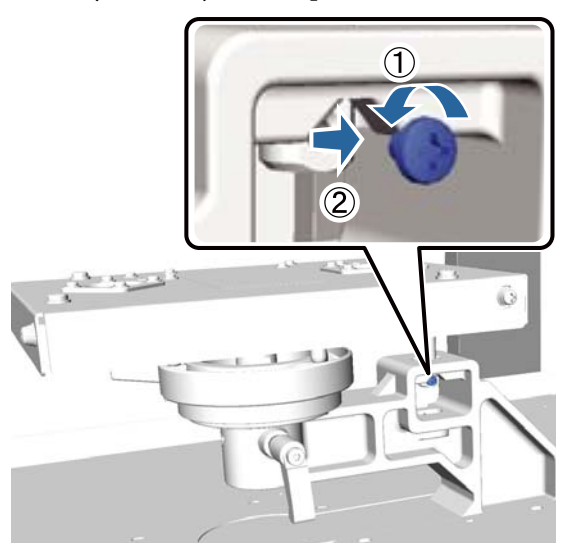

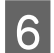

**F Odstraňte desku paralelního nastavení.** 

#### c*Důležité:*

*Při manipulaci s touto křehkou součástkou dávejte pozor, aby nespadla na podlahu.*

FDSON

 $\sum_{n=1}^{\infty}$ Odšroubujte tři šrouby uvnitř páčky nastavení výšky.

Šrouby uschovejte na bezpečném místě.

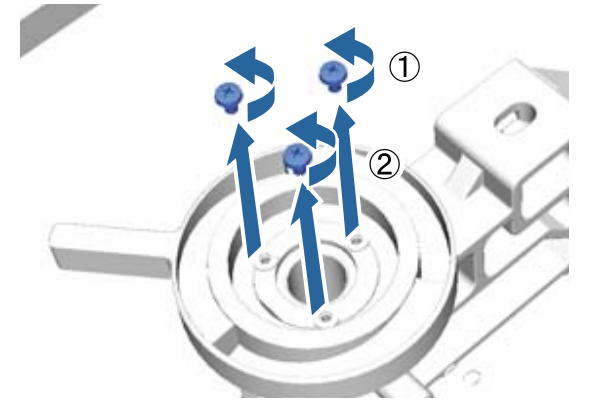

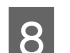

**B** Odstraňte páčku nastavení výšky.

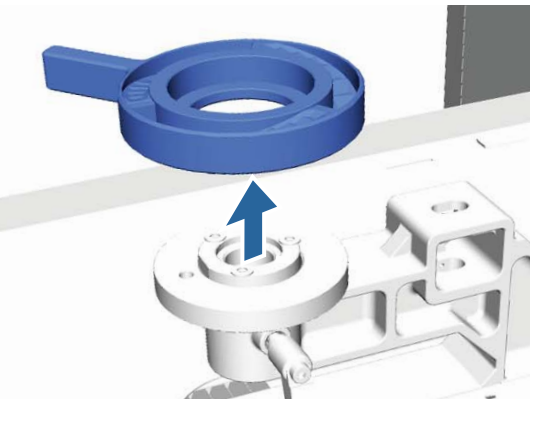

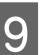

**I Odstraňte označený kulatý díl připevněný pod<br>I páčkou nastavení výšky** páčkou nastavení výšky.

### c*Důležité:*

*Nyní se nebude zobrazovat aktuální výška. Při vkládání médií nastavte výšku podle daného postupu.*

#### **Další metody tisku**

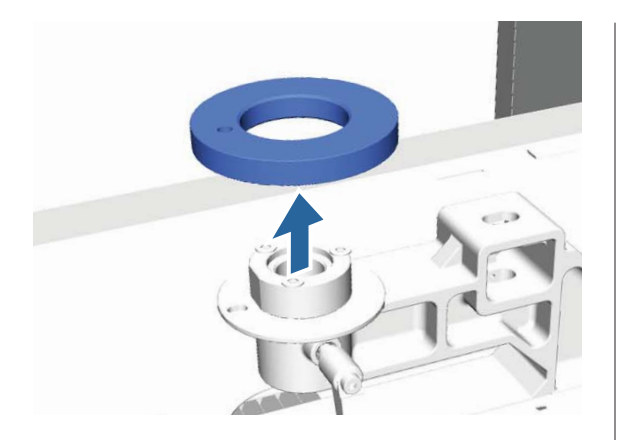

10<sup>Připevněte páčku nastavení výšky.</sup> Nepřišroubujte šroub odstraněný v kroku 7.

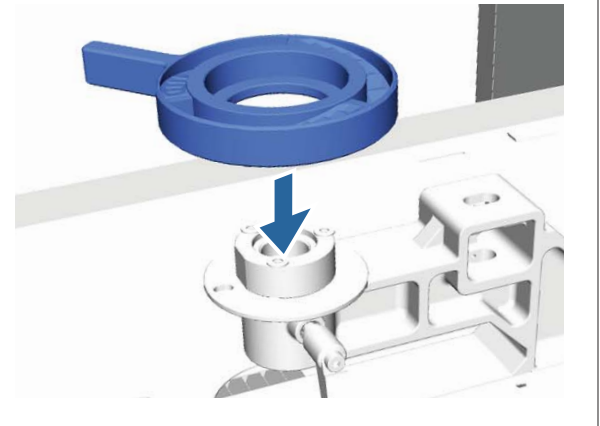

Připevněte desku paralelního nastavení. Nepřišroubujte šroub odstraněný v kroku 5.

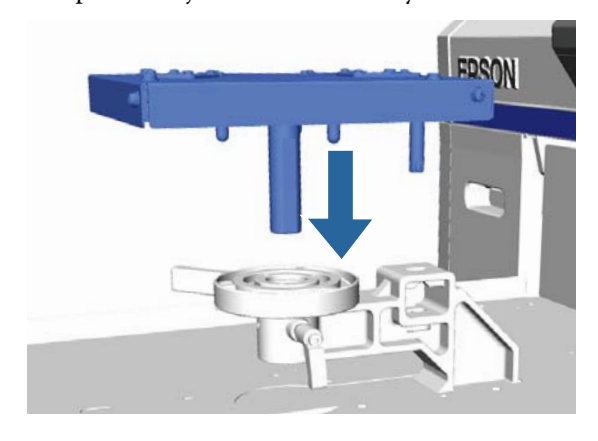

12 Utáhněte páčku uchycení a poté zajistěte páčku nastavení výšky.

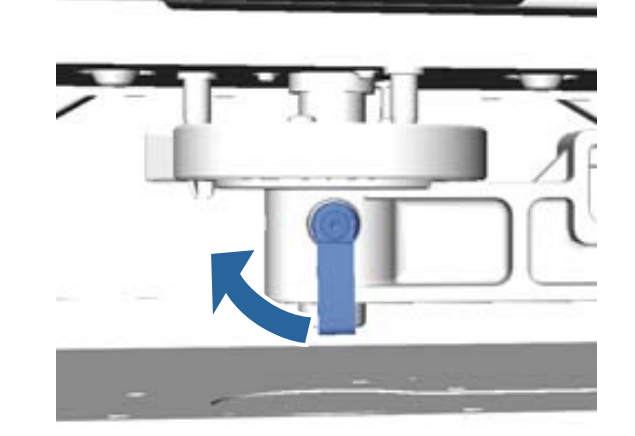

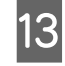

13 Připevněte desku.

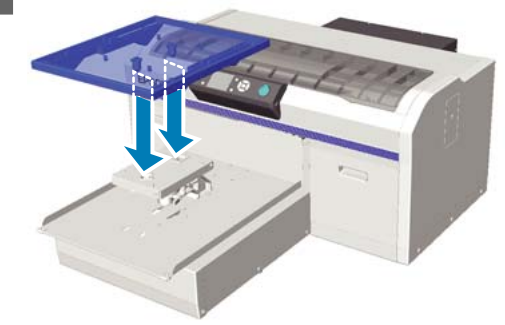

# **Instalace označeného kulatého dílu**

Postupujte podle návodu na odstranění dílu v opačném pořadí a tentokrát kulatý díl připevněte a přišroubujte. Při připevňování označeného kulatého dílu zarovnejte vyčnívající část v kulaté sekci s otvorem podle následující ilustrace. Pokud to neuděláte, páčkou nastavení výšky nebude možné pohybovat.

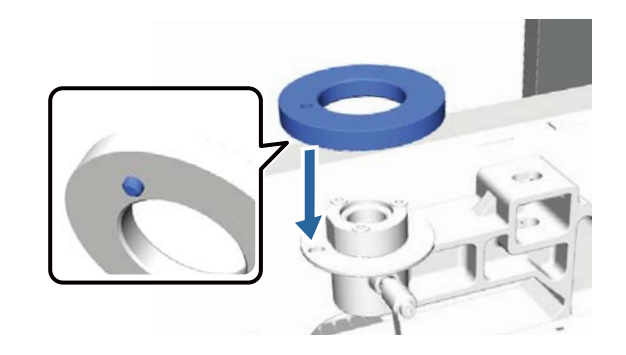

# <span id="page-46-0"></span>**Nastavení tiskové hlavy atd**

Pokud se na vytištěném obrázku objeví bílé čáry nebo zaznamenáte sníženou kvalitu tisku, je nutné seřídit tiskovou hlavu. Tiskárna nabízí následující funkce pro zajištění optimálních podmínek tiskové hlavy a nejlepší kvality tisku.

Podle výsledného tisku a situace proveďte odpovídající údržbu.

#### **Kontrola ucpání trysek**

Pokud jste tiskárnu delší dobu nepoužívali nebo se chystáte provést důležité tiskové úlohy, zkontrolujte, zda nejsou ucpané trysky. Vizuálně zkontrolujte vytištěný obrazec a pokud objevíte slabě vytištěné nebo chybějící plochy, vyčistěte tiskovou hlavu.

#### **Čištění tiskové hlavy**

Pokud objevíte ve výsledném tisku slabě vytištěné nebo chybějící části, vyčistěte tiskovou hlavu. Vyčistí povrch tiskové hlavy za účelem zvýšení kvality tisku. Čištění může probíhat na třech úrovních, tj. lehké, střední a intenzivní.

D, Čištění tiskové hlavy" na str. 48

Pro normální čištění použijte lehkou či střední úroveň. Pokud opakované lehké ani střední čištění ucpaných trysek nestačí, zvolte intenzivní čištění.

#### **Úprava nesprávného zarovnání tisku**

Pokud je výsledný tisk zrnitý nebo špatně zarovnaný, seřiďte podavač desky nebo zarovnejte tiskovou hlavu.

U["Úprava nesprávného zarovnání tisku" na](#page-48-0) [str. 49](#page-48-0)

# **Kontrola ucpání trysek**

Pro optimální kvalitu tisku doporučujeme před tiskem zkontrolovat, zda nejsou ucpané trysky.

# **Vkládání papíru**

Tato sekce popisuje vkládání papíru pro tisk obrazce pro kontrolu trysek. Připravte si média ve formátu A4 nebo v jiném formátu podle použitého režimu.

Režim White (Bilý) inkoustu: průhledná média, například fólie do meotaru, nebo barevný papír

Režim barevného inkoustu nebo vysokorychlostní barevný režim: obyčejný papír

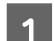

Zkontrolujte, zda se deska vysouvá dopředu.

Pokud tomu tak není, stiskněte tlačítko  $\mathbf{\bar{t}}$ a deska se vysune dopředu.

2 Zkontrolujte, zda je nainstalována deska velikosti M (standardní velikost).

> Za použití jiných desek se kontrolní obrazec může vytisknout nesprávně.

U["Výměna desky" na str. 36](#page-35-0)

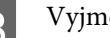

S Vyjměte rám desky.

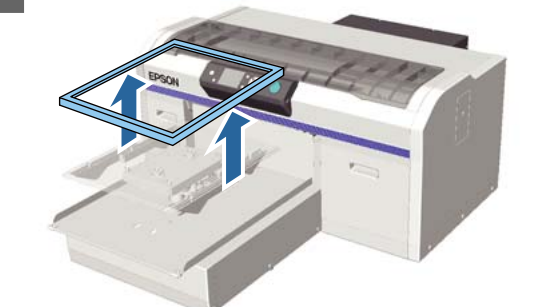

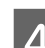

Vložte papír na desku.

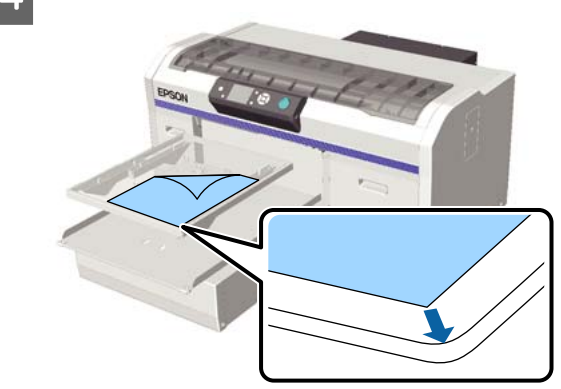

<span id="page-47-0"></span>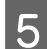

E Papír zajistěte celofánovou páskou.

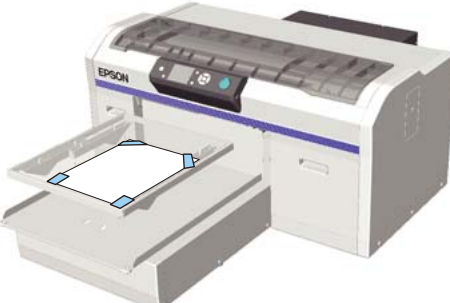

F Zkontrolujte, zda je páčka nastavení výšky v poloze označené písmenem P,

případně ji do této polohy posuňte.

U["Nastavení výšky" na str. 38](#page-37-0)

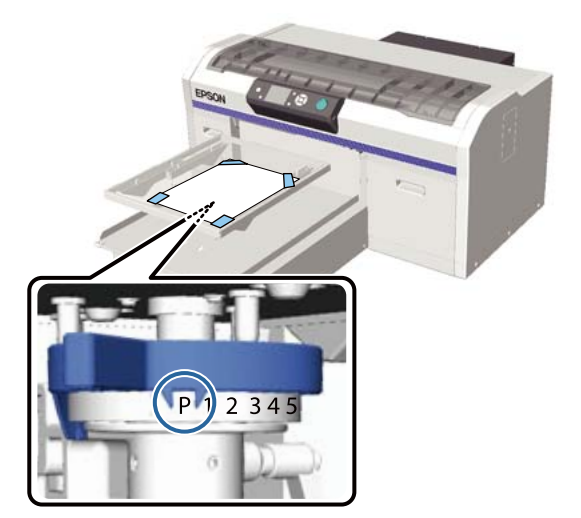

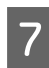

Stiskněte tlačítko  $\overleftrightarrow{\mathbf{t}}$ .

## **Operace na ovládacím panelu**

Tlačítka, která se použijí v následujících operacích

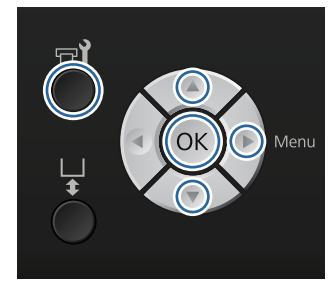

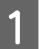

Zkontrolujte, zda je papír vložen na desce. U["Vkládání papíru" na str. 47](#page-46-0)

Stiskněte tlačítko -?

Zobrazí se nabídka Maintenance.

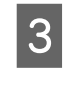

Stisknutím tlačítek  $\blacktriangle$ / $\blacktriangledown$  zvýrazněte položku **Nozzle Check** a stiskněte tlačítko **r.** 

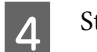

Stiskněte tlačítko OK.

E Zkontrolujte, zda je vložen papír, a poté znovu stiskněte tlačítko OK.

Vytiskne se kontrolní obrazec.

6 Zkontrolujte jej.

Řady čisticí tekutiny v režimu barevného inkoustu není moc dobře vidět, takže není nutné ji kontrolovat.

Příklad čistých trysek

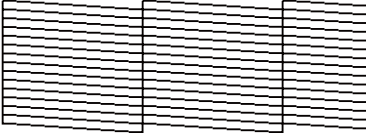

V kontrolním obrazci nejsou žádné mezery.

#### Příklad ucpaných trysek

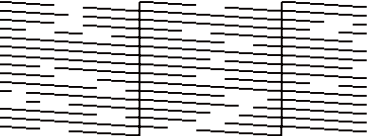

Pokud tam nějaké mezery jsou, vyčistěte tiskovou hlavu.

 $\mathcal{L}$ , Čištění tiskové hlavy" na str. 48

# **Čištění tiskové hlavy**

Pokud je výsledný tisk slabě vidět nebo jsou v něm mezery, vyčištěním tiskové hlavy můžete vyčistit ucpané trysky.

#### **Úrovně čištění hlavy**

Na výběr je ze tří úrovní čištění hlavy. Pro normální čištění použijte lehkou či střední úroveň. Pokud opakované lehké ani střední čištění ucpaných trysek nestačí, zvolte intenzivní čištění.

<span id="page-48-0"></span>Po úvodním plnění inkoustu se několikrát provede čištění stejným způsobem jako pro úvodní plnění inkoustu, a to nezávisle na zvolené úrovni.

#### *Poznámka:*

*Doba spuštění automatického čištění zobrazená na obrazovce ovládacího panelu může být vynulována v závislosti na vybrané úrovni čištění.*

#### **Funkce automatické údržby**

Tato tiskárna má praktickou vestavěnou funkci automatické údržby (Power On Cleaning) pro čištění hlavy po zapnutí tiskárny.

U["Printer Setup" na str. 79](#page-78-0)

## **Poznámky k čištění hlavy**

Při čištění hlavy mějte na paměti následující body.

- ❏ Hlavu čistěte pouze tehdy, pokud se zhorší kvalita tisku, například pokud je tisk slabý nebo je obrázek vytištěn v nesprávných barvách. Při čištění hlavy se spotřebovává inkoust.
- ❏ Na čištění všech trysek hlavy můžete použít inkoust jakékoli barvy.

# **Čištění tiskové hlavy**

Tato sekce popisuje čištění tiskové hlavy poté, co kontrolní obrazec potvrdil, že jsou ucpané trysky.

Tlačítka, která se použijí v následujících operacích

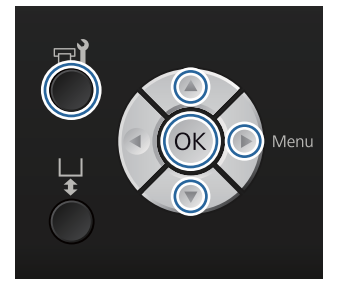

Stiskněte tlačítko <sup>-1</sup>. Zobrazí se nabídka Maintenance.

Stisknutím tlačítek ▲/▼ zvýrazněte možnost Head Cleaning a potom stiskněte tlačítko **P**.

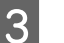

Stisknutím tlačítek  $\blacktriangle/\blacktriangledown$  zvýrazněte metodu pro čištění řady trysek a stiskněte tlačítko .

#### **Selected Nozzles**

Tuto možnost vyberte v případě, že je tisk slabý nebo v určité části (řadě trysek) kontrolního obrazce chybějí některé části. Můžete vybrat několik řad trysek.

#### **All Nozzles**

Tuto možnost vyberte v případě, že jste ve všech obrazcích zaznamenali slabý tisk nebo chybějící části. Po výběru možnosti **All Nozzles** přejděte na krok 5.

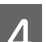

D Vyberte řady trysek, které chcete vyčistit.

- Stisknutím tlačítek ▲/▼ zvýrazněte číslo odpovídající kontrolnímu obrazci, který obsahuje slabý tisk nebo v něm chybí některé části, a poté stiskněte tlačítko OK.
- ❏ Po vybrání všech řad trysek, které chcete vyčistit, stiskněte tlačítko .
- E Stisknutím tlačítek  $\triangle/\blacktriangledown$  zvýrazněte úroveň čištění a stiskněte tlačítko OK

Provede se čištění hlavy. Po dokončení čištění hlavy se nabídka Nastavení zavře.

Vytiskněte kontrolní obrazec a zkontrolujte, zda byly všechny trysky vyčištěny.

U["Kontrola ucpání trysek" na str. 47](#page-46-0)

# **Úprava nesprávného zarovnání tisku**

Malá vzdálenost mezi tiskovou hlavou a tričkem může způsobit špatné zarovnání inkoustu z důvodu teploty, vlhkosti, setrvačnosti pohybů tiskové hlavy, směru pohybu tiskové hlavy (zprava doleva a zleva doprava) a tloušťky a textury média. Ke špatnému zarovnání může také dojít v případě, že se podavač desky z nějakého důvodu liší. Výsledkem může být zrnitý nebo rozmazaný tisk. Seřiďte zarovnání tiskárny.

Pro seřízení zarovnání jsou k dispozici tyto tři možnosti.

❏ Head Alignment (v případě svislých čar nebo slabě vytištěného textu)

- ❏ Offset Head Alignment (v případě, že chcete hlavu dále vyladit po předchozím Head Alignment)
- ❏ Feed Adjustment (v případě výskytu vodorovných čar)

Tato sekce popisuje vizuální kontrolu obrazce a použití funkce **Head Alignment** při opravách. Další podrobnosti o funkcích **Offset Head Alignment** a **Feed Adjustment** jsou uvedeny v následující sekci.

#### U["Printer Setup" na str. 79](#page-78-0)

## **Head Alignment**

Tlačítka, která se použijí v následujících operacích

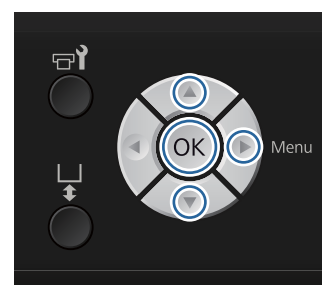

A Tričko, pro které chcete provést seřízení, vložte na desku a poté upravte výšku pohybem páčky nastavení výšky.

U["Vkládání trička \(média\)" na str. 36](#page-35-0)

#### *Poznámka:*

*Kontrolní obrazec se vytiskne ve stejné velikosti jako povrch desky paralelního nastavení.*

- $\sum$  Stisknutím tlačítka zobrazíte obrazovku s nabídkou Nastavení.
	- Stisknutím tlačítek ▲/▼ zvýrazněte položku Printer Setup a stiskněte tlačítko **-**.
- Stisknutím tlačítek ▲/▼ vyberte nabídku Head Alignment a stiskněte tlačítko **.**
- $\overline{5}$  Stisknutím tlačítek  $\triangle$ / $\overline{v}$  zvýrazníte velikost nainstalované desky. Poté stiskněte tlačítko  $\blacktriangleright$ .
	- Stiskněte tlačítko OK.

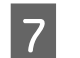

Zkontrolujte, zda je vloženo tričko, a poté znovu stiskněte tlačítko OK.

Vytiskne se kontrolní obrazec.

Při tisku kontrolního obrazce vyrovnání hlavy pro desky jiné, než se středně drážkovanou deskou, má rozsah vytištěného kontrolního obrazce zhruba stejnou velikost jako povrch desky paralelního nastavení.

Jestliže tisknete se středně drážkovanou deskou, bude podobný následujícímu obrázku.

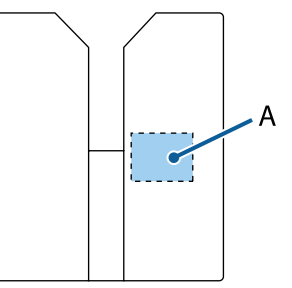

A: rozsah vytištěného kontrolního obrazce

Prohlédněte si vytištěný kontrolní obrazec<br>a zapamatujte si číslo obrazce s nejmenším počtem čar.

> Například na následujícím obrázku má nejlepší obrazec tisk číslo 5.

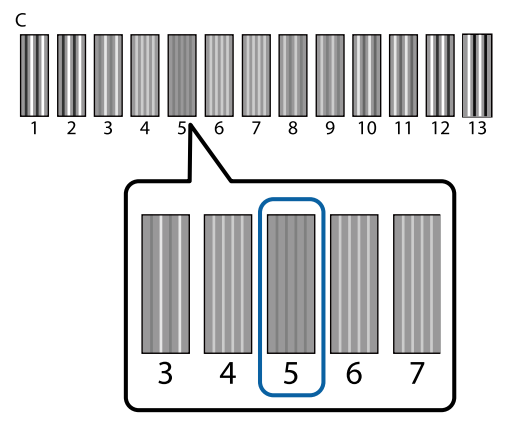

I Pokud je na ovládacím panelu zobrazeno písmeno C, stisknutím tlačítek ▲/▼ vyberte číslo z kroku 8 a poté stiskněte tlačítko OK.

> Pokud na kontrolním obrazci není žádné optimální číslo, zadejte lepší z čísel 1 nebo 13 a znovu proveďte operaci Vyrovnání hlavy.

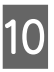

10 Vyberte číslo pro všechny barvy a pak stiskněte tlačítko OK.

> Jakmile nastavíte poslední barvu, vrátíte se na obrazovku **Ready** atd.

# **Pravidelná údržba**

Pro udržení optimální kvality tisku je společně s nastavením tiskové hlavy a dalšími operacemi tohoto typu nutné pravidelně čistit a měnit jednotlivé díly.

Zanedbáním údržby zkrátíte životnost tiskárny nebo budete pravděpodobně muset uhradit náklady na její opravy.

## **Frekvence**

#### **Protřepání inkoustových kazet**

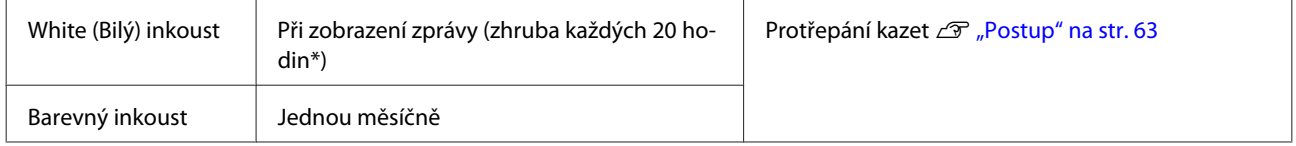

\* Zpráva vybízející k protřepání inkoustové kazety se zobrazí v následujících případech.

– Když tiskárnu zapnete po 20 či více hodinách.

– Když stisknete tlačítko  $\otimes$  poté, co byla tiskárna spuštěna po dobu 20 hodin.

#### **Čištění a mytí**

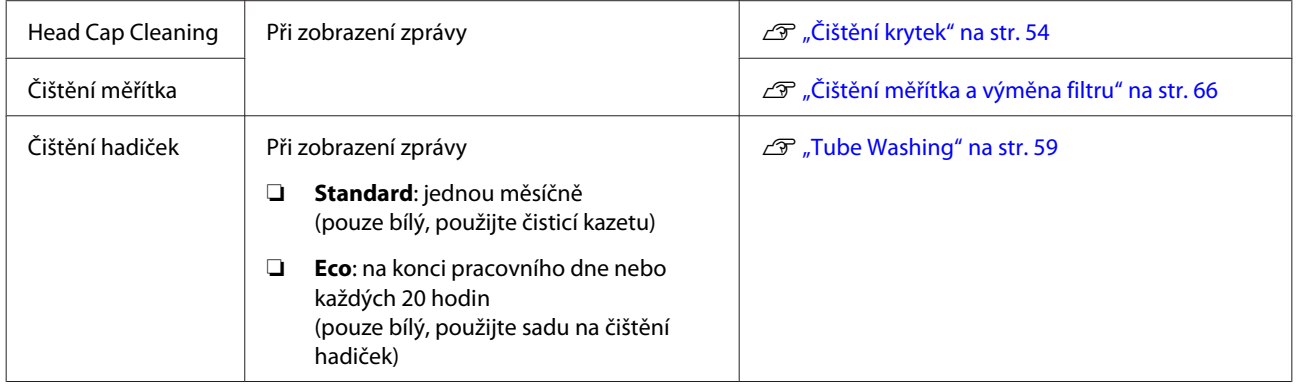

#### **Výměna**

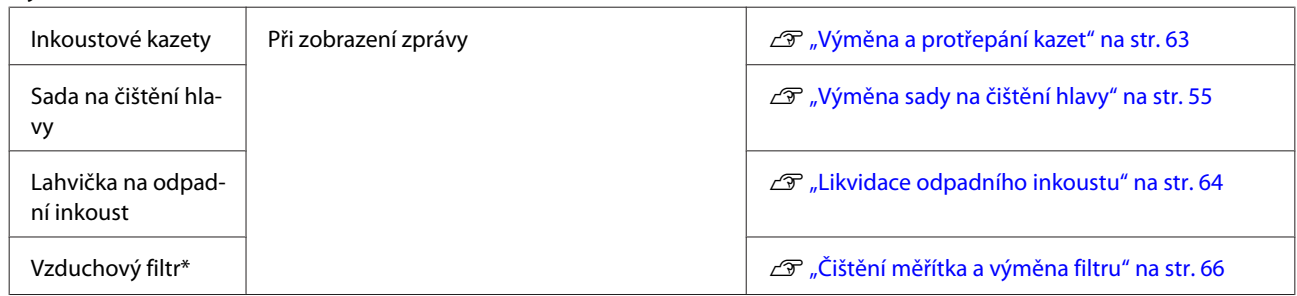

Hladiny inkoustů a velikost volného prostoru v lahvičce na odpadní inkoust můžete zkontrolovat na obrazovce ovládacího panelu.

Zobrazení na displeji" na str. 16

Vzduchový filtr vyměňte při čištění měřítka.

# **Přípravy a poznámky k pravidelnému čištění**

### **Příprava**

Před údržbou, jako je čištění a výměna jednotlivých součástí a manipulace s odpadním inkoustem, si připravte následující.

- ❏ Ochranné brýle (k dostání v obchodech) Slouží k ochraně očí před inkoustem a čističem inkoustu.
- ❏ Sada na údržbu (součástí dodávky) Slouží k čištění krytek a okolí tiskové hlavy. Sada obsahuje rukavice, čisticí tyčinky, čistič inkoustu a kelímek. Když vám tato sada dojde, pořiďte si novou. Doplňky a spotřební materiál" na str. 93

❏ Sada na čištění hadiček (spotřební materiál) Nezbytná, když je volba Tube Washing nastavena na hodnotu Eco. Sada obsahuje rukavice, kapátko, čisticí hadřík, čisticí tekutinu a kelímek.

- ❏ Kovový nebo plastový tác (k dostání v obchodech) Slouží k odložení použitých čisticích tyčinek, jednotky na otírání nebo podložky na propláchnutí a zabraňuje ušpinění tiskárny inkoustem při čištění okolí tiskové hlavy. U likvidace odpadního inkoustu toto není nutné.
- ❏ Vzduchový filtr (spotřební materiál) Vzduchový filtr je třeba vyměnit při čištění měřítka nosiče. Pro čištění měřítka nosiče použijte čisticí hadřík dodaný spolu se vzduchovým filtrem.
- ❏ Měkký hadřík Používá se k čištění cesty desky pro tiskovou hlavu a k údržbě tiskárny.

# **Provozní upozornění**

Před uvedením do provozu si přečtěte bezpečnostní list. který je k dispozici ke stažení na webových stránkách společnosti Epson.

#### URL: http://www.epson.com

#### *Upozornění:*

- ❏ *Při práci vždy noste ochranné brýle, rukavice a masku. Pokud se odpadní inkoust, čistič inkoustu nebo tekutina na čištění trubiček dostane do kontaktu s kůží, očima nebo ústy, ihned postupujte následovně:*
	- ❏ *Pokud přijde tekutina do styku s kůží, ihned ji omyjte velkým množstvím vody a mýdlem. Pokud dojde k podráždění či zarudnutí kůže, vyhledejte lékařskou pomoc.*
	- ❏ *Pokud se vám tekutina dostane do očí, ihned si je vypláchněte vodou. Při nedodržení tohoto opatření může dojít k zarudnutí oka či mírnému zánětu. Pokud problémy přetrvávají, vyhledejte pomoc lékaře.*
	- ❏ *Pokud se vám tekutina dostane do úst, ihned vyhledejte pomoc lékaře.*
	- ❏ *Pokud tekutinu polknete, nesnažte se vyvolat zvracení a ihned vyhledejte pomoc lékaře. Při pokusu o vyvolání zvracení by se totiž kapalina mohla dostat do průdušnice, což může být nebezpečné.*
- ❏ *Inkoustové kazety, odpadní inkoust, čistič inkoustu, tekutinu na čištění trubiček a čisticí kazety uchovávejte mimo dosah dětí.*
- ❏ *Po práci si řádně umyjte ruce a vykloktejte.*
- ❏ Před začátkem pravidelného čištění vyjměte tričko z tiskárny.
- ❏ Nedotýkejte se hřídele nosiče uvnitř tiskárny. Může dojít k provozní chybě nebo poruše. U["Vnitřek tiskárny" na str. 10](#page-9-0)
- ❏ Následující kroky údržby proveďte během 10 minut, abyste předešli zaschnutí tiskové hlavy. Po uplynutí 10 minut se zobrazí zpráva.
	- ❏ Čištění krytek
	- ❏ Výměna sady na čištění hlavy
	- ❏ Čištění okolí tiskové hlavy
- ❏ Nedotýkejte se žádných dílů ani desek se spoji kromě těch, které potřebují vyčistit, aby nedošlo k poruše nebo zhoršení kvality tisku.

- <span id="page-52-0"></span>❏ Vždy používejte nové čisticí tyčinky. Opětovné použití tyčinek může vést k ušpinění již čistých dílů.
- ❏ Nedotýkejte se špičky tyčinky, protože mastnota na rukou může negativně ovlivnit její čisticí schopnost.
- ❏ Na krytky ani otírací jednotku nepoužívejte vodu ani organická rozpouštědla. Při smíchání s vodou či alkoholem inkoust může zatvrdnout.
- ❏ Před zahájením operací se dotkněte nějakého kovového předmětu, abyste vyrušili statickou elektřinu.
- ❏ Sací krytky či krytky proti vyschnutí neotírejte organickými rozpouštědly, například alkoholem. Může dojít k poruše tiskové hlavy.

### **Použití čističe inkoustu**

Čisticím hadříkem namočeným do čističe inkoustu můžete vyčistit skvrny od inkoustu okolo sací krytky na místech, které se vám nepodařilo vyčistit suchým hadříkem, čistič inkoustu se používá také k čištění měřítka nosiče nebo okolí tiskové hlavy.

#### c*Důležité:*

- ❏ *Takto postupujte pouze při čištění sací krytky, měřítka nosiče a okolí tiskové hlavy.*
- ❏ *Čistič inkoustu může po otevření měnit barvu v závislosti na prostředí, ve kterém je použit či uskladněn.*
- ❏ *Pokud čistič inkoustu změnil barvu nebo zapáchá, dále jej nepoužívejte a otevřete novou sadu na údržbu.*
- ❏ *Po použití řádně zavřete víčko a neskladujte v prostorách s vysokými teplotami, vysokou vlhkostí ani na přímém slunci.*
	- Sejměte víčko z čističe inkoustu.
- 
- B Do kelímku ze sady na údržbu nalijte přiměřené množství čističe.

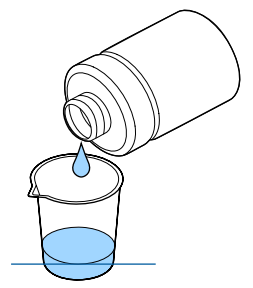

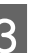

Čisticí tyčinku nebo čisticí hadřík nechte nasáknout čističem inkoustu.

Zkontrolujte, zda čistič inkoustu z tyčinky či hadříku nekape.

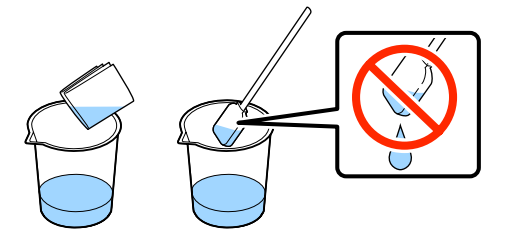

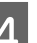

Otřete části, které budete čistit.

#### **Likvidace tekutiny**

Čistič inkoustu je klasifikován jako průmyslový odpad. Zlikvidujte jej v souladu s místními zákony a předpisy, například jej svěřte společnosti na likvidaci průmyslového odpadu. Při předání čističe inkoustu této společnosti je nutné předat i bezpečnostní list.

# **Likvidace použitého spotřebního materiálu a volitelných dílů**

Při likvidaci jednotlivých dílů postupujte podle níže uvedených kroků.

#### Likvidace

Spotřební materiál a volitelné díly zlikvidujte v souladu s místními zákony a předpisy, například je svěřte společnosti na likvidaci průmyslového odpadu.

Před likvidací přebytečné tekutiny pro úvodní úpravu a čističe inkoustu si přečtěte následující sekci.

U["Nanesení tekutiny pro úvodní úpravu" na str. 29](#page-28-0)

U"Použití čističe inkoustu" na str. 53

<span id="page-53-0"></span>Před likvidací odpadního inkoustu si přečtěte následující sekci.

U["Likvidace odpadního inkoustu" na str. 64](#page-63-0)

# **Čištění krytek**

Když nastane čas vyčistit sací krytku, na ovládacím panelu se zobrazí zpráva. Pokud budete i nadále používat tiskárnu bez čištění, trysky se mohou ucpat a kvalita tisku se zhorší. I když se nezobrazí příslušná zpráva, vyčistěte krytky, pokud si všimnete, že jsou ušpiněné.

## c*Důležité:*

*S tiskovou hlavou ani deskou nehýbejte rukou. Aby nedošlo k poruše.*

Tlačítka, která se použijí v následujících operacích

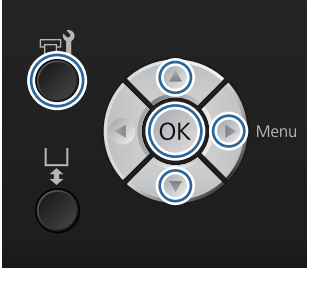

Zkontrolujte, zda je tiskárna zapnutá, a stiskněte tlačítko <sup>-1</sup>.

Zobrazí se nabídka Maintenance.

- **B** Stisknutím tlačítek ▼/▲ vyberte možnost **Head** Cap Cleaning a potom stiskněte tlačítko  $\blacktriangleright$ .
- Stisknutím tlačítek  $\nabla/\Delta$  zvýrazněte položku Yes a stiskněte tlačítko OK.

Když stisknete tlačítko OK, deska a tisková hlava se posunou do polohy pro údržbu.

Otevřete kryt tiskárny.

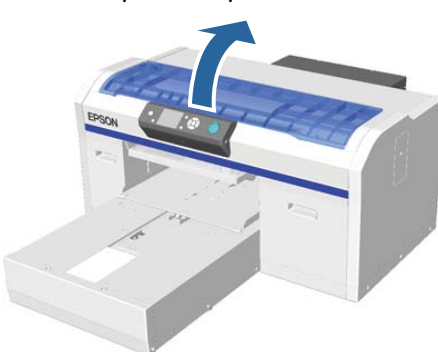

E Pokud se v sací krytce usadí nějaký žmolek nebo vrstva odpadního inkoustu, odstraňte vše pinzetou, která je součástí balení.

#### c*Důležité:*

- ❏ *Na oblast krytky při otírání netlačte silou. Pokud se krytka poškodí, může dojít k úniku vzduchu a tisková hlava může vyschnout nebo ji bude těžké vyčistit.*
- ❏ *Použijte pouze pinzetu, která je součástí balení.*

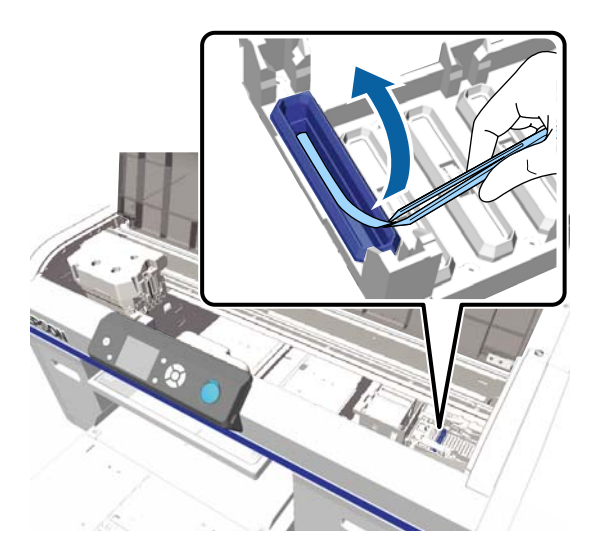

<span id="page-54-0"></span>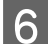

6 Tenkou čisticí tyčinkou vytřete vnitřek krytky.

#### c*Důležité:*

*Zkontrolujte, zda čistič inkoustu nekape na krytky proti vyschnutí. Pokud čistič kape, otřete jej suchou čisticí tyčinkou. Pokud čistič ponecháte na krytkách, trysky na tiskové hlavě se ucpou.*

 $\overline{7}$  Otřete vnější část sací krytky velkou čisticí tyčinkou.

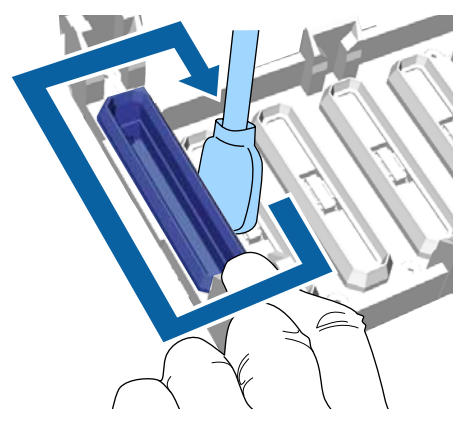

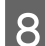

B Při otírání vnější části sací krytky nezapomeňte otřít i vrchní hranu.

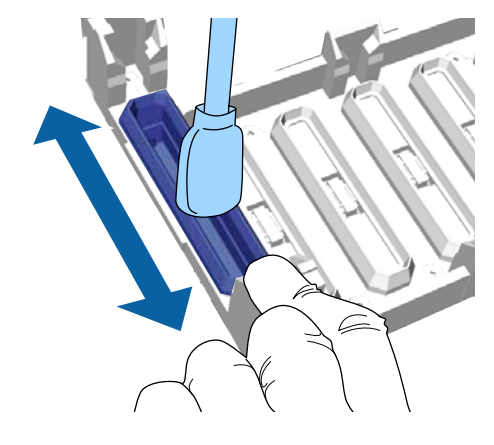

Jakmile odstraníte inkoust z krytky podle níže uvedeného obrázku, přejděte na další krok.

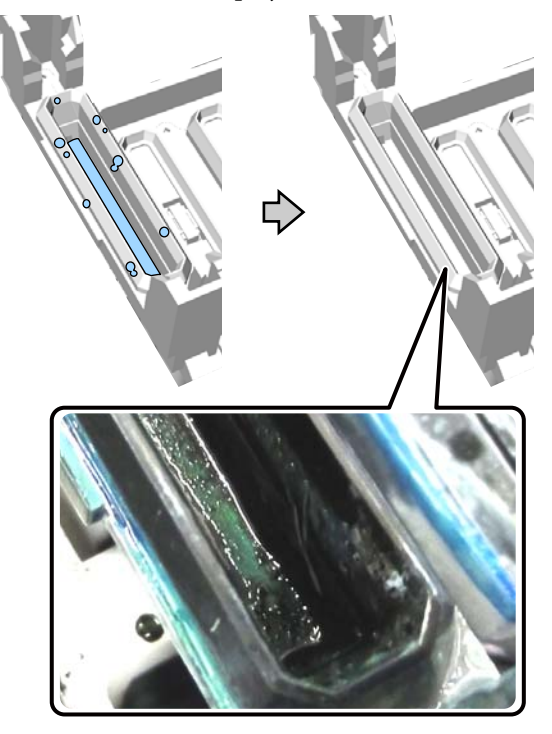

**O** Zavřete kryt tiskárny a stiskněte tlačítko OK.

Jakmile se tisková hlava vrátí do normální polohy, nabídka Nastavení se zavře. Po čištění doporučujeme zkontrolovat, zda nejsou trysky ucpané.

U["Kontrola ucpání trysek" na str. 47](#page-46-0)

Při likvidaci použitého spotřebního materiálu postupujte podle této kapitoly.

U["Likvidace použitého spotřebního](#page-52-0) [materiálu a volitelných dílů" na str. 53](#page-52-0)

# **Výměna sady na čištění hlavy**

Když nastane čas vyměnit sadu na čištění hlavy, na ovládacím panelu se zobrazí zpráva.

Připravte si novou sadu na čištění hlavy.

U["Doplňky a spotřební materiál" na str. 93](#page-92-0)

Před použitím si přečtěte bezpečnostní list, který je k dispozici ke stažení na webových stránkách společnosti Epson.

URL: http://www.epson.com

#### c*Důležité:*

- ❏ *S tiskovou hlavou ani deskou nehýbejte rukou. Aby nedošlo k poruše.*
- ❏ *V tiskárně je vestavěný systém, který vás upozorní, když vám začne docházet sada na čištění hlavy. Systém však vydá upozornění na základě zbývajícího množství podle odhadu ze stavu tisku spíše než podle detekce skutečného zbývajícího množství. Systém upozornění proto nemusí řádně fungovat, pokud nedodržujete postup pro montáž nové sady.*

Tlačítka, která se použijí v následujících operacích

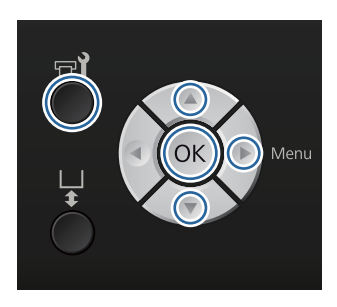

Zkontrolujte, zda je tiskárna zapnutá, a stiskněte tlačítko  $\blacksquare$ ?

Zobrazí se nabídka Maintenance.

- Stisknutím tlačítek  $\nabla/\blacktriangle$  zvýrazněte položku Head Cleaning Set a stiskněte tlačítko **.**
- 

Stiskněte tlačítko .

Stisknutím tlačítek ▼/▲ zvýrazněte položku Yes a stiskněte tlačítko OK.

Když stisknete tlačítko OK, deska a tisková hlava se posunou do polohy pro údržbu.

Vyměňte díly v následujícím pořadí: otírací jednotka, krytky proti vyschnutí a podložka na propláchnutí.

U"Výměna otírací jednotky/krytek proti vyschnutí" na str. 56

U["Podložka na propláchnutí" na str. 58](#page-57-0)

# **Výměna otírací jednotky/krytek proti vyschnutí**

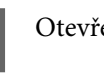

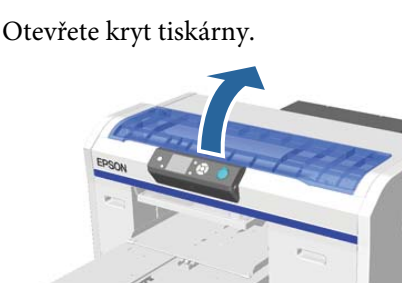

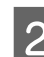

Vybalte novou jednotku.

- Navlečte si rukavice, které jsou součástí sady.
- 

D Vložte prsty do drážky na zadní straně otírací jednotky a lehce ji zvedněte směrem k sobě.

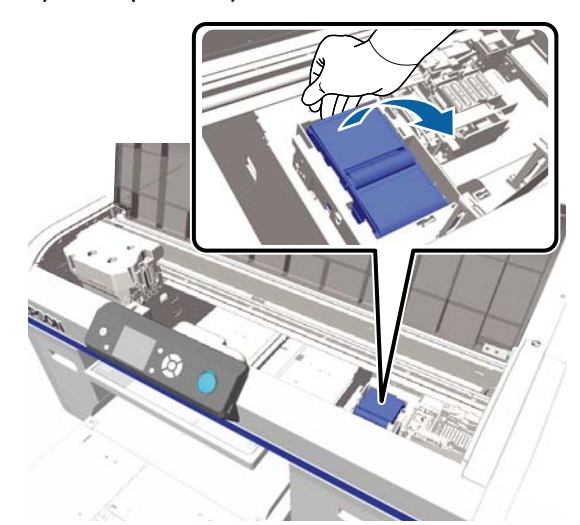

E Vyjměte jednotku.

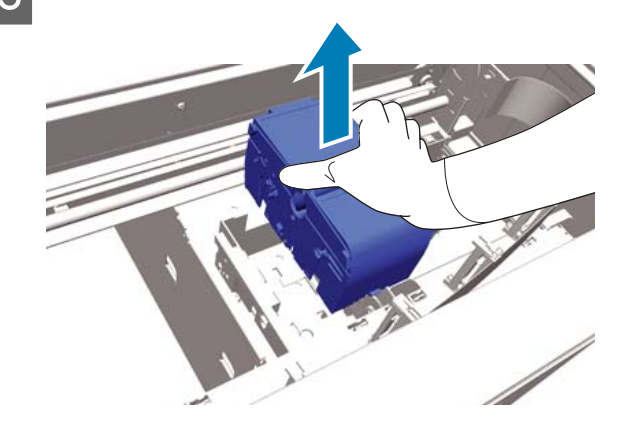

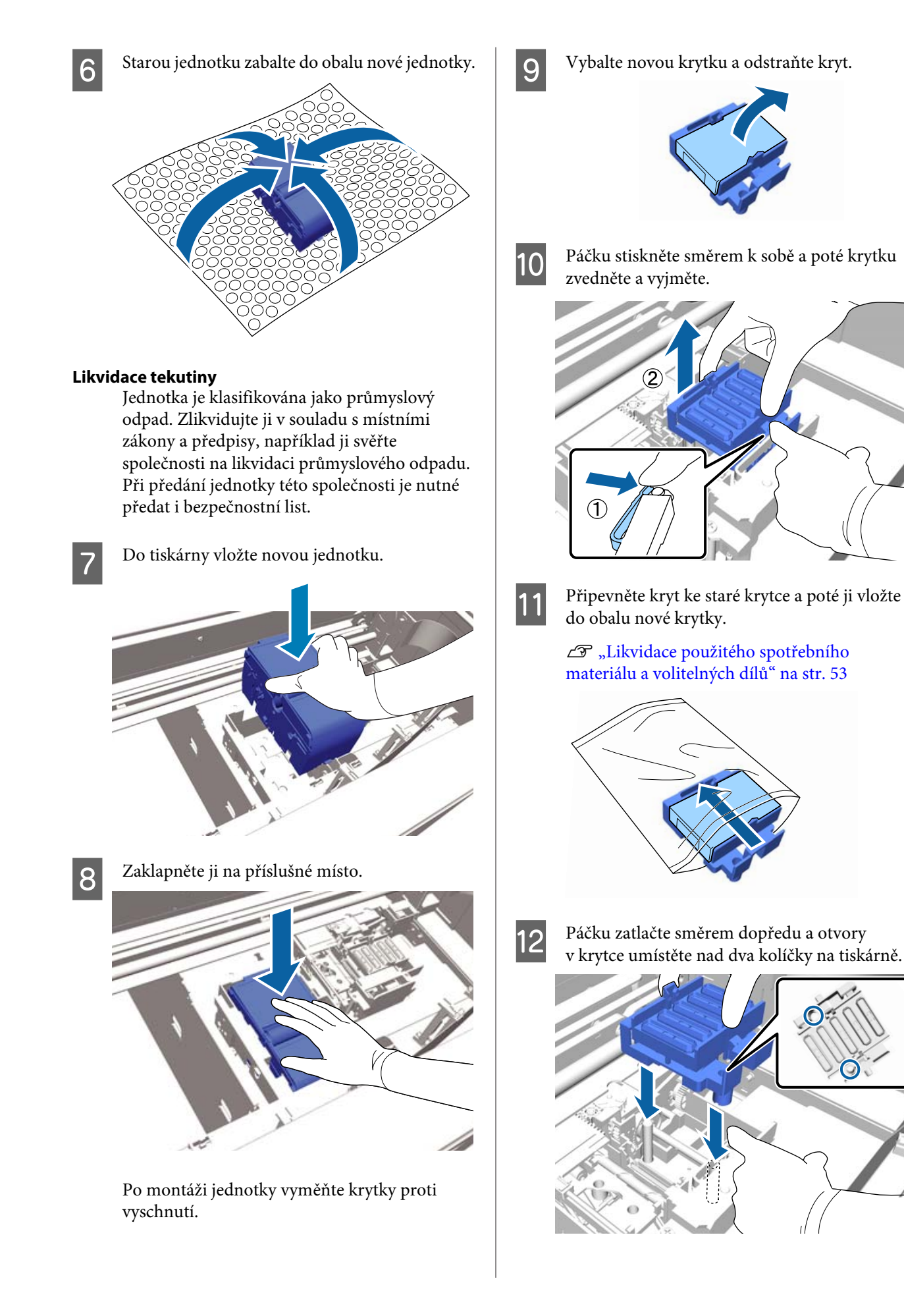

<span id="page-57-0"></span>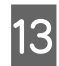

13 Zavřete kryt tiskárny.

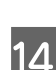

14 Stiskněte tlačítko OK.

15 Stisknutím tlačítek ▲/▼ zvýrazněte položku Yes a stiskněte tlačítko OK.

> Stisknutím tlačítka OK přesunete tiskovou hlavu do pozice pro výměnu podložky na propláchnutí.

## **Podložka na propláchnutí**

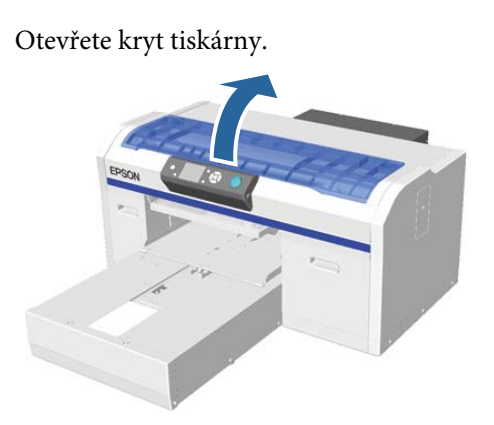

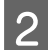

**2** Rozbalte novou podložku.

Opatrně zvedněte štítek na podložce.

### c*Důležité:*

*Tento úkon proveďte opatrně, neboť při použití příliš velké síly by mohlo dojít k vystříknutí inkoustu.*

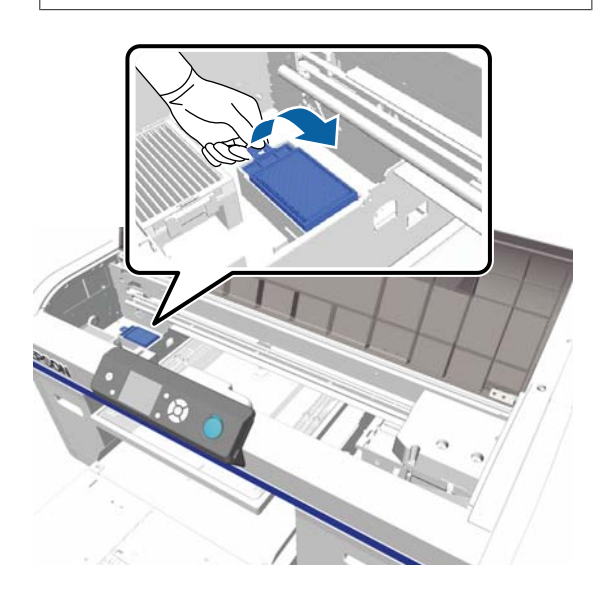

D Podržte jej nakloněný a počkejte, dokud zbytkový inkoust nepřestane kapat z podložky.

> Pokud do tiskárny ukápne odpadní inkoust, setřete jej.

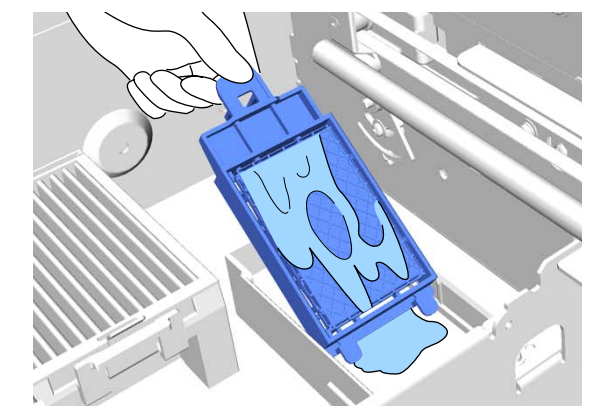

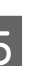

 $\overline{5}$  Když zbytkový inkoust přestane kapat, starou podložku vložte do obalu nové podložky.

> U["Likvidace použitého spotřebního](#page-52-0) [materiálu a volitelných dílů" na str. 53](#page-52-0)

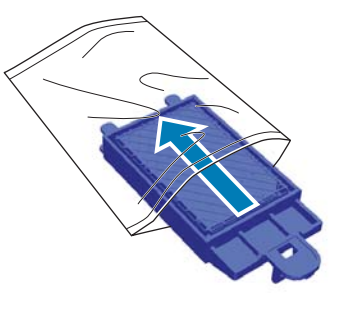

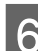

6 Připevněte novou podložku.

Dva zuby na konci podložky vložte do otvorů v tiskárně a zaklapněte je na příslušné místo.

### c*Důležité:*

*Pokud zuby vložíte nesprávně, může dojít k poškození tiskové hlavy.*

<span id="page-58-0"></span>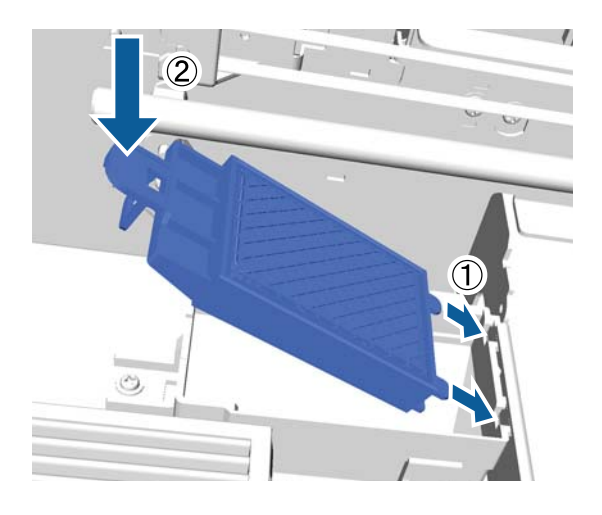

Zavřete kryt tiskárny.

8 Stiskněte tlačítko OK.

Jakmile se tisková hlava vrátí do normální polohy, nabídka Nastavení se zavře.

# **Tube Washing**

U bílého inkoustu snadno dochází k usazování, a proto pokud pokračujete v tisku bílou, může se zhoršit kvalita bělosti nebo její rovnoměrné rozložení. Nejlepší výsledky tisku zajistíte pravidelným čištěním hadičky.

Existují dva způsoby čištění hadiček.

- Standard : K čištění hadiček použijte inkoustové kazety a čisticí kazety. I když v porovnání s možností **Eco** existuje mezi čištěními dlouhý interval, dochází k průtoku velkého množství inkoustu, aby se doplnil inkoust v trubičkách poté, co byl nahrazen čisticí tekutinou.
- Eco : Nezbytné použít sadu na čištění hadiček a tuto činnost provést zhruba jednou denně. Odstraňuje inkoust vypuštěný během práce v porovnání s nastavením **Standard**.

Metodu pro čištění hadiček vyberte v nastavení **Printer Setup** — **Tube Washing Setup**.

U["Printer Setup" na str. 79](#page-78-0)

## **Standard**

Na obrazovce ovládacího panelu se zobrazí zpráva v okamžiku, kdy je zapotřebí vyčistit hadičku pro bílý inkoust. U barevného inkoustu není nutné provádět pravidelné čištění hadičky. Čištění hadičky může pomoci vyčistit ucpané trysky. Pokud se ucpané trysky nevyčistí ani po několikerém čištění hlavy, zkuste vyčistit hadičku cílového inkoustu. V závislosti na zbývajícím množství mohou být potřeba nové kazety. Dále doporučujeme připravit si novou lahvičku na odpadní inkoust, protože vás může zpráva vybídnout k její výměně, pokud v aktuální lahvičce není dostatek volného místa.

U["Doplňky a spotřební materiál" na str. 93](#page-92-0)

Požadované nové kazety se mohou lišit v závislosti na nastavení (barvě) a režimu tiskárny.

#### **Režim White (Bilý) inkoustu**

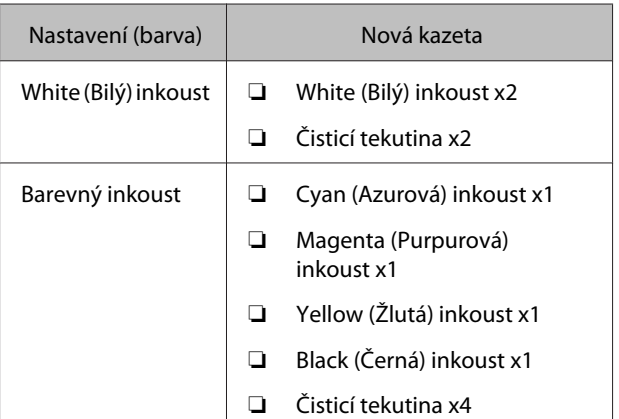

#### **Režim barevného inkoustu**

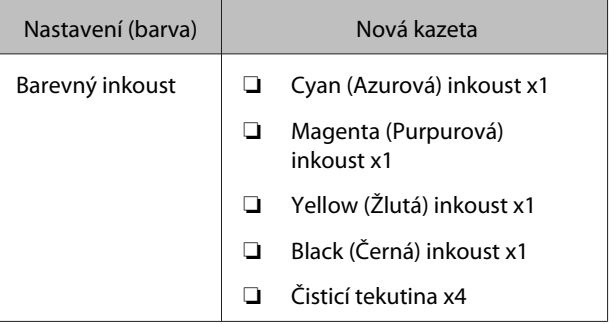

#### **Vysokorychlostní barevný režim**

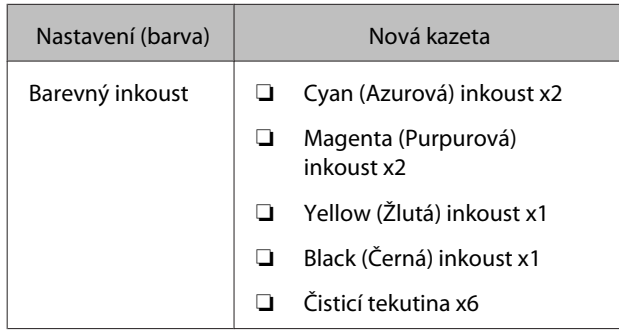

#### Tlačítka, která se použijí v následujících operacích

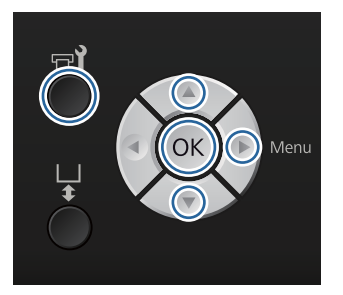

Zkontrolujte, zda je tiskárna zapnutá, a stiskněte tlačítko <sup>-1</sup>.

Zobrazí se nabídka Maintenance.

- $\begin{bmatrix} 2 & \text{Stisknutím tlačítek} \\ \text{Trakz Markov process} & \text{Stilzíktes} \end{bmatrix}$ Tube Washing a stiskněte tlačítko **-**
- Stisknutím tlačítek  $\nabla/\Delta$  zvýrazněte položku **White Ink** nebo **Color Ink** a poté stiskněte tlačítko ▶.
- Stisknutím tlačítek ▼/▲ zvýrazněte položku Yes a stiskněte tlačítko OK.

Stisknutím tlačítka OK zahájíte čištění hadičky.

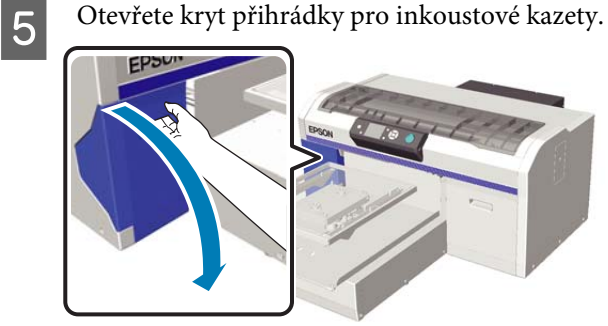

F Vložte prst do vybrání v horní části inkoustové kazety a vytáhněte kazetu ven.

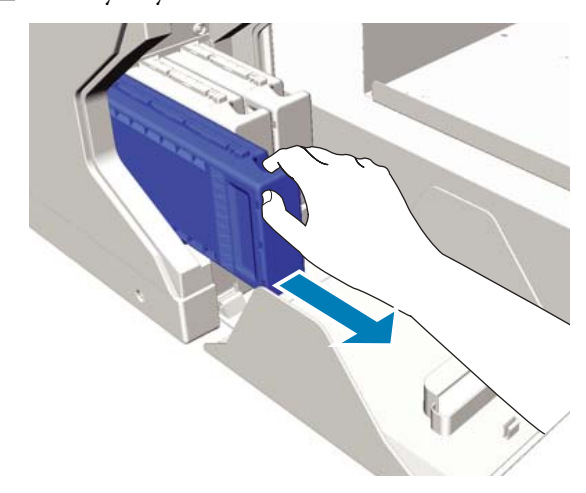

### c*Důležité:*

*Kolem otvoru kazety někdy zůstane inkoust, takže při vyjímání dávejte pozor, abyste neušpinili okolní prostor.*

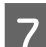

G Připravte si Cleaning (Čistící) kazetu.

## c*Důležité:*

*Nedotýkejte se integrovaného čipu na vrchní straně kazety. Tiskárna by nemusela kazetu rozeznat nebo by mohla nesprávně tisknout.*

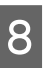

B Držte kazetu natočenou štítkem ven a zasuňte ji do dané pozice až na doraz.

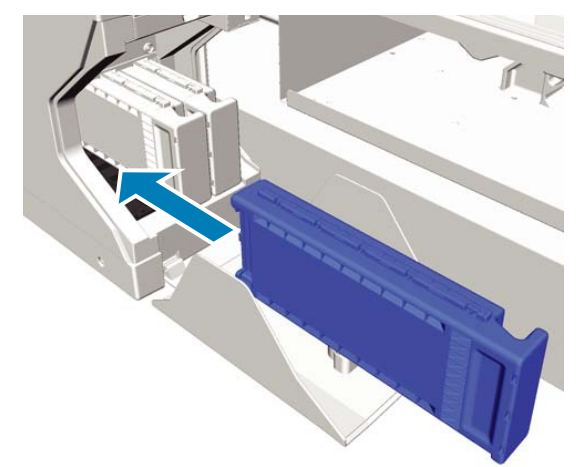

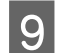

I Zavřete kryt přihrádky pro inkoustové kazety.

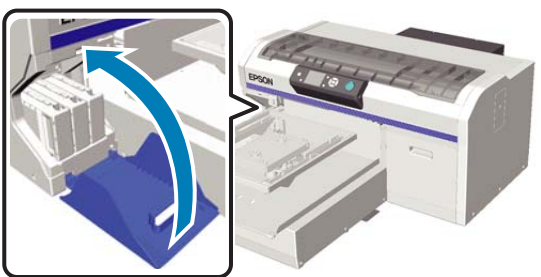

10 Stiskněte tlačítko OK.

Stisknutím tlačítka OK zahájíte plnění čisticí tekutiny.

K Když se zpráva na ovládacím panelu změní z indikace průběhu čištění na výzvu k otevření krytu kazety, postupujte podle pokynů na obrazovce a vyměňte Cleaning (Čistící) kazetu za inkoustovou kazetu.

> Při výměně inkoustovou kazetu protřepejte. Další podrobnosti o protřepávání se nacházejí v následující sekci.

U["Výměna a protřepání kazet" na str. 63](#page-62-0)

12 Jakmile je inkoust doplněn, na obrazovce ovládacího panelu se zpráva **Ready** vrátí na zprávu **Information** atd.

### **Eco**

Když je zapotřebí vyčistit hadičky v tiskárně, zobrazí se na obrazovce ovládacího panelu výstražná zpráva "Tube Washing Needed".

#### *Poznámka:*

*Tato zpráva se zobrazuje v intervalu zhruba jednou denně, ale tato doba se liší v závislosti na podmínkách používání. Proto se může znovu zobrazit po vypnutí napájení.*

Tlačítka, která se použijí v následujících operacích

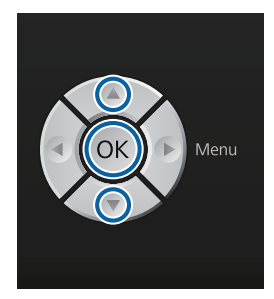

### c*Důležité:*

*Nepoužívejte čistič inkoustu dodávaný se sadami na údržbu, které se prodávají samostatně. Pokud je použijete, mohou způsobit poruchu.*

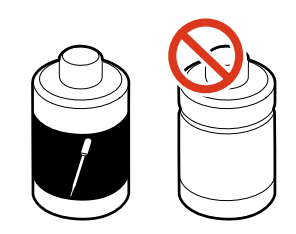

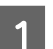

A Sejměte víčko z tekutiny na čištění trubiček.

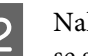

B Nalijte 10 ml tekutiny do kelímku dodávaného se sadou na čištění hadiček.

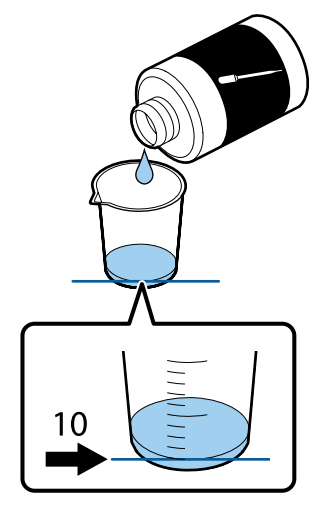

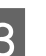

Kapátkem nasajte malé množství tekutiny.

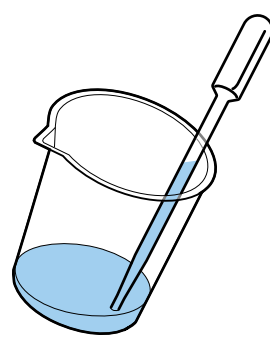

D Potvrďte, zda je na obrazovce ovládacího panelu zobrazena zpráva "Tube Washing Needed", stiskněte tlačítka ▼/▲ a vyberte možnost **Yes**. Pak stiskněte tlačítko **OK**.

Po stisknutí tlačítka OK se tisková hlava přesune do polohy pro údržbu.

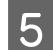

**5** Otevřete kryt tiskárny.

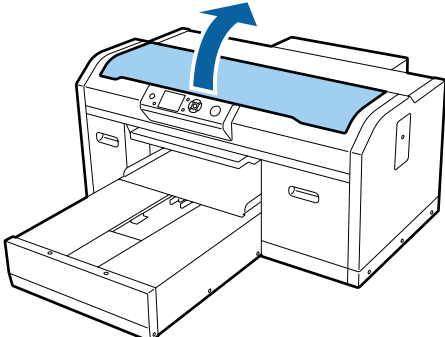

6 Při zobrazení následující zprávy stiskněte tlačítko ▼.

> Press  $\nabla$  and inject tube cleaning liquid into suction cap. Close cover when finished.

## Tube Cleaning

Press **■** and inject tube cleaning liquid into suction cap. Close cover when finished.

G Ověřte, zda je na obrazovce ovládacího panelu zobrazen následující text.

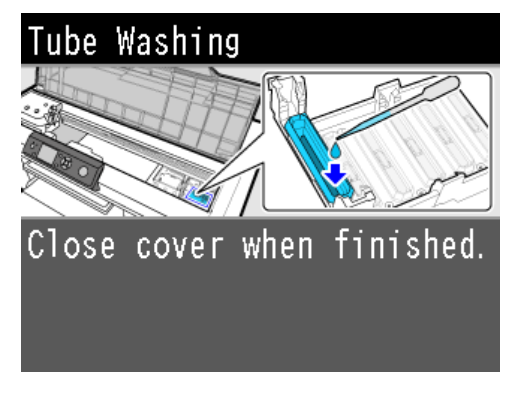

8 Nakapejte do sací krytky tekutinu na čištění hadiček, která byla nasáta do kapátka.

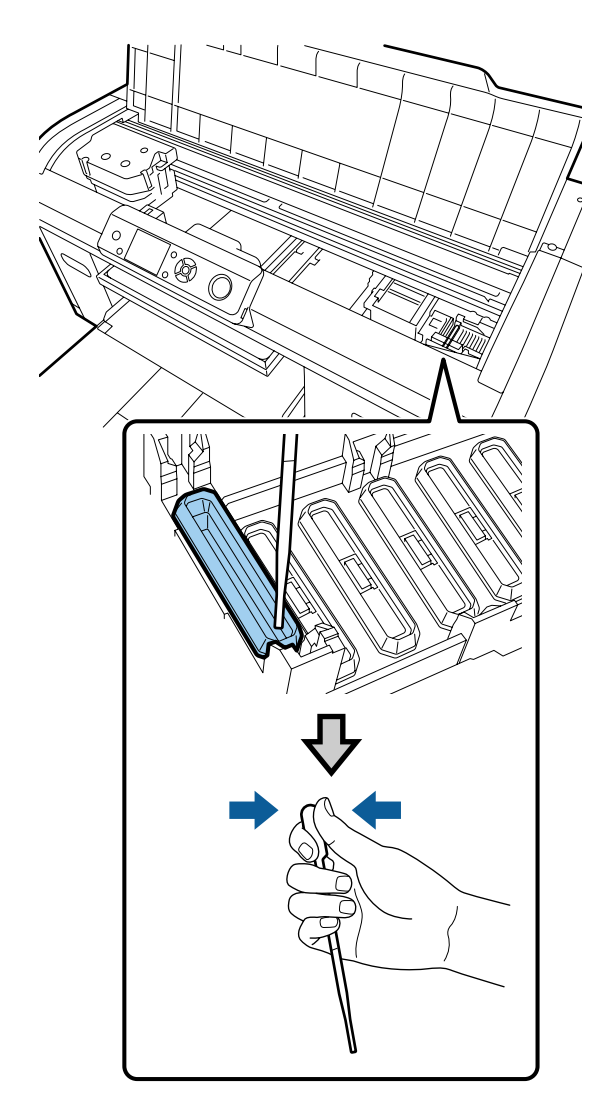

#### c*Důležité:*

*Zkontrolujte, zda tekutina na čištění hadiček nekape na krytky proti vyschnutí. Pokud kape, otřete ji čisticím hadříkem. Pokud tekutinu ponecháte na krytkách, trysky na tiskové hlavě se mohou ucpat.*

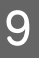

**9** Opakujte kapání kapátkem, dokud nepotřebujete všechnu tekutinu v kelímku.

> Pokud se při práci zobrazí obrazovka 6, znovu stiskněte tlačítko  $\blacktriangledown$  a poté kapátkem nakapejte tekutinu. Pokud se špička kapátka znečistí, otřete ji čisticím hadříkem.

10 Zavřete kryt tiskárny.

#### <span id="page-62-0"></span>**Likvidace tekutiny**

Tekutina na čištění hadiček je klasifikována jako průmyslový odpad. Zlikvidujte ji v souladu s místními zákony a předpisy, například ji svěřte společnosti na likvidaci průmyslového odpadu. Při předání tekutiny na čištění hadiček této společnosti je nutné předat i bezpečnostní list.

Při likvidaci ostatního použitého spotřebního materiálu postupujte podle této kapitoly.

 $\mathscr{F}$  ["Likvidace použitého spotřebního materiálu](#page-52-0) [a volitelných dílů" na str. 53](#page-52-0)

# **Výměna a protřepání kazet**

Tiskárna bude připravena na tisk, až budou všechny nainstalované kazety k dispozici. Zobrazí-li se varovné upozornění na nízký stav inkoustu, doporučujeme příslušnou inkoustovou kazetu vyměnit co nejdříve.

Dojde-li k spotřebování inkoustové kazety během tisku, bude možné po výměně inkoustové kazety v tisku pokračovat. Pokud však dojde k výměně kazety během úlohy, tón výsledného tisku se může lišit v závislosti na podmínkách vysychání.

Jednou z charakteristických vlastností inkoustu (obzvláště White (Bilý)) je sklon k usazování. Pokud inkoust s usazeninami použijete, může to zhoršit kvalitu tisku a způsobit i závadu tiskárny. Kvalitní tisk zajistíte pravidelným protřepáváním kazet.

### **Postup**

Stejný postup platí i pro výměnu inkoustové kazety a protřepání již nainstalované kazety.

## c*Důležité:*

*Epson doporučuje používat originální inkoustové kazety společnosti Epson. Společnost Epson nemůže zaručit kvalitu ani spolehlivost neoriginálního inkoustu. Použití neoriginálního inkoustu může způsobit škodu, na kterou se nevztahuje záruka společnosti Epson, a za určitých okolností může způsobit nepředvídatelné chování tiskárny. Je možné, že se nezobrazí informace o hladině neoriginálního inkoustu. Použití neoriginálního inkoustu je zaznamenáno pro případné použití při servisu.*

- - Zkontrolujte, zda je tiskárna zapnutá.

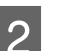

B Otevřete kryt přihrádky pro inkoustové kazety.

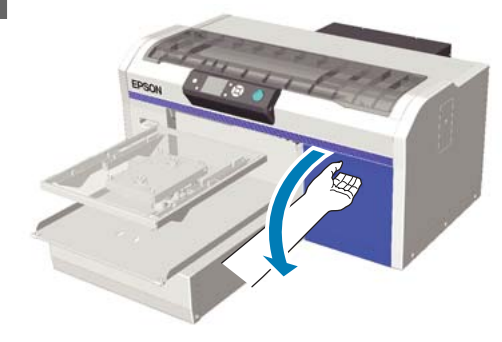

S Vložte prst do vybrání v horní části inkoustové kazety a vytáhněte kazetu ven.

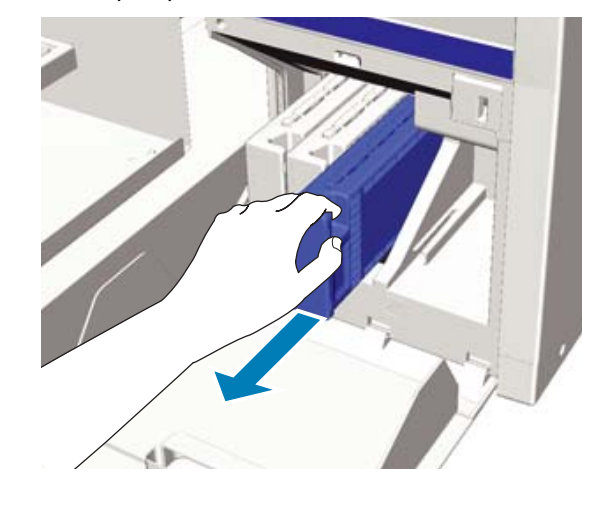

### c*Důležité:*

*Kolem otvoru kazety někdy zůstane inkoust, takže při vyjímání dávejte pozor, abyste neušpinili okolní prostor.*

4 Podle následující ilustrace kazetu protřepejte vodorovně ze strany na stranu do vzdálenosti 5 cm.

> Při výměně kazety ji před protřepáním vyjměte z obalu.

Na následujícím obrázku vidíte, že délka protřepání kazety se liší podle barvy inkoustu.

<span id="page-63-0"></span>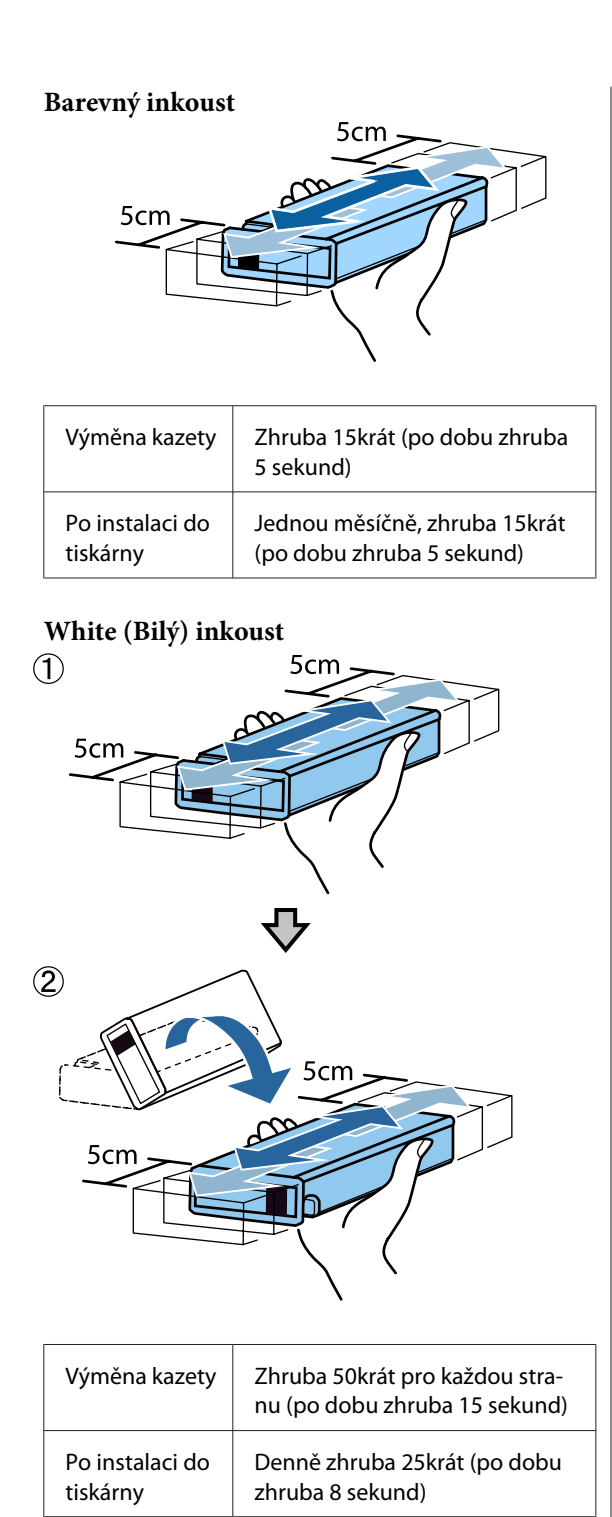

### c*Důležité:*

*Nedotýkejte se integrovaného čipu na vrchní straně kazety. Tiskárna by nemusela kazetu rozeznat nebo by mohla nesprávně tisknout.*

E Držte kazetu natočenou štítkem ven a zasuňte ji do dané pozice až na doraz.

> Zkontrolujte, zda se barva inkoustové kazety shoduje s barvou štítku na tiskárně.

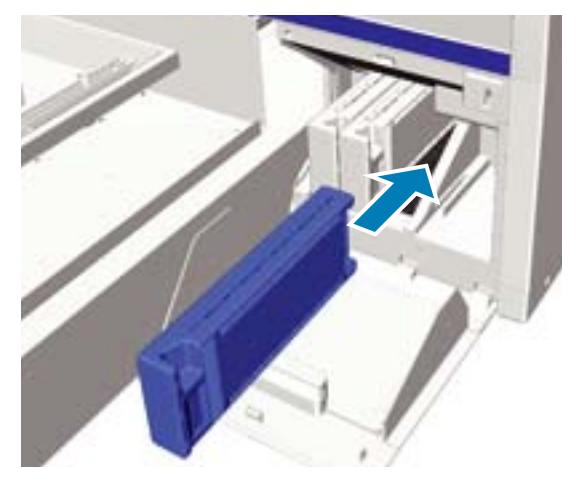

Pokud potřebujete vyměnit nebo protřepat jinou inkoustovou kazetu, opakujte kroky 3 až 5.

#### c*Důležité:*

*Nainstalujte inkoustové kazety do všech pozic. Tiskárna bude připravena na tisk, až budou kazety nainstalovány ve všech pozicích.*

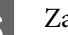

6 Zavřete kryt přihrádky pro inkoustové kazety.

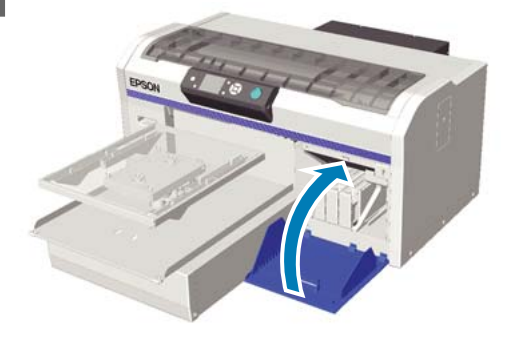

# **Likvidace odpadního inkoustu**

# **Kdy likvidovat odpadní inkoust**

Když se na ovládacím panelu zobrazí následující zpráva, doporučujeme co nejdříve vyměnit lahvičku s odpadním inkoustem.

❏ Prepare empty waste ink bottle.

Zlikvidujte odpadní inkoust i s lahvičkou. Nevylévejte jej do jiné nádoby.

<span id="page-64-0"></span>Před výměnou lahvičky na odpadní inkoust si přečtěte bezpečnostní list. který je k dispozici ke stažení na webových stránkách společnosti Epson.

#### URL: http://www.epson.com

#### *Upozornění:*

- ❏ *Při práci vždy noste ochranné brýle, rukavice a masku. Pokud se odpadní inkoust dostane do kontaktu s kůží, očima nebo ústy, ihned postupujte následovně:*
	- ❏ *Pokud přijde inkoust do styku s kůží, ihned ji omyjte vodou a mýdlem. Pokud dojde k podráždění či zabarvení kůže, vyhledejte pomoc lékaře.*
	- ❏ *Pokud se vám inkoust dostane do očí, ihned si je vypláchněte vodou. Při nedodržení tohoto opatření může dojít k zarudnutí oka či mírnému zánětu. Pokud problémy přetrvávají, vyhledejte pomoc lékaře.*
	- ❏ *Pokud se vám tekutina dostane do úst, ihned vyhledejte pomoc lékaře.*
	- ❏ *Pokud tekutinu polknete, nesnažte se vyvolat zvracení a ihned vyhledejte pomoc lékaře. Při pokusu o vyvolání zvracení by se totiž kapalina mohla dostat do průdušnice, což může být nebezpečné.*
- ❏ *Odpadní inkoust uchovávejte mimo dosah dětí.*
- ❏ *Po výměně lahvičky na odpadní inkoust si pořádně umyjte ruce a vykloktejte.*

Odpadní inkoust je klasifikován jako průmyslový odpad. Zlikvidujte jej v souladu s místními zákony a předpisy, například jej svěřte společnosti na likvidaci průmyslového odpadu. Při předání odpadního inkoustu této společnosti je nutné předat i bezpečnostní list.

#### c*Důležité:*

*Lahvičku na odpadní inkoust nikdy neodstraňujte během tisku, čištění tiskové hlavy nebo při provádění následujícího postupu údržby. Může dojít k úniku odpadního inkoustu.*

- ❏ *Tube Washing*
- ❏ *Replace White Ink*
- ❏ *Storage Mode*

Tiskárna si spočítá objem odpadního inkoustu a upozorní vás, když se blíží k limitu. Pokud se lahvička na odpadní inkoust naplní během tisku, vyměňte ji za novou a poté stiskněte tlačítko OK podle pokynů ve zprávě zobrazené na ovládacím panelu pro vymazání počítadla odpadního inkoustu a pokračování v tisku. Inkoust však během této výměny na tričku zasychá, takže se tón výsledného tisku může lišit.

#### *Poznámka:*

*Pokud jste lahvičku na odpadní inkoust vyměnili před zobrazením zprávy na ovládacím panelu, vymažte položku Waste Ink Counter v nabídce Maintenance.*

U*["Maintenance" na str. 77](#page-76-0)*

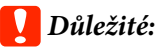

*Toto počítadlo vymažte pouze v případě, že měníte lahvičku na odpadní inkoust, jinak se čas na výměnu lahvičky bude počítat nesprávně.*

## **Výměna lahvičky na odpadní inkoust**

Při této operaci se můžete ušpinit odpadním inkoustem. V nezbytném případě si nasaďte rukavice, které jsou součástí sady na údržbu.

#### $\mathscr{D}$ , Doplňky a spotřební materiál" na str. 93

Z nové lahvičky na odpadní inkoust odstraňte vnější a vnitřní víčka.

#### c*Důležité:*

*Tato víčka budete potřebovat později při likvidaci lahvičky. Uschovejte je na bezpečném místě.*

<span id="page-65-0"></span>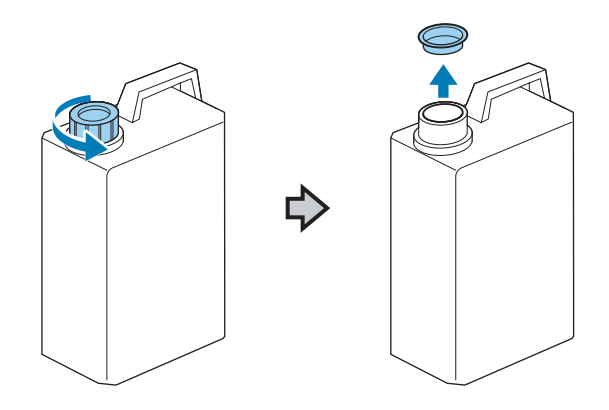

 $\begin{bmatrix} 2 & Z \end{bmatrix}$  z použité lahvičky na odpadní inkoust odstraňte hadičku a opatrně ji vsuňte do nové lahvičky, aby se žádný odpadní inkoust nerozlil.

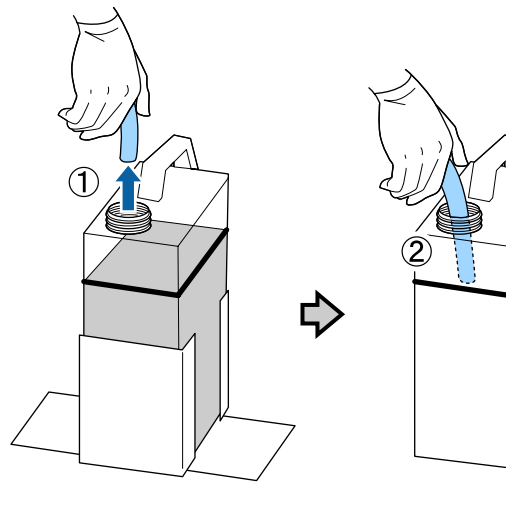

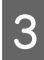

S Víčka nasaďte na použitou lahvičku na odpadní inkoust.

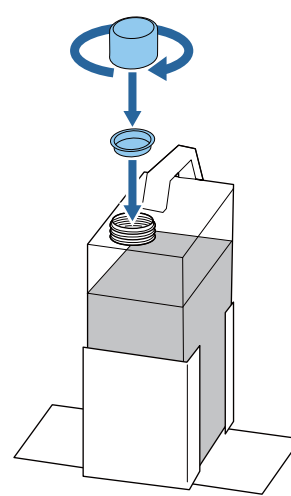

4 Z držáku na lahvičku odstraňte použitou lahvičku na odpadní inkoust a poté do něj vložte novou lahvičku.

### c*Důležité:*

*Zkontrolujte, zda je hadička na odpadní inkoust vložena do hrdla lahvičky. Pokud se hadička na odpadní inkoust vysune z lahvičky, inkoust se vylije.*

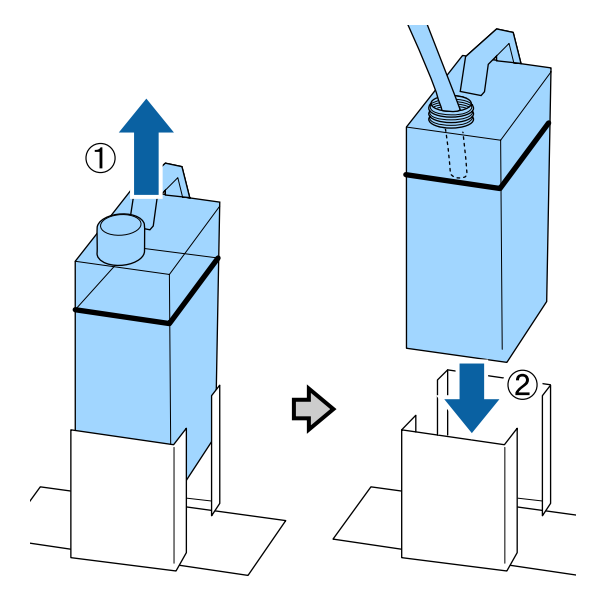

**E** Stiskněte tlačítko OK.

Pokud lahvičku vyměníte předtím, než se zobrazí příslušná zpráva na ovládacím panelu, stiskněte tlačítko - a vymažte položku **Waste Ink Counter**.

U["Použití nabídky ovládacího panelu" na](#page-73-0) [str. 74](#page-73-0)

F Znovu zkontrolujte, zda je nová lahvička správně usazena. Stisknutím tlačítka OK vymažete počítadlo odpadního inkoustu.

# **Čištění měřítka a výměna filtru**

Když nastane čas vyčistit měřítko nosiče a vyměnit vzduchový filtr, na ovládacím panelu se zobrazí zpráva. Vyčistěte měřítko nosiče a poté vyměňte vzduchový filtr. Připravte si nový vzduchový filtr.

U["Doplňky a spotřební materiál" na str. 93](#page-92-0)

Vypněte tiskárnu.

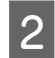

Otevřete kryt tiskárny.

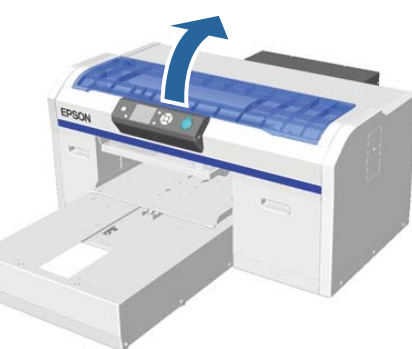

Cisticí hadřík (jeden) dodaný s novým<br>Externí filtrom noshta nasílnosti vzduchovým filtrem nechte nasáknout čističem inkoustu.

#### U["Použití čističe inkoustu" na str. 53](#page-52-0)

**4** Pomocí čisticího hadříku nasáklého čističem<br>
inkoustu setřete inkoust, který uvízl na měřítku nosiče.

(1) Podržte měřítko na levé straně.

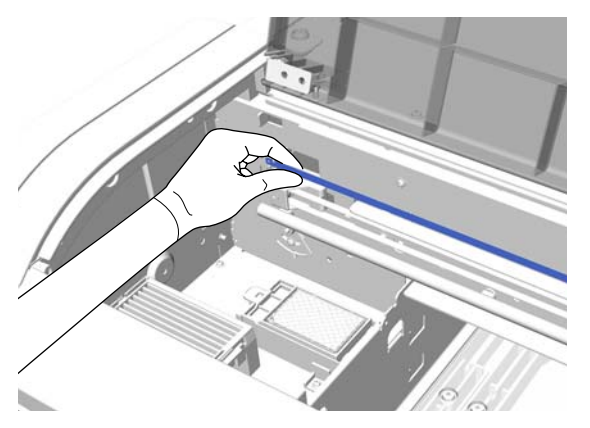

(2) Otírejte inkoust čisticím hadříkem pohyby doprava a doleva v délce přibližně 5 cm a pomalu posunujte hadřík směrem doprava.

Části zakryté tiskovou hlavou není nutné čistit.

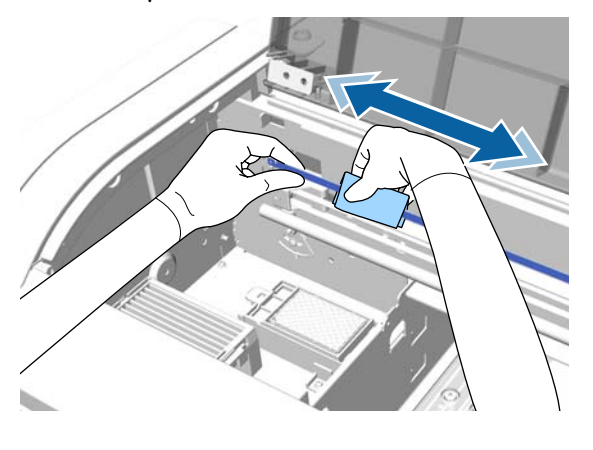

#### c*Důležité:*

❏ *Na měřítko nosiče nevyvíjejte příliš velkou sílu v tahu. Pokud za něj zatáhnete příliš velkou silou, pravá část se může oddělit.*

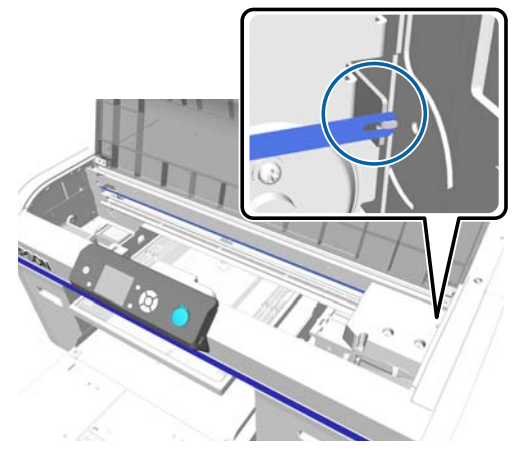

- ❏ *Zkontrolujte, zda čistič inkoustu nekape do tiskárny. Pokud čistič kape, otřete jej suchým čisticím hadříkem.*
- ❏ *Pro otření inkoustu používejte pouze čisticí hadřík dodaný spolu se vzduchovým filtrem. Nepoužívejte jiný hadřík.*
- ❏ *Na oblast měřítka nosiče při otírání netlačte příliš velkou silou. Pokud je poškozen, nemusí tiskárna pracovat správně.*
- **E Pomocí suchého čisticího hadříku setřete**<br>
jakékoli zbytky čističe inkoustu nebo prachu, který uvízl na měřítku nosiče.

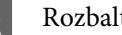

**F** Rozbalte nový vzduchový filtr.

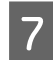

G Uchopte štítek na vzduchovém filtru a odstraňte jej.

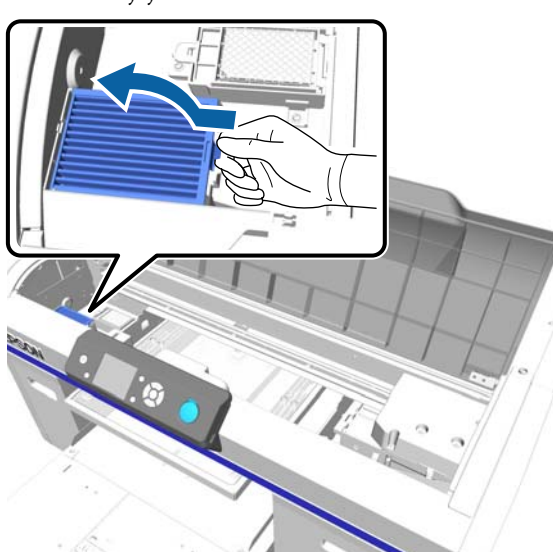

8 Starý vzduchový filtr vložte do obalu nového filtru.

> U["Likvidace použitého spotřebního](#page-52-0) [materiálu a volitelných dílů" na str. 53](#page-52-0)

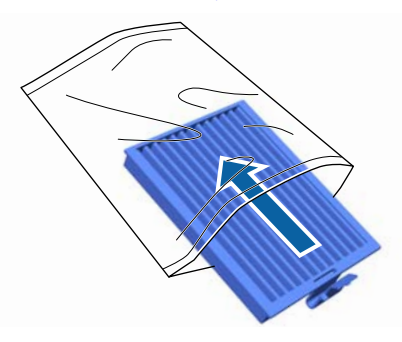

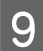

**I Připevněte nový vzduchový filtr.** 

Dva zuby na konci filtru vložte do otvorů v tiskárně a zaklapněte je na příslušné místo.

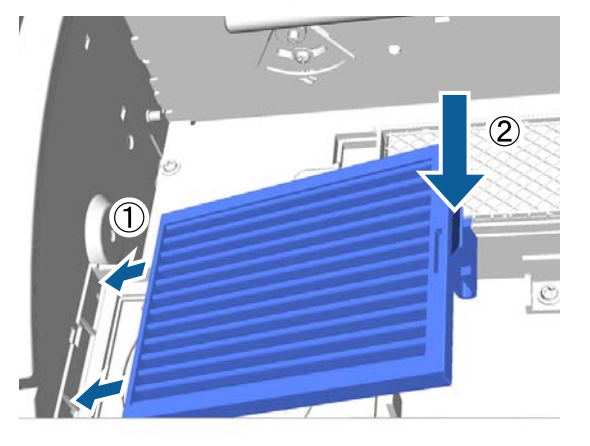

10 Zavřete kryt tiskárny.

# **Čištění okolí tiskové hlavy**

Tuto operaci proveďte v případě, že jsou potištěná oblast nebo jiné oblasti ušpiněné i po vyčištění krytek. Pokud jsou potištěná oblast nebo jiné oblasti ušpiněné i po vyčištění krytek, je možné, že došlo k zachycení vláken (žmolků) kolem trysek tiskové hlavy.

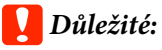

*S tiskovou hlavou ani deskou nehýbejte rukou. Aby nedošlo k poruše.*

Tlačítka, která se použijí v následujících operacích

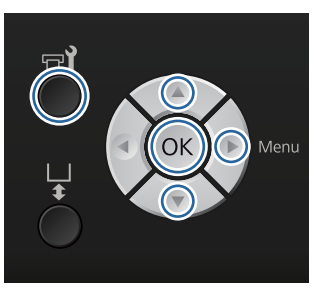

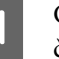

Čistý velký čisticí hadřík nechte nasáknout čističem inkoustu.

U["Použití čističe inkoustu" na str. 53](#page-52-0)

2 Zkontrolujte, zda je tiskárna zapnutá, a stiskněte tlačítko  $\blacksquare$ ?

Zobrazí se nabídka Maintenance.

- 
- Stisknutím tlačítek  $\blacktriangle$ / $\blacktriangledown$  vyberte nabídku Cleaning around head a stiskněte tlačítko **>**.

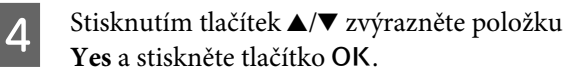

Když stisknete tlačítko OK, deska a tisková hlava se posunou do polohy pro údržbu.

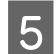

**E** Otevřete kryt tiskárny.

 $\begin{bmatrix} 6 & \text{Po} \end{bmatrix}$  Po posunutí tiskové hlavy do polohy pro údržbu položte kovový nebo plastový tác nebo papír pod tiskovou hlavu.

> Zabrání to ušpinení tiskárny při ukápnutí unkoustu.

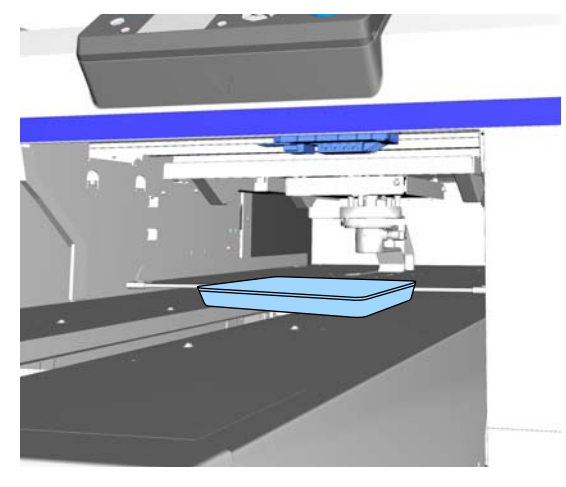

Při údržbě tiskové hlavy pod ovládacím<br>Translav počítářky akalí translav panelem vyčistěte okolí trysek.

### c*Důležité:*

*Čisticím hadříkem se nedotýkejte povrchu trysek ani součástí vlevo od trysek, jak je zobrazeno níže. Aby nedošlo k poruše.*

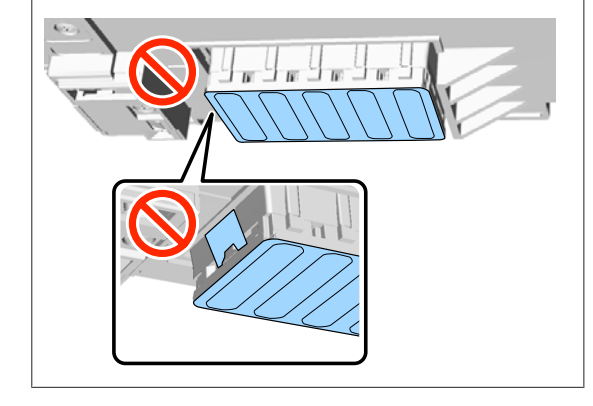

(1) Otřete přední a zadní okraj trysek.

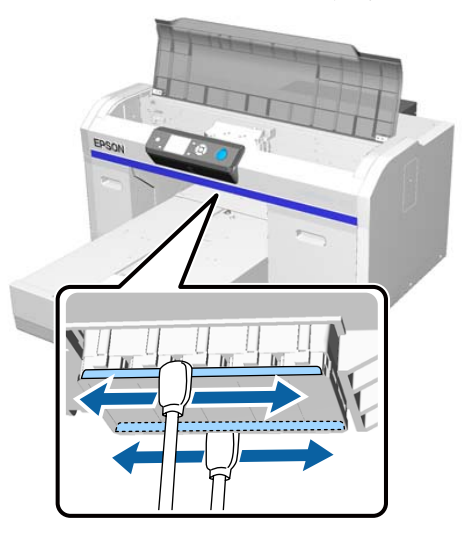

(2) Otřete součástí nacházející se vlevo a vpravo od povrchu trysek.

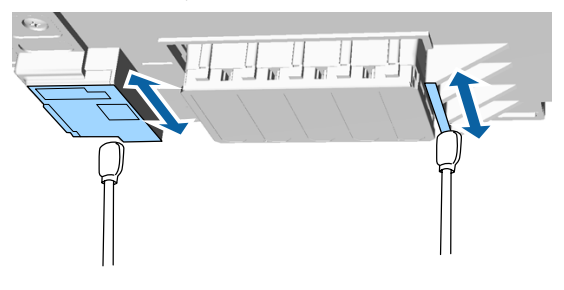

B Po otření všech vlákem dejte tác nebo papír pryč z posuvné základny.

**I Zavřete kryt tiskárny a stiskněte tlačítko OK.** 

Jakmile se tisková hlava vrátí do normální polohy, nabídka Nastavení se zavře. Po čištění doporučujeme zkontrolovat, zda nejsou trysky ucpané.

U["Kontrola ucpání trysek" na str. 47](#page-46-0)

Při likvidaci použitého spotřebního materiálu postupujte podle této kapitoly.

U["Likvidace použitého spotřebního](#page-52-0) [materiálu a volitelných dílů" na str. 53](#page-52-0)

# **Čištění cesty desky pro pohyb tiskové hlavy**

Tuto operaci proveďte v případě, že tisk není ani po vyčištění hlavy v pořádku. Pokud není tisk ani po vyčištění hlavy v pořádku, je možné, že došlo k usazení vláken (žmolků) na cestě desky pro tiskovou hlavu.

# *Varování:*

*Pokud se do tiskárny dostane cizí předmět nebo tekutina, například voda, přestaňte tiskárnu používat.*

*Mohlo by dojít k úrazu elektrickým proudem nebo ke vzniku požáru.*

*Okamžitě vypněte tiskárnu, odpojte napájecí kabel z elektrické zásuvky a požádejte o pomoc místního prodejce.*

### c*Důležité:*

*S tiskovou hlavou ani deskou nehýbejte rukou. Aby nedošlo k poruše.*

Zkontrolujte, zda se deska nachází uvnitř tiskárny.

Pokud tomu tak není, stiskněte tlačítko  $\bar{\mathfrak{t}}$  a deska se zasune do tiskárny.

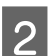

Vypněte tiskárnu.

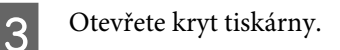

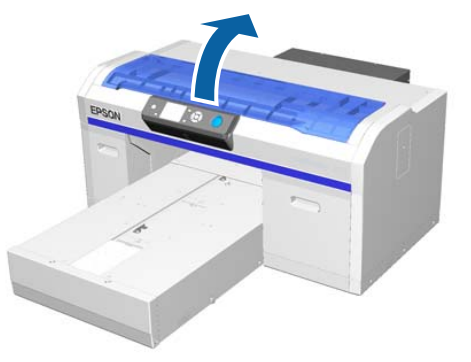

**4** Pomocí měkkého čisticího hadříku<br>navlhčeného vodou otřete kovový okraj na levé straně otírací jednotky.

### c*Důležité:*

*Při čištění netlačte silou na ozubená kolečka (viz obrázek níže). Aby nedošlo k poruše.*

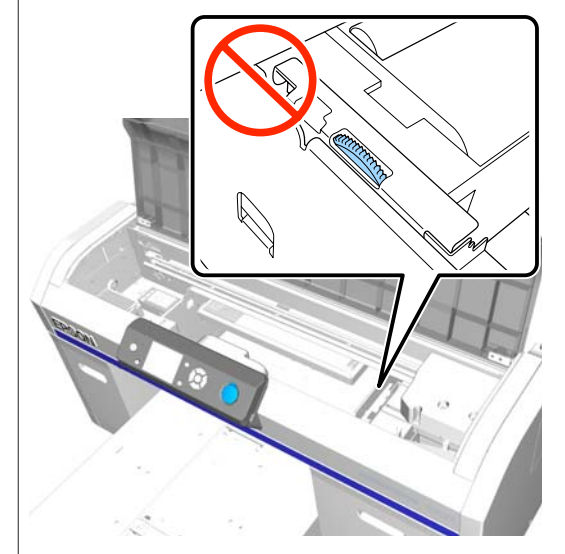

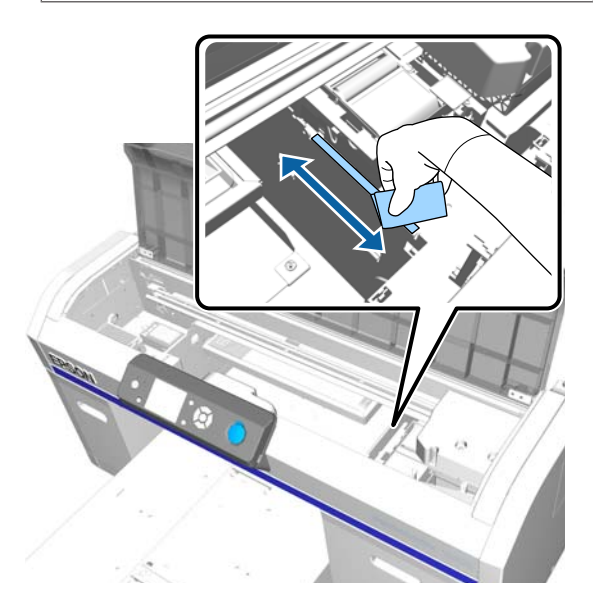

- 
- E Otřete kovový okraj na pravé straně podložky na propláchnutí.

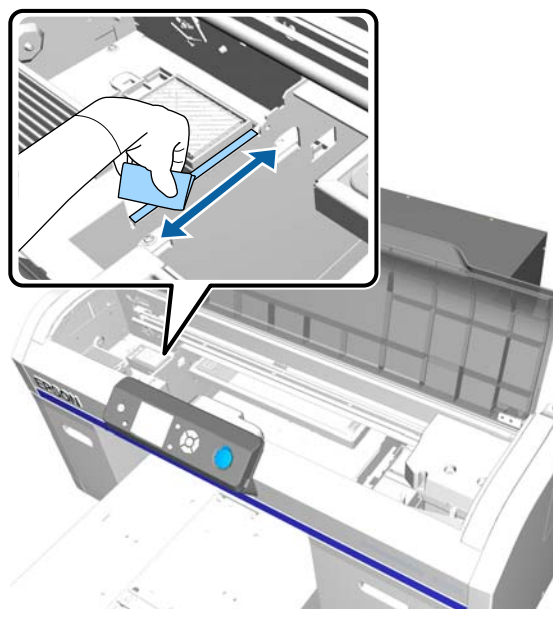

- Fomocí suchého měkkého hadříku vysušte oblasti, které jste předtím otřeli mokrým hadříkem.
- 7 Zavřete kryt tiskárny.

Po čištění doporučujeme zkontrolovat, zda nejsou trysky ucpané.

U["Kontrola ucpání trysek" na str. 47](#page-46-0)

# **Výměna White (Bilý) inkoustu**

Z režimu White (Bilý) inkoustu můžete přejít do režimu barevného inkoustu a z režimu barevného inkoustu zase do režimu White (Bilý) inkoustu. Není však možné přejít z vysokorychlostního barevného režimu.

Připravte si kazety (White (Bilý) inkoustem nebo Cleaning (Čistící) kazetu) požadované pro režim, do kterého chcete přejít. V závislosti na zbývajícím množství mohou být potřeba nové kazety. Dále doporučujeme připravit si novou lahvičku na odpadní inkoust, protože vás může zpráva vybídnout k její výměně, pokud v aktuální lahvičce není dostatek volného místa.

U["Doplňky a spotřební materiál" na str. 93](#page-92-0)

Tlačítka, která se použijí v následujících operacích

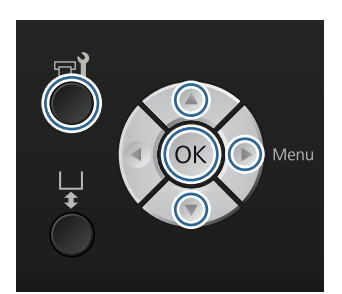

Zkontrolujte, zda je tiskárna zapnutá, a stiskněte tlačítko  $\blacksquare$ 

Zobrazí se nabídka Maintenance.

- $\sum_{n=1}^{\infty}$  Stisknutím tlačítek  $\nabla/\Delta$  zvýrazněte položku **Replace White Ink** a stiskněte tlačítko  $\blacktriangleright$ .
- S Stisknutím tlačítek  $\nabla/\Delta$  zvýrazněte položku Yes a stiskněte tlačítko OK.
- D Podle postupu výměny kazet nahraďte White (Bilý) inkoust čisticí tekutinou, nebo čisticí tekutinu White (Bilý) inkoustem.

U["Výměna a protřepání kazet" na str. 63](#page-62-0)

E Po dokončení výměny se aktuální obrazovka na ovládacím panelu změní na **Ready** atd.

# **Prodloužené uskladnění**

Pokud tiskárna nebude delší dobu použita (bude vypnuta), před uložením se ujistěte, že byla kazeta s inkoustem vyměněna za Cleaning (Čistící) kazetu v nabídce Maintenance. Pokud tiskárnu ponecháte v nevyčištěném stavu, velmi pravděpodobně nebude možné později ucpanou tiskovou hlavu vyčistit. Jak je uvedeno níže, potřebná perioda pro prodloužené skladování závisí na použitém režimu.

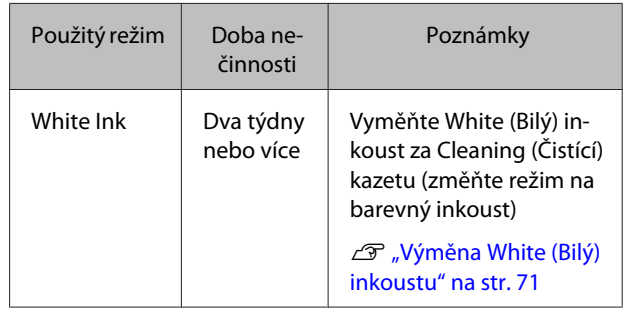

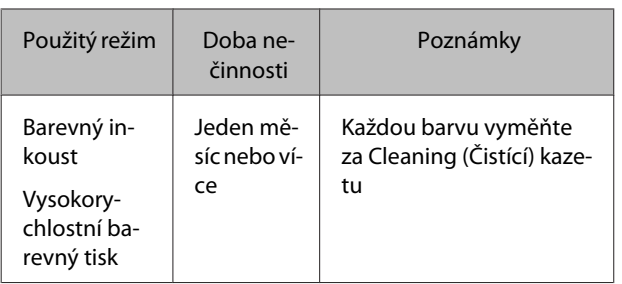

Před zahájením prodlouženého uskladnění si připravte Cleaning (Čistící) kazety a lahvičky na odpadní inkoust (x2). V závislosti na zbývajícím množství tekutiny mohou být potřeba nové kazety.

#### U["Doplňky a spotřební materiál" na str. 93](#page-92-0)

Tlačítka, která se použijí v následujících operacích

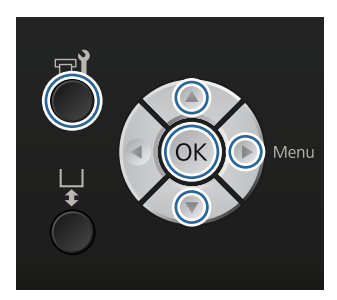

A Zkontrolujte, zda je tiskárna zapnutá, a stiskněte tlačítko  $\blacksquare$ ?

Zobrazí se nabídka Maintenance.

Stisknutím tlačítek  $\nabla/\Delta$  zvýrazněte možnost Storage Mode a potom stiskněte tlačítko  $\blacktriangleright$ .

- Stisknutím tlačítek  $\nabla/\blacktriangle$  zvýrazněte položku Yes a stiskněte tlačítko OK.
- **24** Postupujte podle výměny kazet a nahraďte<br>barevný nebo White (Bilý) inkoust čisticí tekutinou.

U["Výměna a protřepání kazet" na str. 63](#page-62-0)

E Po dokončení výměny vás zpráva na ovládacím<br>Externí váslavní váslavní váslavní váslavní váslavní váslavní váslavní váslavní váslavní váslavní váslavní vás panelu vyzve k výměně lahvičky na odpadní inkoust. Zlikvidujte odpadní inkoust a tiskárnu vypněte.

> U["Výměna lahvičky na odpadní inkoust" na](#page-64-0) [str. 65](#page-64-0)

Při příštím zapnutí tiskárny postupujte podle pokynů na ovládacím panelu a nainstalujte inkoustové kazety. U["Výměna a protřepání kazet" na str. 63](#page-62-0)
## <span id="page-72-0"></span>**Čištění tiskárny**

Tiskárnu pravidelně čistěte, abyste ji uchovali v optimálním stavu. Stejným postupem vyčistěte desku a rám desky.

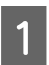

<sup>2</sup> Zkontrolujte, zda se deska vysouvá dopředu.

Pokud tomu tak není, stiskněte tlačítko  $\overleftrightarrow{\mathbf{t}}$  a deska se vysune dopředu.

- Ujistěte se, že je tiskárna vypnutá a displej se vypnul, a odpojte napájecí kabel z elektrické zásuvky.
- Pomocí měkkého a čistého hadříku odstraňte prach a nečistoty.

Je-li znečištění rozsáhlejší, očistěte tiskárnu měkkým čistým hadříkem navlhčeným ve vodě a v menším množství čisticího prostředku, pečlivě jej vyždímejte. Poté vlhkost setřete suchým měkkým hadříkem.

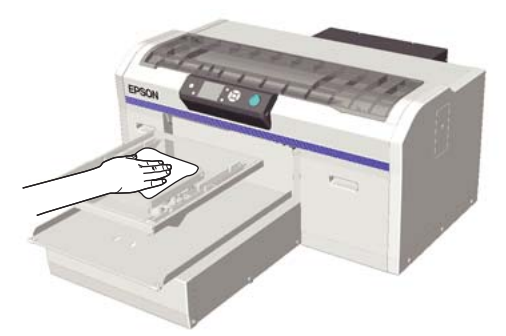

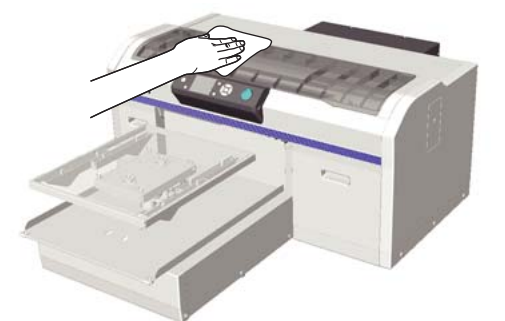

### c*Důležité:*

*Při čištění tiskárny nikdy nepoužívejte benzen, ředidla ani alkohol. Může dojít ke ztrátě zbarvení, zvlnění nebo poškození.*

## <span id="page-73-0"></span>**Funkce nabídky**

Dále jsou popsány kroky pro zobrazení různých menu.

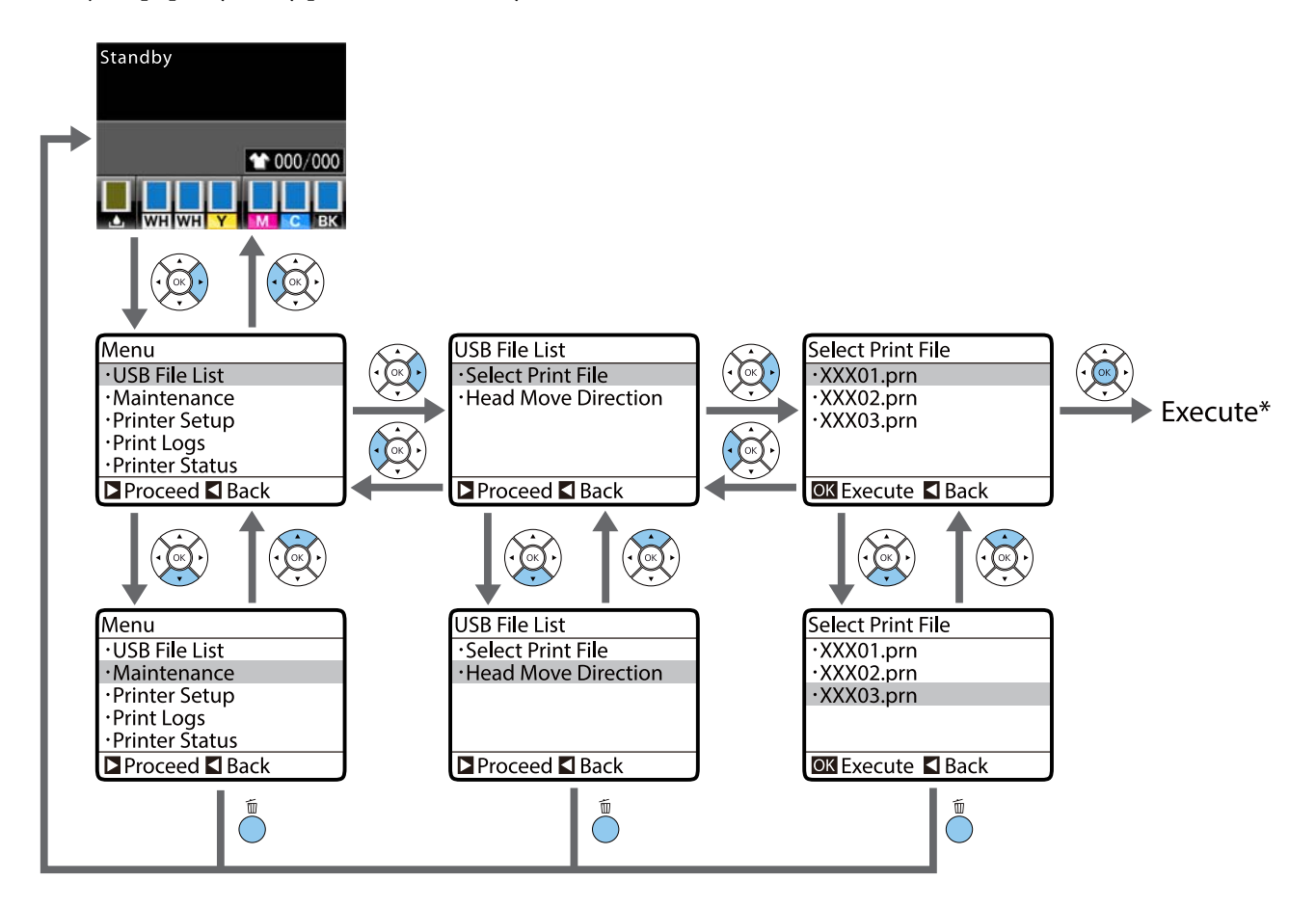

\* Operace provedená stisknutím tlačítka OK závisí na položce, kterou vyberete.

## **Otevření a zavření nabídky Maintenance Mode**

Režim Maintenance Mode se nezobrazí použitím operací nabídky uvedených výše. Operace nabídky po otevření jsou stejné jako operace uvedené výše.

### **Spuštění**

Podržte tlačítko  $\tilde{w}$  a poté tlačítko  $\mathcal{O}$ . Když svítí kontrolka  $\mathcal{O}$ , pusťte pouze tlačítko  $\mathcal{O}$ . Pusťte tlačítko  $\tilde{w}$ , když se zobrazí nabídka **Maintenance Mode**.

### **Zavření**

Maintenance Mode se ukončí, když vypnete tiskárnu.

## <span id="page-74-0"></span>**Seznam nabídek**

Dále jsou popsány položky a možnosti dostupné v menu. Podrobné informace o každé položce naleznete na referenčních stránkách.

\* Vysokorychlostní barevný režim není podporován.

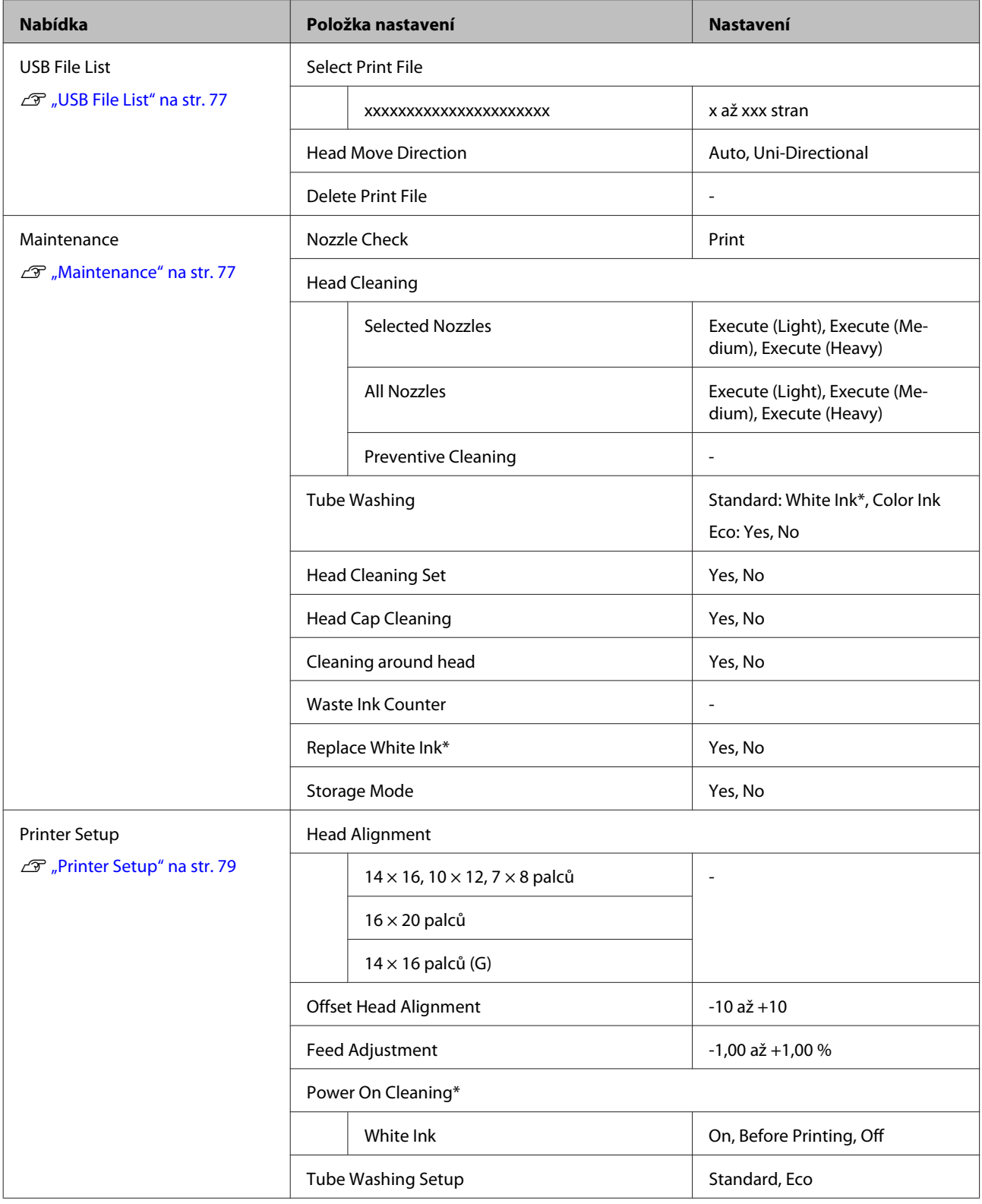

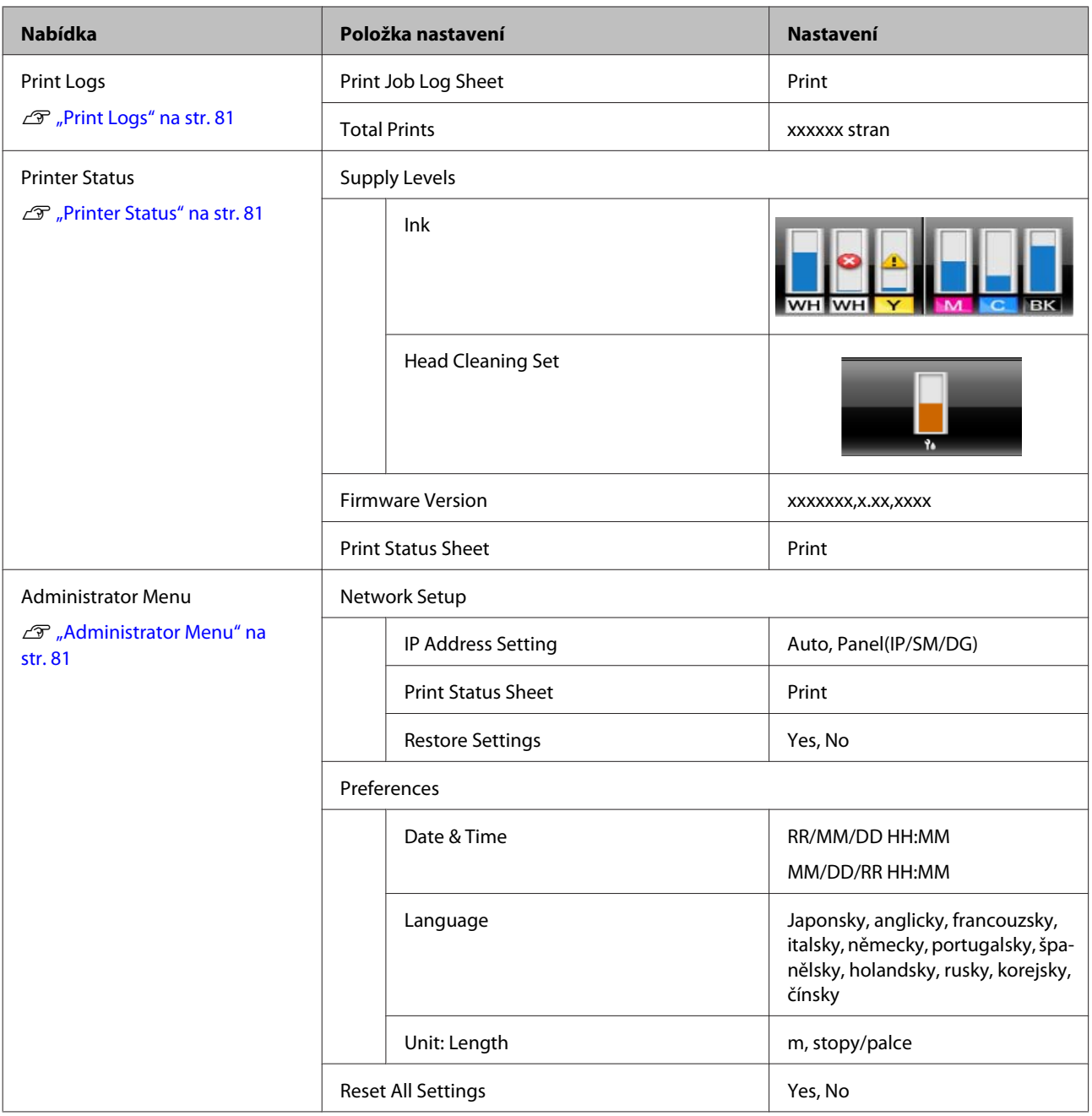

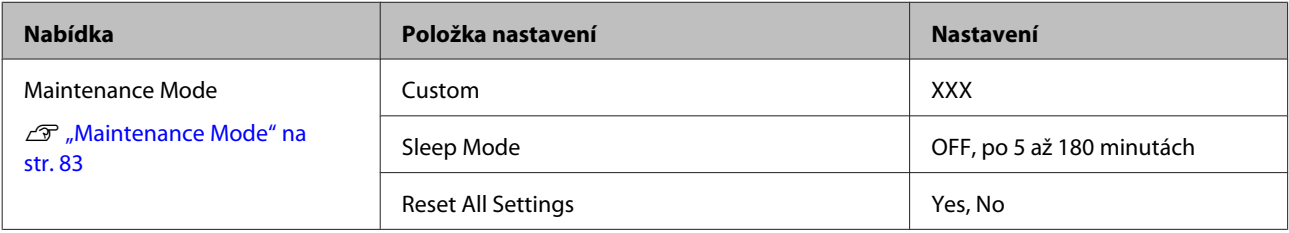

## <span id="page-76-0"></span>**Popisy menu**

## **USB File List**

\*1 označuje výchozí nastavení

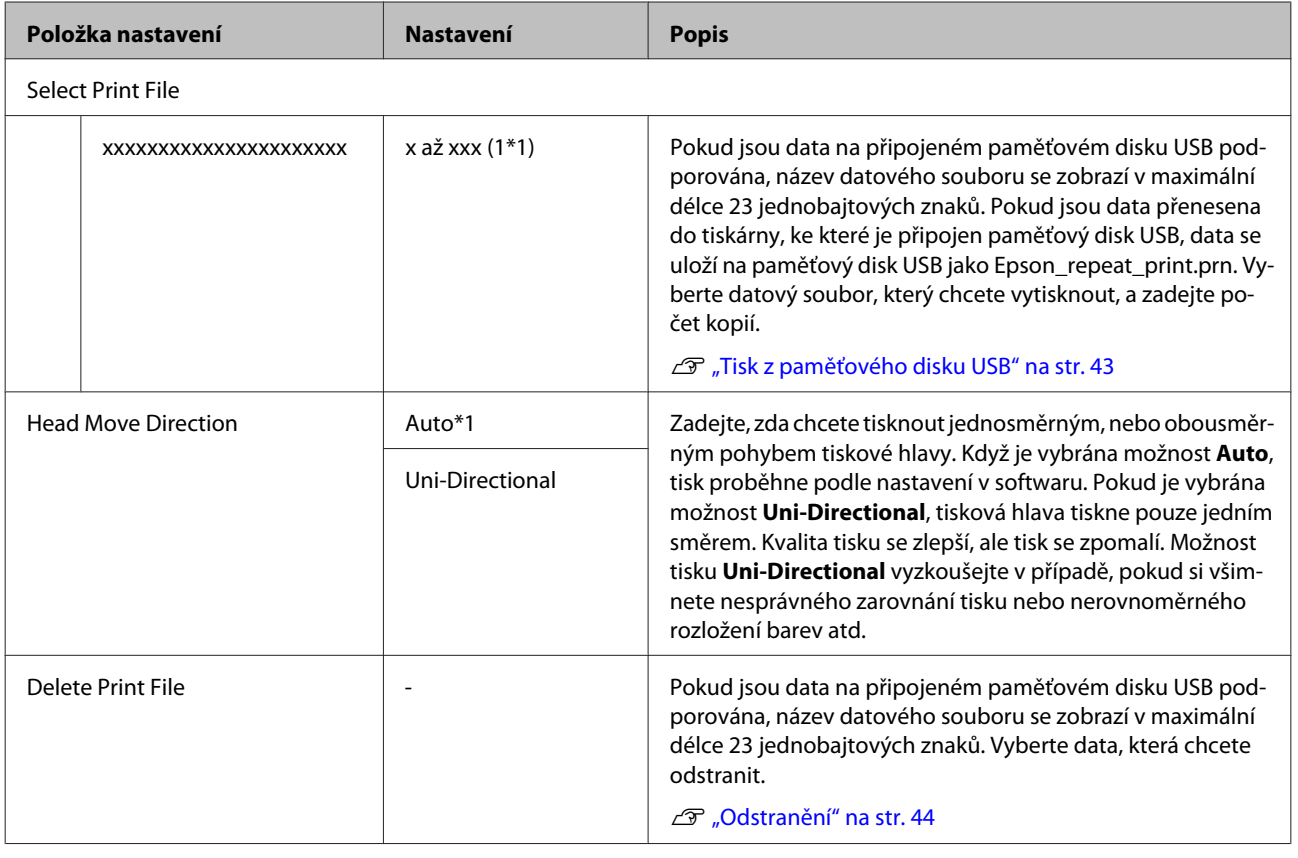

## **Maintenance**

\*1 označuje výchozí nastavení, \*2 vysokorychlostní barevný režim není podporován

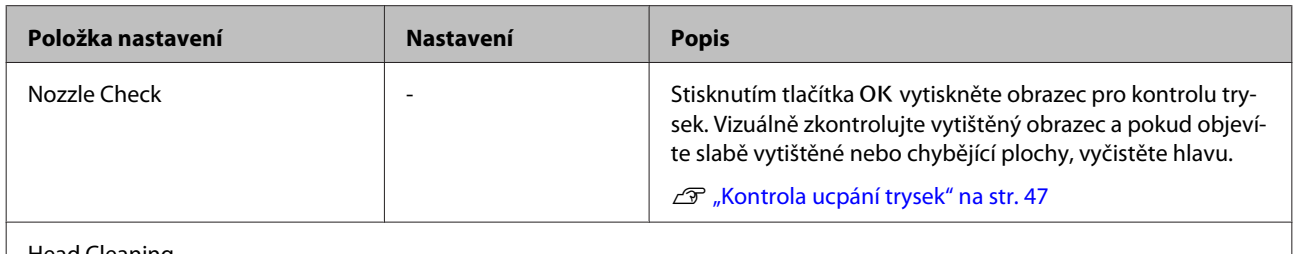

Head Cleaning

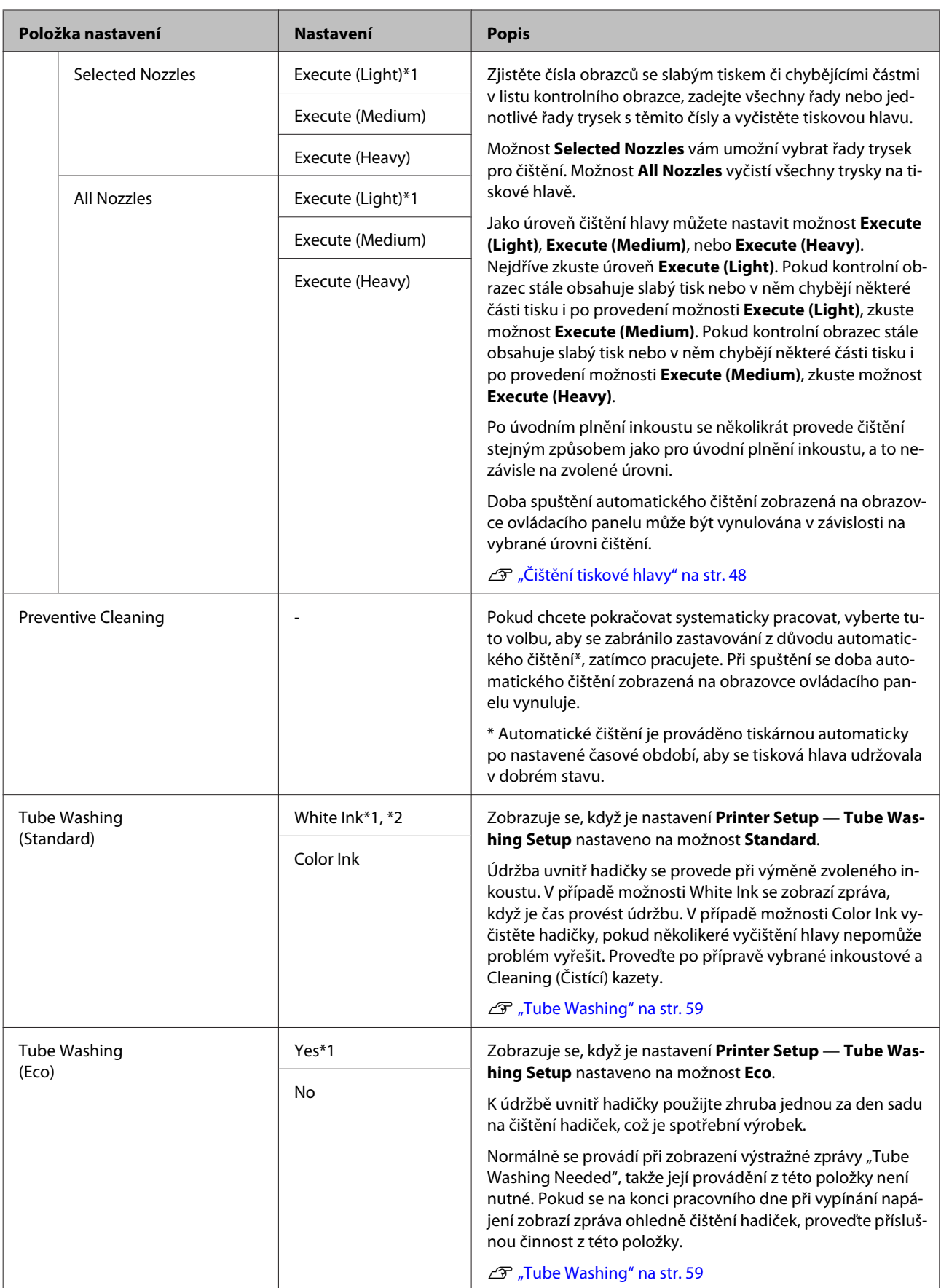

<span id="page-78-0"></span>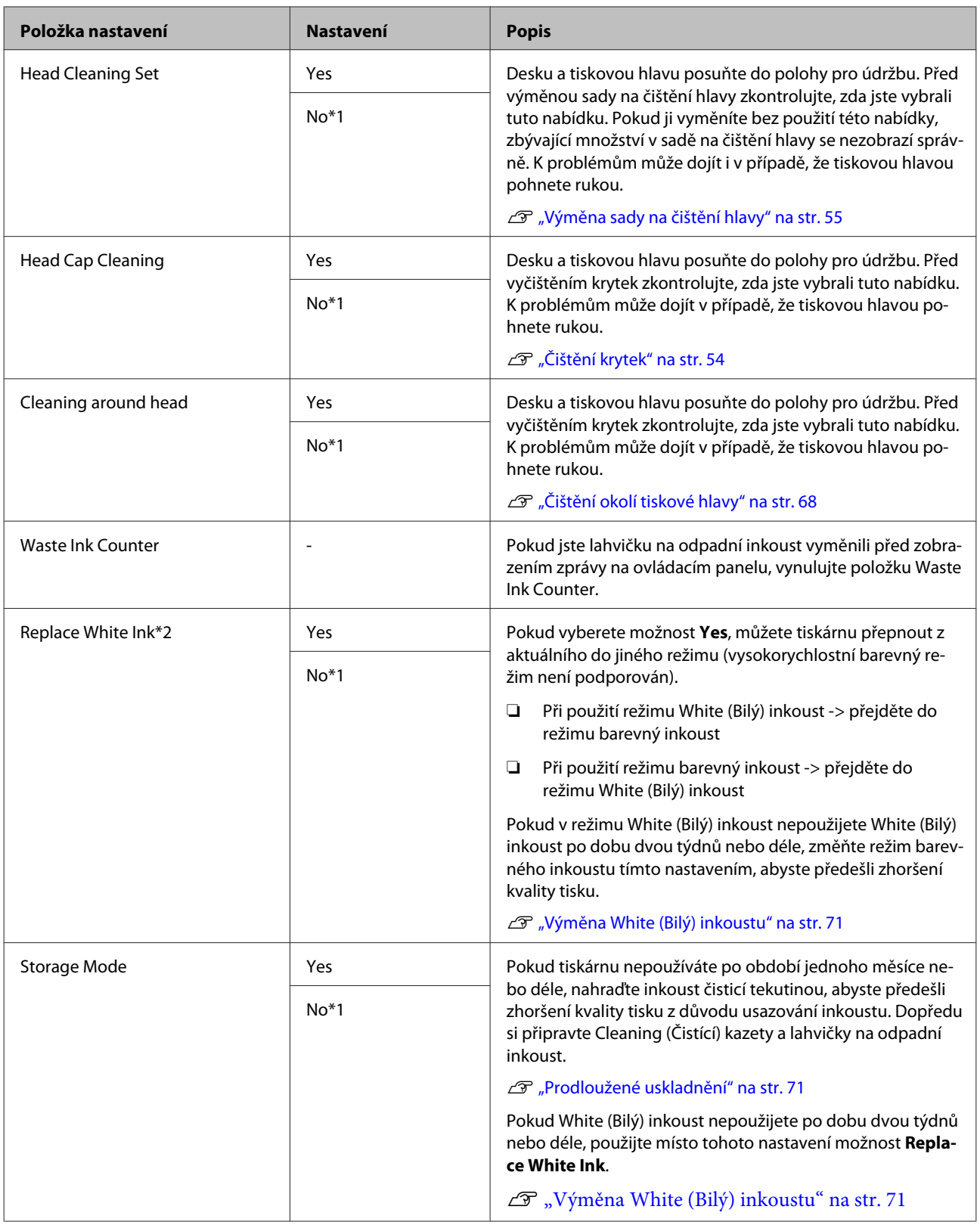

## **Printer Setup**

 $^\star1$ označuje výchozí nastavení, \*2 vysokorychlostní barevný režim není podporován

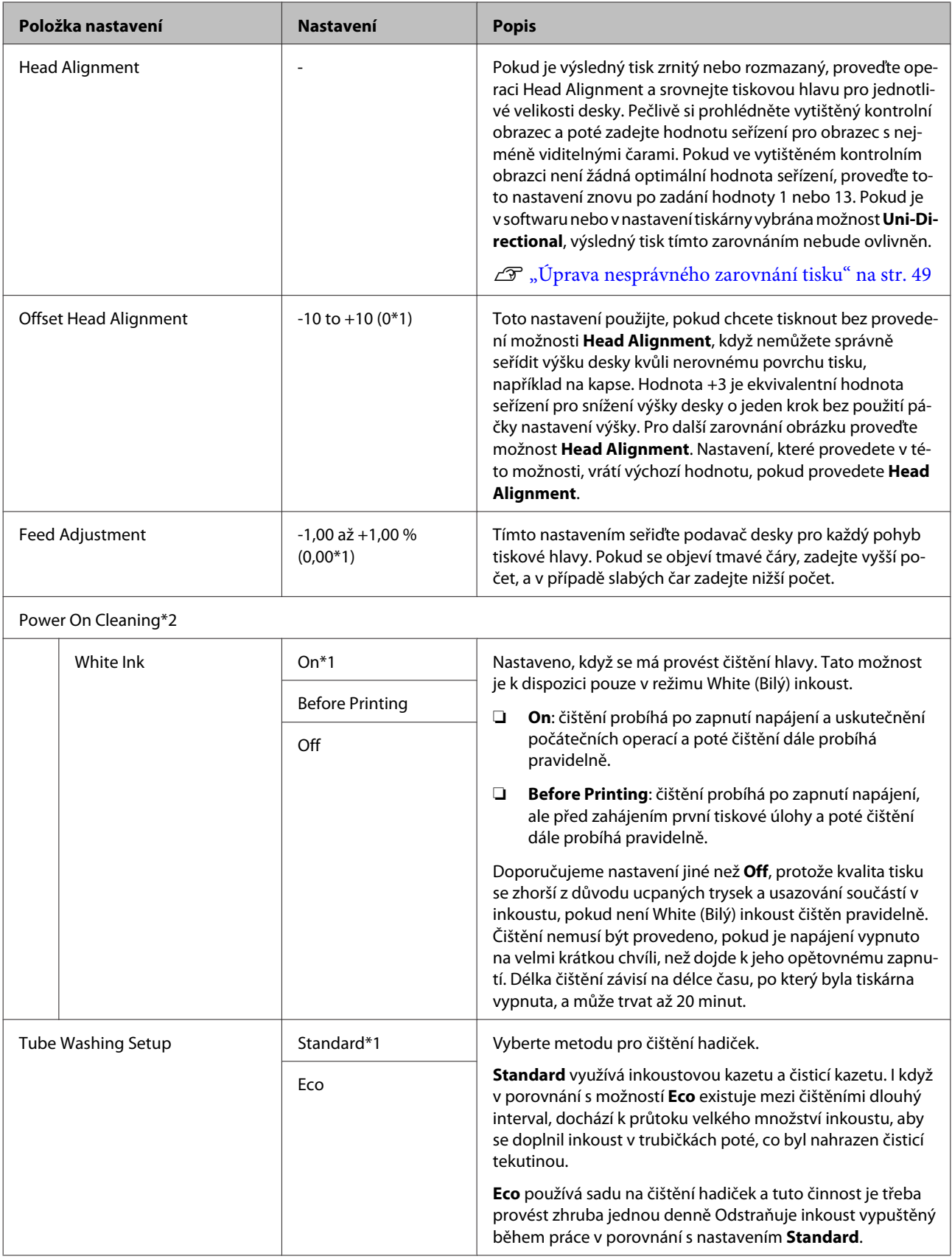

## <span id="page-80-0"></span>**Print Logs**

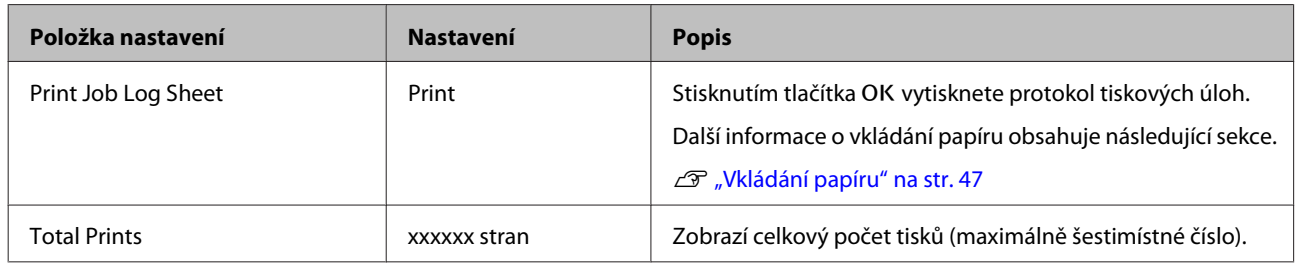

## **Printer Status**

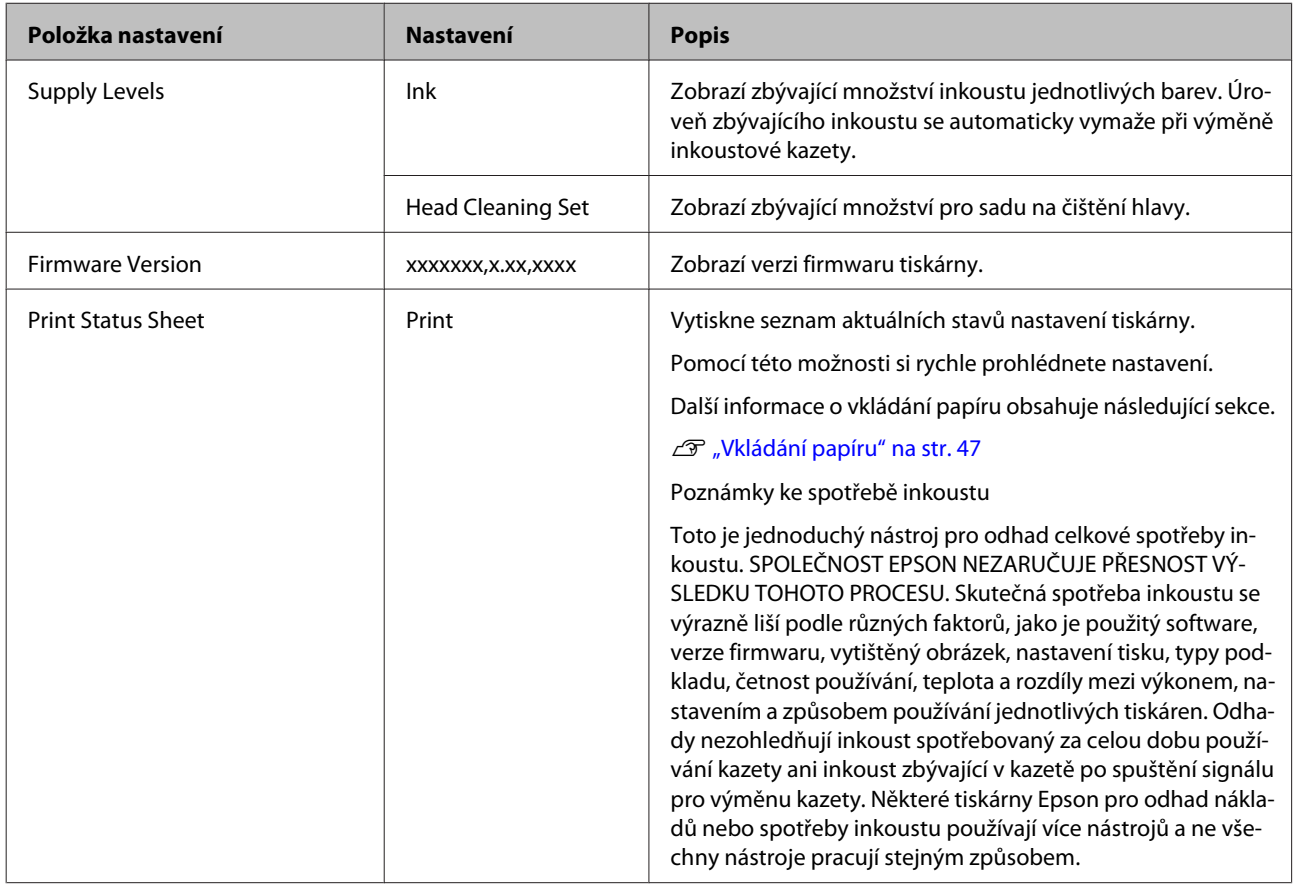

## **Administrator Menu**

\*1 označuje výchozí nastavení

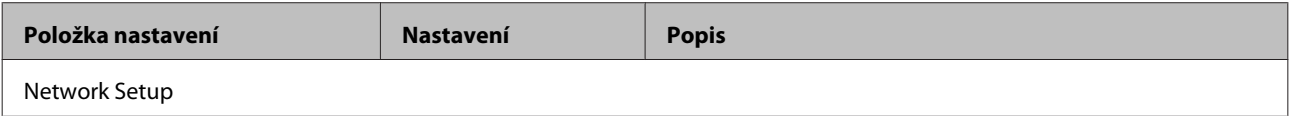

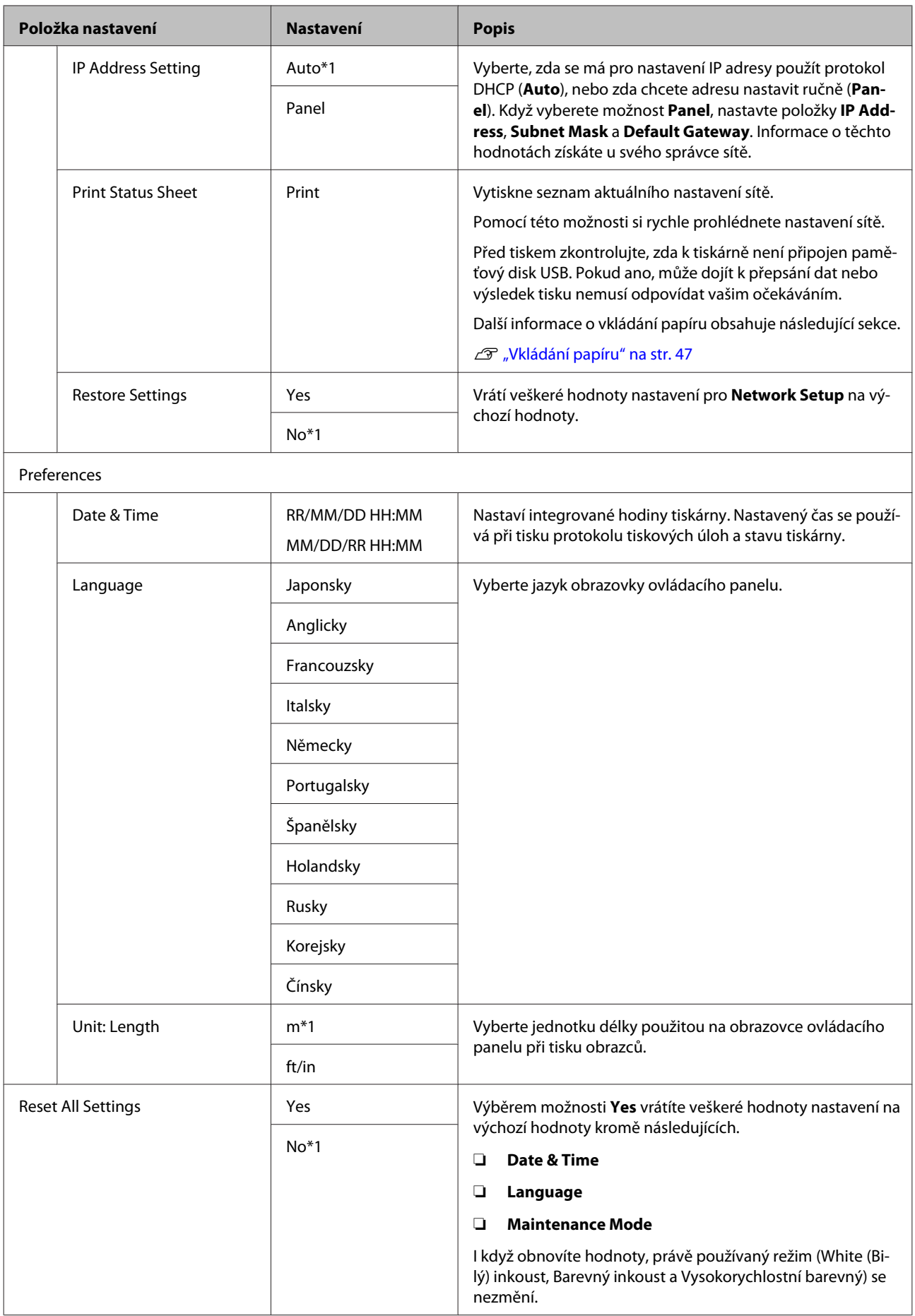

## <span id="page-82-0"></span>**Maintenance Mode**

Další informace o spuštění režimu Maintenance Mode naleznete v následující sekci.

U["Otevření a zavření nabídky Maintenance Mode" na str. 74](#page-73-0)

\*1 označuje výchozí nastavení

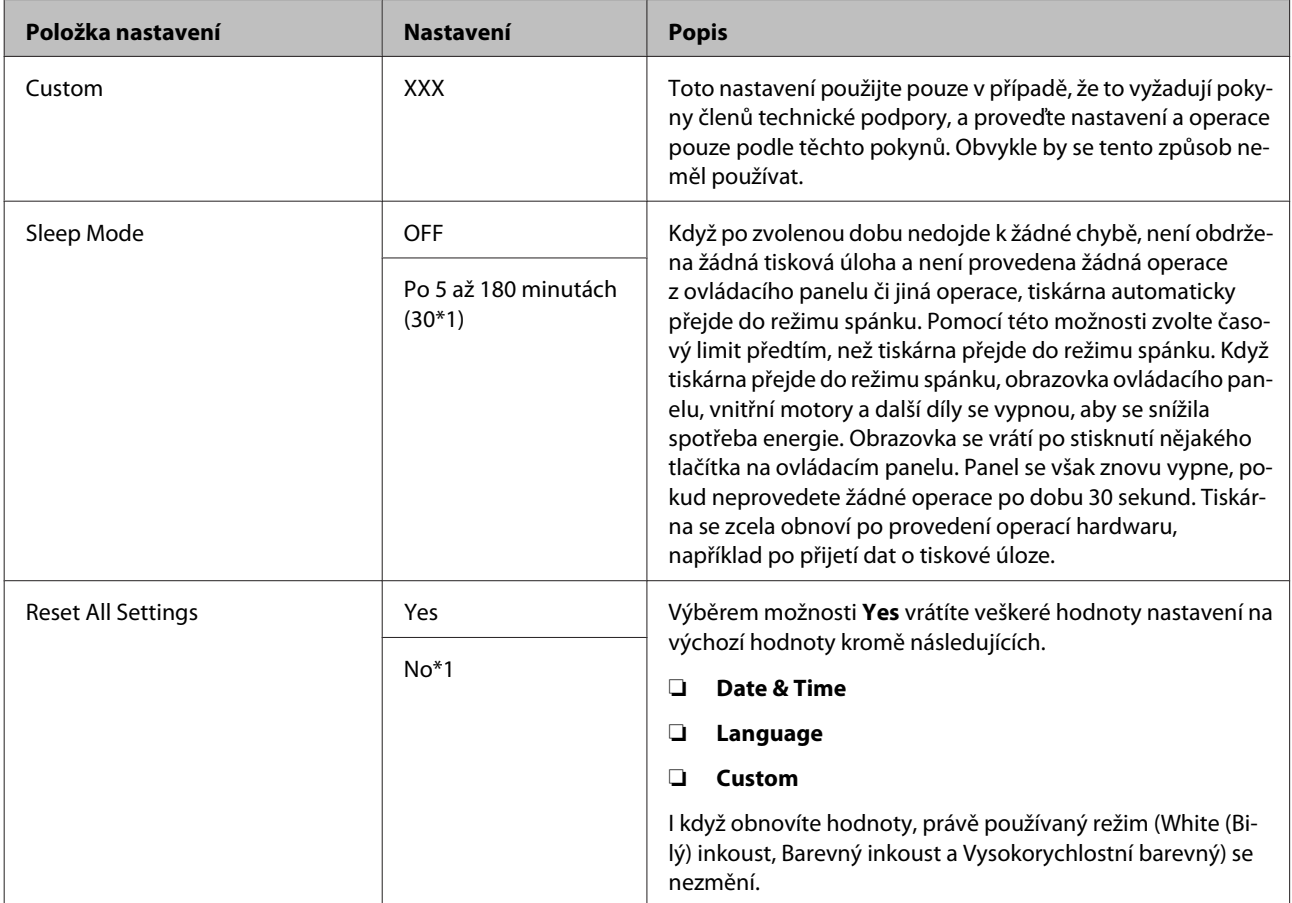

# <span id="page-83-0"></span>**Řešení problémů**

## **Co dělat, když se zobrazí zpráva**

Jestliže se na displeji tiskárny zobrazí některá z níže uvedených zpráv, podívejte se na uvedené řešení a podnikněte potřebné kroky.

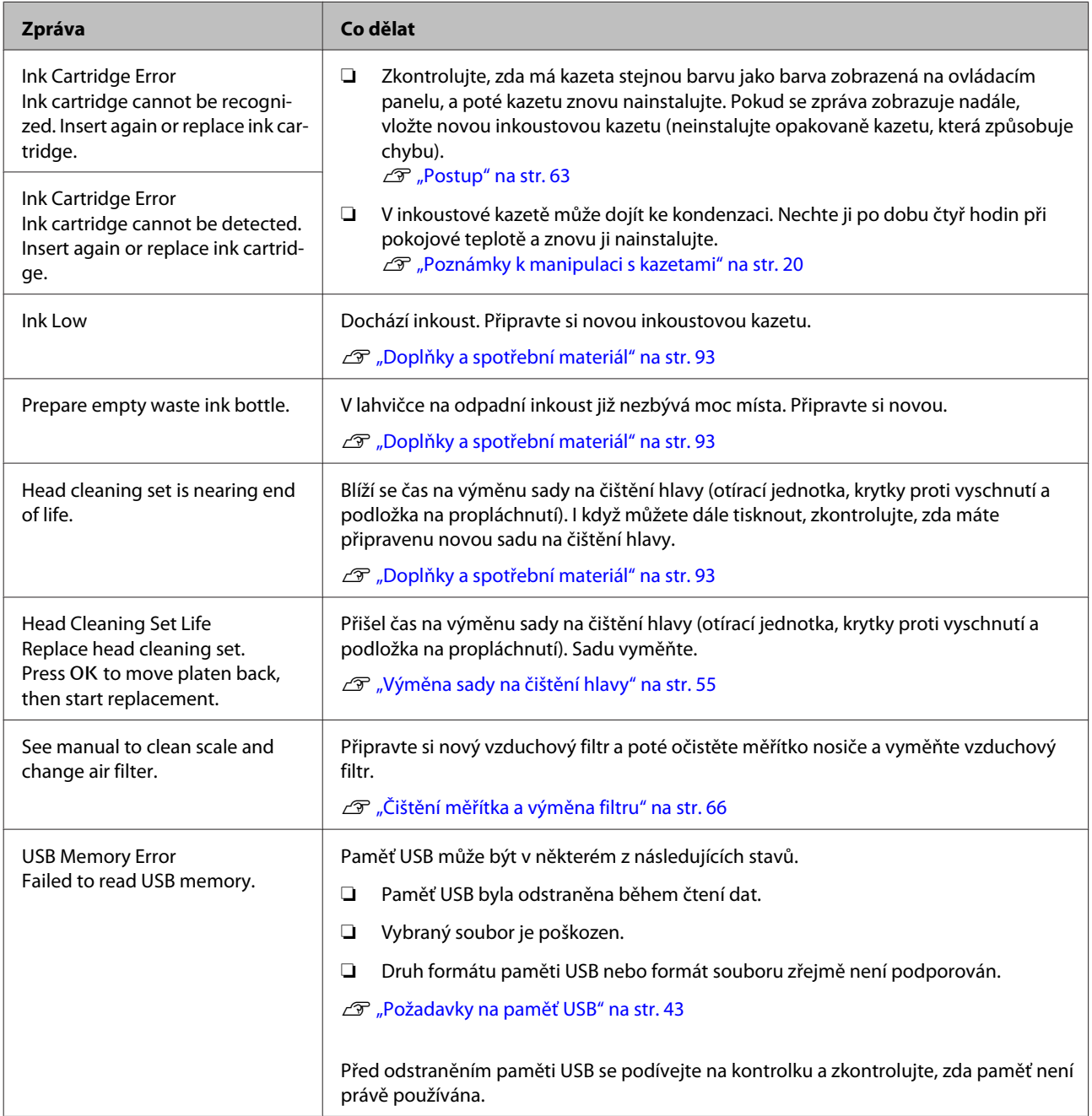

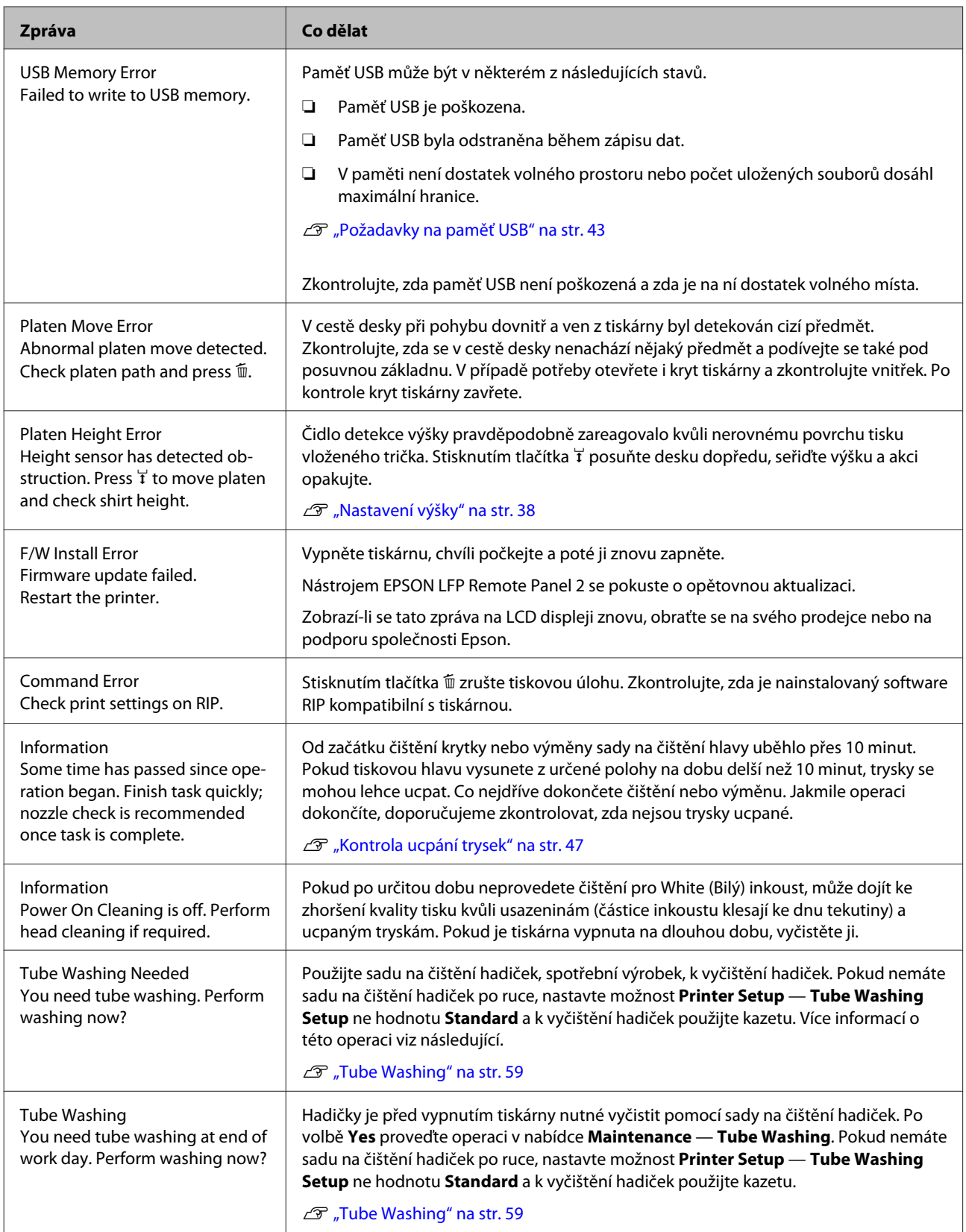

## **Dojde-li k volání údržby/servisu**

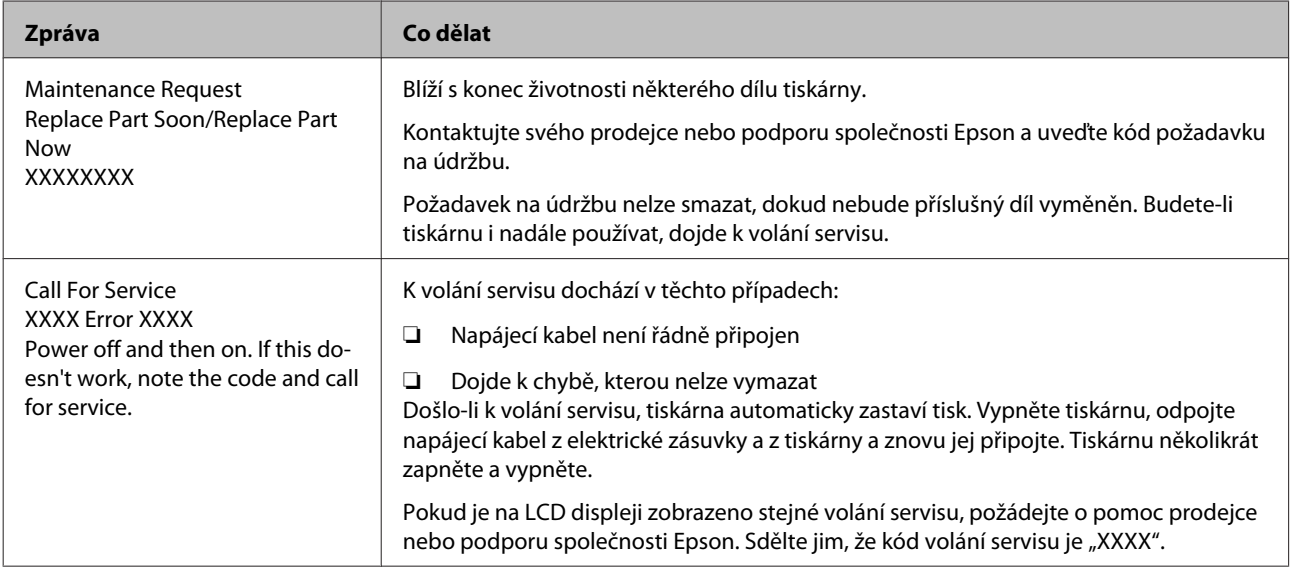

## **Řešení problémů**

## **Nelze tisknout (tiskárna nefunguje)**

### **Tiskárnu nelze zapnout**

o **Je do elektrické zásuvky i tiskárny zapojen napájecí kabel?**

Zkontrolujte, zda je napájecí kabel pevně zapojen.

o **Jsou nějaké potíže s elektrickou zásuvkou?** Ujistěte se, že vaše elektrická zásuvka funguje připojením napájecího kabelu jiného elektrického spotřebiče.

## **Tiskárna nekomunikuje s počítačem**

### o **Je kabel zapojen správně?**

Zkontrolujte, zda je propojovací kabel správně zapojen do portu tiskárny i do počítače. Dále zkontrolujte, zda není kabel poškozený nebo ohnutý. Pokud máte náhradní kabel, zkuste jej připojit.

o **Odpovídají specifikace kabelu požadavkům počítače?** Zkontrolujte daný model a specifikace rozhraní kabe-

lu. Kabel musí být vhodný pro daný druh počítače a specifikace tiskárny.

De ["Požadavky na systém" na str. 98](#page-97-0)

### o **Pokud je použit rozbočovač USB, je používán správně?**

Podle specifikací USB je možné řetězově připojit až pět rozbočovačů USB. Doporučujeme však tiskárnu připojit k prvnímu rozbočovači připojenému přímo k počítači. Provoz tiskárny může být v závislosti na vámi používaném rozbočovači nestabilní. Pokud k tomu dojde, připojte kabel USB přímo do portu USB počítače.

**■** Je rozbočovač USB správně rozpoznán? Zkontrolujte, zda počítač správně rozpoznal rozbočovač USB. Pokud počítač správně rozpoznal rozbočovač USB, odpojte všechny rozbočovače USB z počítače a připojte tiskárnu přímo do portu USB počítače. Obraťte se na výrobce daného rozbočovače USB a získejte další informace o operacích rozbočovače USB.

## **V síťovém prostředí nelze tisknout**

- o **Jsou nastavení sítě správná?** Požádejte správce sítě o informace pro nastavení sítě.
- o **Připojte tiskárnu přímo do počítače pomocí kabelu USB a pokuste se o tisk.** Pokud můžete tisknout přes port USB, je problém v nastavení sítě. Obraťte se na správce sítě nebo vy-

hledejte informace v dokumentaci pro síťový systém. Nemůžete-li tisknout přes port USB, prostudujte příslušnou část této uživatelské příručky.

## **Tiskárna hlásí chybu**

**■** Přečtěte si zprávu zobrazenou na ovládacím **panelu.**

Dvládací panel" na str. 14

Co dělat, když se zobrazí zpráva" na str. 84

## **Tiskárna funguje, ale netiskne**

## **Tisková hlava se pohybuje, ale nic se netiskne**

o **Je výška desky nastavena správně?** Tiskárna nemůže správně tisknout, pokud se povrch tisku nachází příliš daleko od tiskové hlavy. Nastavte výšku desky.

U["Nastavení výšky" na str. 38](#page-37-0)

### ■ **Zkontrolujte operace tiskárny.**

Vytiskněte obrazec pro kontrolu trysek. Vzhledem k tomu, že obrazec pro kontrolu trysek lze vytisknout bez připojení k počítači, můžete u tiskárny zkontrolovat operace a stav tisku.

U["Kontrola ucpání trysek" na str. 47](#page-46-0)

Není-li obrazec pro kontrolu trysek vytištěn správně, přečtěte si následující část.

### **Obrazec pro kontrolu trysek se nevytiskne správně**

#### o **Proveďte čištění hlavy.**

Trysky mohou být ucpané. Vyčistěte tiskovou hlavu a znovu vytiskněte kontrolní obrazec.

 $\mathscr{F}$  ["Čištění tiskové hlavy" na str. 48](#page-47-0)

Pokud potíže přetrvávají i po opakovaném vyčištění hlavy, vyčistěte cestu desky pro tiskovou hlavu. Pokud se potíže vyskytují i nadále, propláchněte hadičky na inkoust.

 $\mathscr{D}$  ["Čištění cesty desky pro pohyb tiskové hlavy" na](#page-69-0) [str. 70](#page-69-0)

Tube Washing" na str. 59

### o **Tiskárna nebyla dlouho používána?**

Pokud se tiskárna dlouho nepoužívala, trysky mohou být zaschlé a ucpané.

Pokud se po vyčištění tiskové hlavy tiskárna nedostala do normálního stavu, nahraďte inkoust čisticí tekutinou.

Tube Washing" na str. 59

#### ■ **Nastavili jste režim barevného inkoustu?** Cleaning (Čistící) kazety jsou nainstalovány v režimu barevný inkoust, a proto řady (CL) vytištěné čisticí tekutinou nejsou dobře vidět.

Pokud jsou řady, které nevidíte, vytištěny čisticí tekutinou, je vše v pořádku.

### o **Tisknete na papír v režimu White (Bilý) inkoust?**

White (Bilý) inkoust je na papíře vidět jen obtížně. Použijte fólii do meotaru a ověřte si kontrolní obrazec trysek pro White (Bilý) inkoust.

U["Vkládání papíru" na str. 47](#page-46-0)

### o **Nejsou na cestě desky pro tiskovou hlavu usazená nějaká vlákna?** Pokud jsou na cestě desky pro tiskovou hlavu usaze-

ná vlákna, mohou se na tiskovou hlavu při jejím pohybu přichycovat a tím zabraňovat vystřikování inkoustu. Pokud několikeré vyčištění hlavy nepomůže problém vyřešit, vyčistěte cestu desky.

 $\mathscr{D}$  ["Čištění cesty desky pro pohyb tiskové hlavy" na](#page-69-0) [str. 70](#page-69-0)

## **Výsledek tisku neodpovídá vašemu očekávání**

### **Kvalita tisku je špatná, nerovnoměrná, příliš světlá či tmavá nebo se v potisku objevují čáry**

o **Nejsou ucpané trysky tiskové hlavy?** Pokud jsou trysky ucpané, určité trysky nevystřikují barvu a snižuje se kvalita tisku. Vytiskněte obrazec pro kontrolu trysek.

Kontrola ucpání trysek" na str. 47

#### o **Nastavili jste výšku desky?**

Pokud je povrch tisku příliš daleko od tiskové hlavy, výsledek tisku se může potýkat s následujícími problémy.

- ❏ Čáry ve výsledném tisku
- ❏ Rozmazané okraje obrázku
- ❏ Zdvojený text a rovné čáry
- ❏ Zrnitý obrázek
- Posuňte desku do optimální výšky.
- De ["Nastavení výšky" na str. 38](#page-37-0)

### ■ Zarovnali jste tiskovou hlavu?

Tisková hlava obvykle tiskne obousměrně. Čáry mohou působit nezarovnaně kvůli špatnému vyrovnání tiskové hlavy v obousměrném tisku. Když jsou svislé čáry špatně zarovnány, zkuste provést operaci Head Alignment.

D" ["Úprava nesprávného zarovnání tisku" na str. 49](#page-48-0)

### **Provedte operaci Feed Adjustment.**

Problém můžete vyřešit seřízením podavače desky pro každý pohyb tiskové hlavy.

Pokud jsou čáry tmavé, seřiďte ji na stranu +, a pokud jsou slabé, tak na stranu -.

U["Seznam nabídek" na str. 75](#page-74-0)

### **■** Používáte originální inkoustové kazety od **společnosti Epson?**

Tato tiskárna je navržena pro použití s inkoustovými kazetami společnosti Epson. Pokud používáte inkoustové kazety jiného výrobce, tisk může být slabý nebo může docházet ke změnám barvy vytištěného obrázku, protože není správně detekováno množství zbývajícího inkoustu. Používejte správné inkoustové kazety.

#### o **Používáte staré inkoustové kazety?**

V takovém případě se kvalitu tisku zhorší. Vyměňte je za nové. Doporučujeme spotřebovat veškeré inkoustové kazety do data spotřeby uvedeného na obalu (do jednoho roku od instalace).

#### o **Protřepali jste inkoustové kazety?** Inkoustové kazety pro tuto tiskárnu obsahují pigmentový inkoust. Kazety před nainstalováním do tiskárny důkladně protřepejte. Pro zachování optimální kvality tisku doporučujeme vyjmout a protřepat nainstalovanou kazetu s White (Bilý) inkoustem na začátku každého dne nebo každých 20 hodin (při zobrazení příslušné zprávy) a ostatní barvy jednou za měsíc.

Výměna a protřepání kazet" na str. 63

### o **Porovnávali jste výsledek tisku s obrazem na monitoru?**

Monitory a tiskárny zpracovávají barvy odlišně, a proto vytištěné barvy a barvy zobrazené na obrazovce nevypadají vždy stejně.

#### o **Otevřeli jste během tisku kryt tiskárny?** Pokud během tisku otevřete kryt tiskárny, tisková hlava se náhle zastaví a způsobí nerovnoměrnost barev. Neotvírejte během tisku kryt tiskárny.

### o **Je na ovládacím panelu zobrazena zpráva Ink Low?**

Dochází-li inkoust, kvalita tisku se může zhoršovat. Doporučujeme vyměnit inkoustovou kazetu za novou. Změní-li se po výměně inkoustové kazety barvy, zkuste několikrát provést čištění hlavy.

### ■ Tisknete živé barvy?

Živé barvy mohou působit jako čáry v závislosti na množství vystřikovaného inkoustu a nerovnoměrnosti povrchu trička. V softwaru Garment Creator tiskárny nastavte možnost [Kvalita tisku] na [Kvalitní].

#### o **Absorbuje tričko, na které tisknete, inkoust dobře?**

Je obtížné inkoust donutit, aby zůstal na povrchu trička, a proto se špatné vyrovnání projevuje jako čáry při tisku Auto (obousměrný) v závislosti na nerovnoměrnosti povrchu trička. Pokud k tomu dojde, proveďte operaci Vyrovnání hlavy.

#### D" ["Úprava nesprávného zarovnání tisku" na str. 49](#page-48-0)

Pokud se tento problém nevyřeší ani po provedení této operace, změňte pohyb tiskové hlavy na jednosměrný v softwaru Garment Creator tiskárny nebo v nabídce ovládacího panelu. Pokud jsou čáry stále vidět, nastavte možnost [Kvalita tisku] na [Kvalitní].

#### o **Připravili jste příliš slabou tekutinu pro úvodní úpravu?**

Pokud je tekutina pro úvodní úpravu příliš zředěná, oslabí to pevnost White (Bilý) inkoustu a okraje obrázku mohou být rozmazané. Zkuste v softwaru snížit hustotu White (Bilý) inkoustu nebo připravit silnější tekutinu pro úvodní úpravu.

### o **Upravte hustotu White (Bilý) inkoustu.**

Při tisku na trička tmavé barvy může dojít k nerovnoměrnému rozložení v závislosti na základové barvě. Pokud k tomu dojde, zkuste snížit hustotu White (Bilý) inkoustu použitého jako základová barva. Hustotu White (Bilý) inkoustu lze upravit v softwaru Garment Creator tiskárny.

## **Svislé vodicí linky nejsou vyrovnané**

#### ■ Je tisková hlava špatně vyrovnaná?

Tisková hlava obvykle tiskne obousměrně. Čáry mohou působit nezarovnaně kvůli špatnému vyrovnání tiskové hlavy v obousměrném tisku. Když jsou svislé čáry špatně zarovnány, zkuste provést operaci Head Alignment.

D" ["Úprava nesprávného zarovnání tisku" na str. 49](#page-48-0)

Pokud jsou vodicí linky stále špatně zarovnány i po provedení operace Head Alignment, nastavte položku **Head Move Direction** na možnost **Uni-Directional** v softwaru Garment Creator tiskárny nebo v seznamu nabídky ovládacího panelu.

U["Seznam nabídek" na str. 75](#page-74-0)

## **Potištěný povrch je špinavý**

#### o **Je sací krytka čistá?**

Potištěný povrch může být pokapaný inkoustem, pokud se na sací trysku přilepí hrudky inkoustu či žmolky. Vyčistěte sací krytku.

 $\mathscr{D}$  ["Čištění krytek" na str. 54](#page-53-0)

#### o **Jsou na potištěném povrchu žmolky nebo stojící vlákna?**

Žmolky nebo stojící vlákna na potištěném povrchu se mohou přilepit na tiskovou hlavu a ušpinit ostatní části trička. Při vkládání trička na desku odstraňte veškeré žmolky lepicí páskou nebo válečkem a vlákna zatlačte tvrdým válečkem.

U["Vkládání na desku" na str. 36](#page-35-0)

### o **Čištění okolí tiskové hlavy.**

Pokud jsou potištěná oblast nebo jiné oblasti ušpiněné i po vyčištění krytek, je možné, že došlo k zachycení vláken (žmolků) kolem trysek tiskové hlavy. Čištění okolí tiskové hlavy.

 $\mathscr{D}$  ["Čištění okolí tiskové hlavy" na str. 68](#page-67-0)

### **Nedostatečná či nerovnoměrná bílá barva**

#### o **Nejsou ucpané trysky tiskové hlavy?**

Pokud jsou trysky ucpané, nevystřikují inkoust a snižuje se kvalita tisku. Vytiskněte obrazec pro kontrolu trysek.

Kontrola ucpání trysek" na str. 47

### o **Protřepali jste kazety s White (Bilý) inkoustem?**

Částice inkoustu v White (Bilý) inkoustu se lehce usazují, a proto je nutné inkoust na začátku každého pracovního dne nebo každých 20 hodin protřepat (když se zobrazí příslušná zpráva). Vyjměte kazetu a protřepejte ji.

U["Výměna a protřepání kazet" na str. 63](#page-62-0)

### o **Nanesli jste tekutinu pro úvodní úpravu rovnoměrně?**

Pokud tekutina pro úvodní úpravu není nanesena rovnoměrně, ani výsledek tisku nebude rovnoměrný. Pročtěte si příslušné pokyny a naneste tekutinu pro úvodní úpravu rovnoměrně.

 $\mathscr{D}$  ["Nanesení tekutiny pro úvodní úpravu" na](#page-28-0) [str. 29](#page-28-0)

### o **Vysušili jste tričko po úvodní úpravě?**

Pokud je tričko v jednom z následujících stavů, může se zhoršit bělost.

- ❏ Nedostatečné použití zažehlovačky
- ❏ Došlo k akumulaci vlhkosti, protože tričko bylo ponecháno po delší dobu.

Tričko po úvodní úpravě řádně vysušte podle podmínek fixace. Pokud tričko ponecháte po delší dobu, vysušte jej před tiskem po několik sekund v zažehlovačce.

 $\mathcal{D}$  ["Fixace tekutiny pro úvodní úpravu \(pomocí za](#page-31-0)[žehlovačky\)" na str. 32](#page-31-0)

#### o **Nastavili jste optimálně teplotu a tlak v zažehlovačce?**

Když žehlíte tričko, na které byla nanesena tekutina pro úvodní úpravu, teplota zažehlovačky poklesne. Při žehlení několika triček za sebou zkontrolujte, zda teplota zažehlovačky není nižší, než je nutné. Dále při nedostatečném tlaku dochází k nerovnoměrnému rozvržení bílé barvy, protože tričko zcela nevyschlo a vlákna nebyla stlačena do roviny. Optimálně nastavte tlak zažehlovačky.

Fixace tekutiny pro úvodní úpravu (pomocí za[žehlovačky\)" na str. 32](#page-31-0)

o **Vyčistili jste hadičky na inkoust?**

Částice v White (Bilý) inkoustu se lehce usazují, a proto je nutné vyčistit hadičky, když se zobrazí příslušná zpráva. Před čištěním si připravte následující spotřební materiál.

- ❏ Kazety s White (Bilý) inkoustem x2
- ❏ Cleaning (Čistící) kazety x2
- ❏ Lahvička na odpadní inkoust
- Doplňky a spotřební materiál" na str. 93
- U["Tube Washing" na str. 59](#page-58-0)

## **Bílá základová barva je vidět mimo obrázek**

o **V softwaru nastavte oblast tisku bílé základové barvy.** Vytištěná bílá barva může být vidět mimo obrázek v závislosti na materiálu trička a množství vystříkané-

ho inkoustu. Pokud k tomu dojde, upravte oblast tisku bílé barvy v softwaru Garment Creator tiskárny nebo v softwaru RIP.

## **Ostatní**

### **Displej ovládacího panelu se vypíná**

o **Nenachází se tiskárna v režimu spánku?** Normální provoz je možné obnovit stisknutím libovolného tlačítka ovládacího panelu. Tím se znovu aktivuje displej a potom můžete provést hardwarovou operaci, např. otevřít kryt tiskárny nebo odeslat úlohu na tiskárnu. V režimu Maintenance Mode je možné vybrat časový limit, po kterém tiskárna přejde do režimu spánku.

Maintenance Mode" na str. 83

## **Během tisku se zobrazí chybová zpráva Platen Height Error**

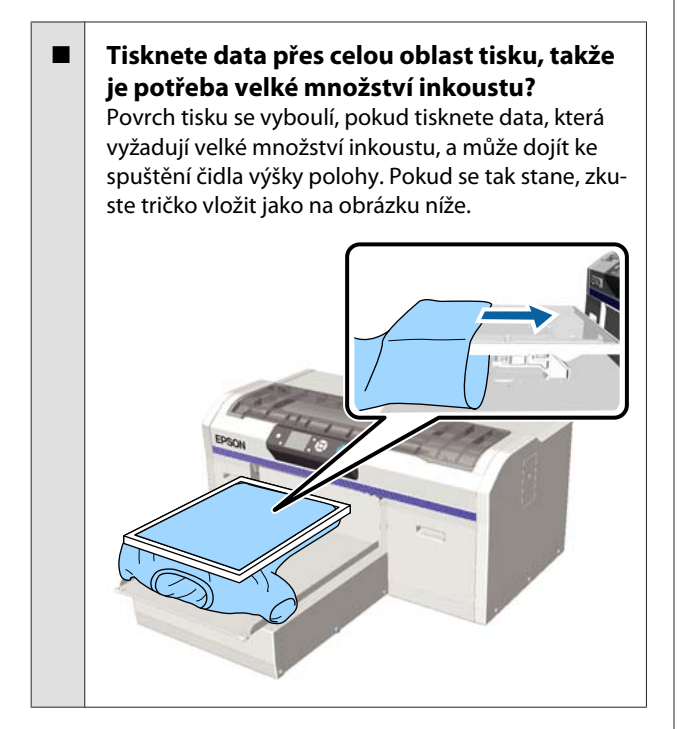

### o **Vysušili jste tekutinu pro úvodní úpravu dokonale?**

Povrch tisku navlhne a vyboulí se, pokud tekutinu pro úvodní úpravu před tiskem dostatečně nevysušíte, a může dojít ke spuštění čidla výšky polohy. Zkontrolujte, zda je tekutina pro úvodní úpravu vysušená.

## **Nepotištěné oblasti jsou ušpiněné od inkoustu**

#### o **Je deska čistá?**

Rám desky a horní deska mohou být špinavé. Desku zkontrolujte a případně očistěte.

 $\mathscr{D}$  ["Čištění tiskárny" na str. 73](#page-72-0)

## **I po vyčištění měřítka se zobrazí zpráva o čištění**

o **Je na měřítku nosiče inkoust nebo prach?** Pokud se na měřítku nosiče po otření nachází inkoust nebo čistič, zobrazí se zpráva čištění. Zkontrolujte, zda se na měřítku nosiče nachází inkoust nebo prach.

Zobrazí-li se tato zpráva na LCD displeji znovu, obraťte se na svého prodejce nebo na podporu společnosti Epson.

## **Stav a protokol tiskárny jsou vytištěny přes okraje papíru**

o **Tisknete s deskou velikosti M (standardní)?** V závislosti na velikosti papíru se oblast tisku může roztáhnout přes okraje papíru, pokud je papír vložen na volitelnou desku. Vložte papír na desku velikosti M (standardní) a poté tiskněte.

U["Vkládání papíru" na str. 47](#page-46-0)

## **Tisk probíhá pomalu nebo se zastaví uprostřed úlohy**

### **■** Je směr pohybu tiskové hlavy nastaven na **jednosměrný?**

**Head Move Direction** je v softwaru Garment Creator tiskárny nebo v nastavení tiskárny možné nastavit na možnost **Uni-Directional**. V seznamu nabídky ovládacího panelu nastavte položku **Head Move Direction** na cokoli kromě možnosti **Uni-Directional**.

Seznam nabídek" na str. 75

### o **Používáte paměťový disk USB s nízkou čtecí rychlostí?**

Pokud při tisku z paměťového disku USB používáte paměťový disk USB s nízkou čtecí rychlostí (4,63 MB/ s nebo méně), tisková hlava se během tisku může zastavit a poté tisk může znovu pokračovat. Použijte paměťový disk USB s vysokou čtecí rychlostí.

### **Tisk se nespustí**

o **Je paměťový disk USB připojen?** Když je k tiskárně připojen paměťový disk USB, tisk začíná až po uložení dat na tento disk. Vyjmutím paměťového disku USB urychlíte proces tisku.

## **Nelze použít paměť USB**

o **Vybrali jste z nabídky Nastavení možnost USB File List po připojení paměťového disku USB?** Ikona paměti USB se na ovládacím panelu nezobrazí

pouhým připojením paměťového disku USB. Ikona se zobrazí, když vyberete možnost **USB File List** z nabídky Nastavení a po uložení dat, nebo po přenosu dat z počítače na paměťový disk USB připojený k tiskárně.

### **Uvnitř tiskárny svítí červené světlo**

o **Nejedná se o závadu.** V tiskárně svítí světlo.

### **Zapomněl/a jsem heslo k síti**

- Pokud jste zapomněli heslo vytvořené při nastavení sítě, vyberte ze seznamu nabídky ovládacího panelu možnost **Restore Settings**.
	- U["Seznam nabídek" na str. 75](#page-74-0)

## <span id="page-92-0"></span>**Doplňky a spotřební materiál**

S tiskárnou lze použít následující doplňky a spotřební materiál (aktuální k červenci, 2016).

Nejaktuálnější informace najdete na webu společnosti Epson.

#### **Inkoustové kazety\***

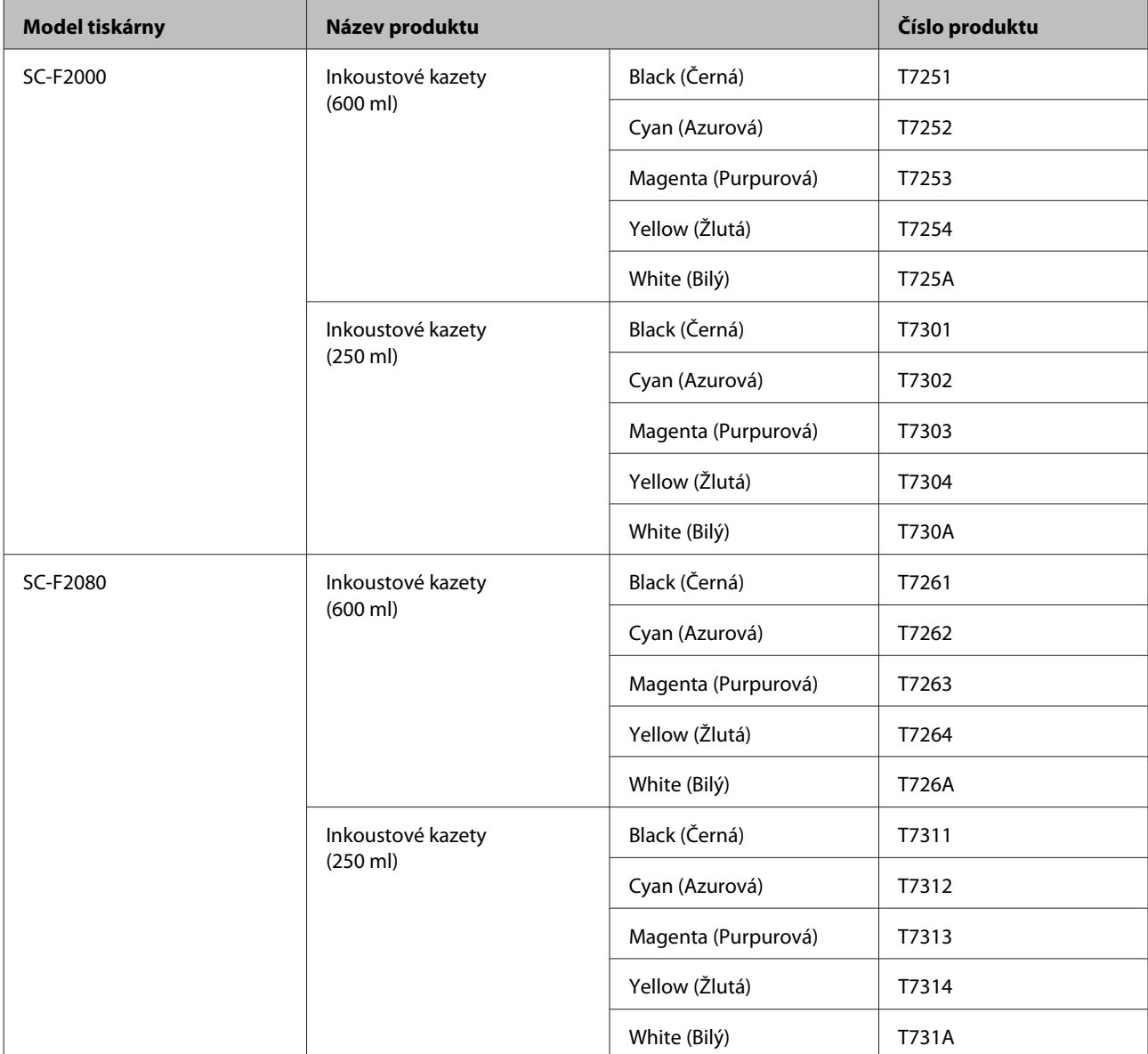

\* Epson doporučuje používat originální inkoustové kazety společnosti Epson. Společnost Epson nemůže zaručit kvalitu ani spolehlivost neoriginálního inkoustu. Použití neoriginálního inkoustu může způsobit škodu, na kterou se nevztahuje záruka společnosti Epson, a za určitých okolností může způsobit nepředvídatelné chování tiskárny. Je možné, že se nezobrazí informace o hladině neoriginálního inkoustu. Použití neoriginálního inkoustu je zaznamenáno pro případné použití při servisu.

### $\angle\hspace{-0.6em}P$ ["Výměna a protřepání kazet" na str. 63](#page-62-0)

### **Ostatní**

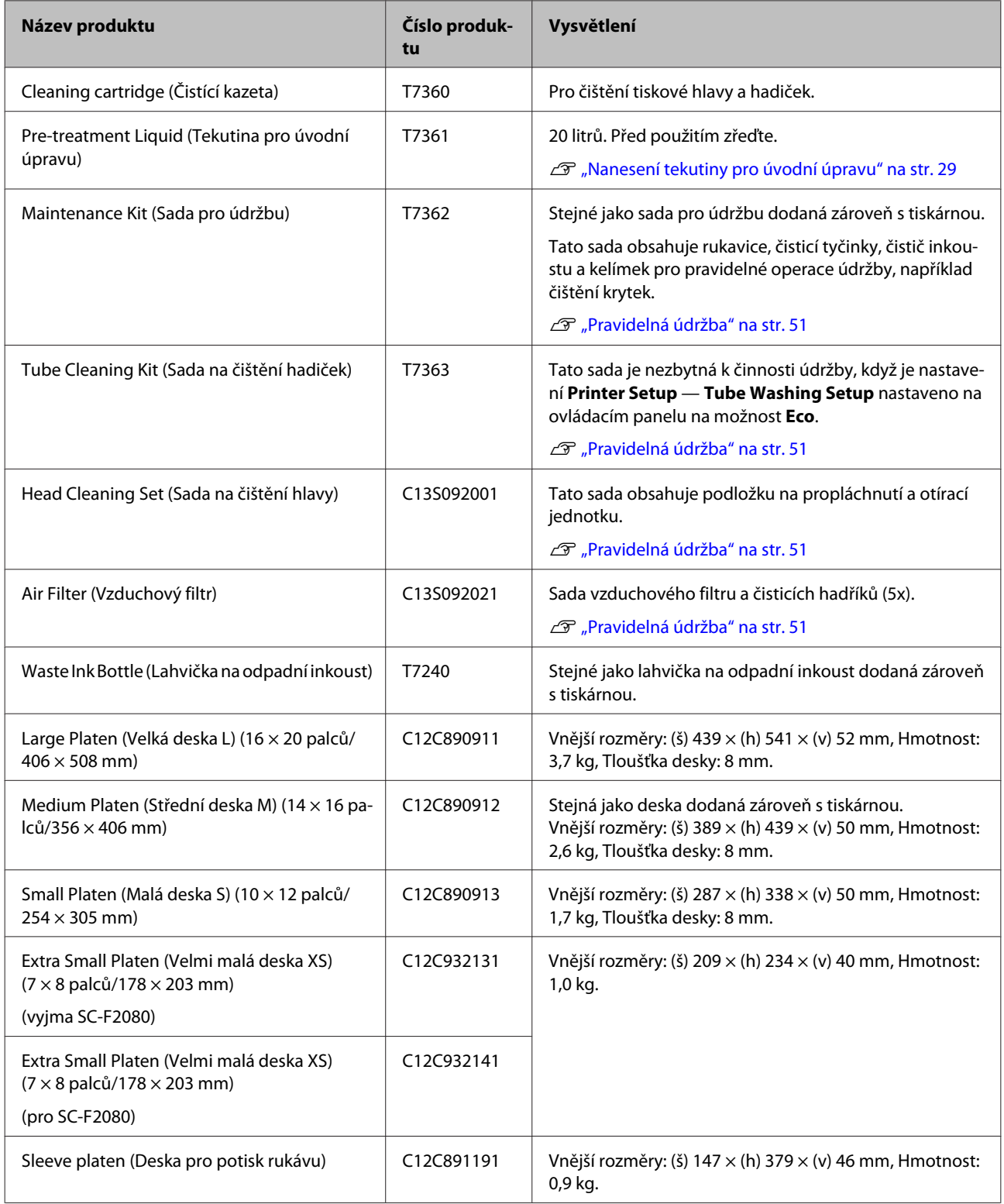

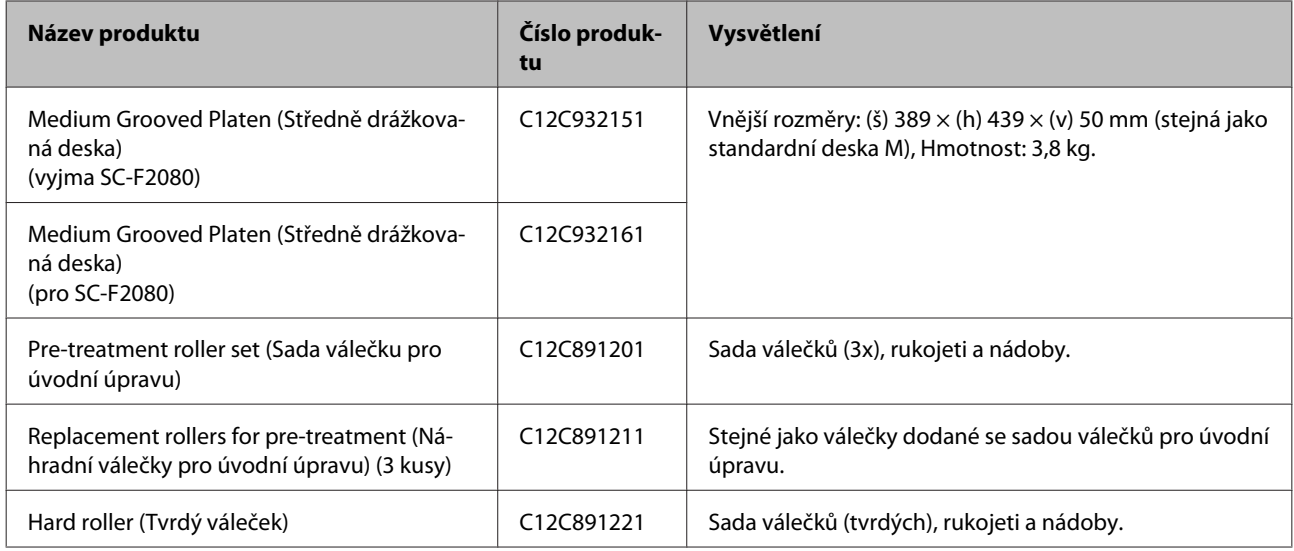

## <span id="page-95-0"></span>**Poznámky k přenášení a přepravě tiskárny**

Tato sekce se věnuje manipulaci a převozu tiskárny.

### *Upozornění:*

- ❏ *Nepokoušejte se tiskárnu nosit sami. Tiskárnu by měli zabalit a nést tři lidé.*
- ❏ *Při manipulaci tiskárnu nenaklánějte do úhlu přes 10 stupňů. aby nespadla a nedošlo k nehodě.*
- ❏ *Při zvedání tiskárny se nepřetěžujte.*
- ❏ *Tiskárnu zvedejte za místa označená v manuálu. Pokud tiskárnu uchopíte za jiná místa, může dojít ke zranění, protože tiskárna může upadnout nebo si skřípnete prsty při pokládání.*

### c*Důležité:*

- ❏ *Dotýkejte se pouze oblastí, kde je to nezbytné, aby nedošlo k poruše.*
- ❏ *Inkoustové kazety nevyndávejte, jinak může dojít k ucpání trysek (tisk by nebyl možný) nebo k úniku inkoustu.*

Před přenesením či přepravou tiskárny předem proveďte následující přípravy.

- ❏ Vypněte tiskárnu a odpojte všechny kabely.
- ❏ Odstraňte desku. U["Výměna desky" na str. 36](#page-35-0)
- ❏ Zatáhněte páčku uchycení.
- ❏ Zkontrolujte, zda je prostor pro ukládání nářadí prázdný. U["Přední část" na str. 8](#page-7-0)

## **Příprava na přesun**

Tato sekce obsahuje pokyny pro přesun tiskárny na stejném podlaží. Pokyny pro přesun tiskárny na jiné podlaží nebo do jiné budovy jsou obsaženy v této sekci.

U["Převoz tiskárny" na str. 97](#page-96-0)

Při této operaci se můžete ušpinit odpadním inkoustem. V nezbytném případě si nasaďte rukavice, které jsou součástí sady na údržbu.

### Doplňky a spotřební materiál" na str. 93

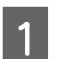

A Vypněte napájení tiskárny.

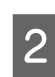

2 Vyjměte lahvičku na odpadní inkoust.

U["Výměna lahvičky na odpadní inkoust" na](#page-64-0) [str. 65](#page-64-0)

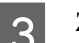

C Ze svorky vyjměte hadičku na odpadní inkoust.

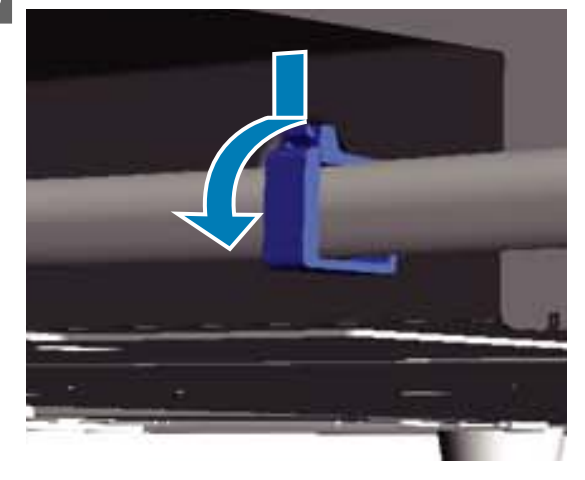

D Podržte vývod odpadního inkoustu za okraj a vytáhněte z něj levou a pravou hadičku.

### c*Důležité:*

*Z vývodu či hadičky může vytéct odpadní inkoust. Tyto operace provádějte velmi pečlivě.*

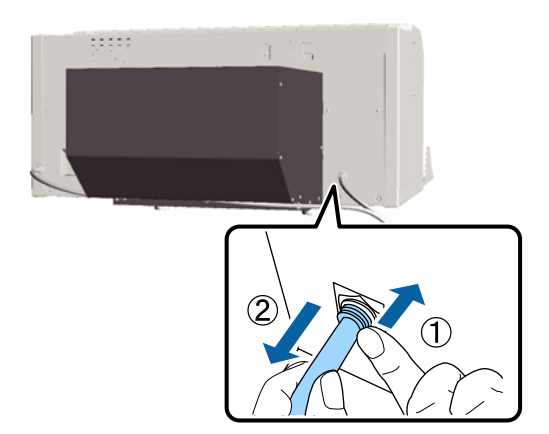

<span id="page-96-0"></span>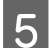

E Vložte díly, které jste vyjmuli při nastavení.

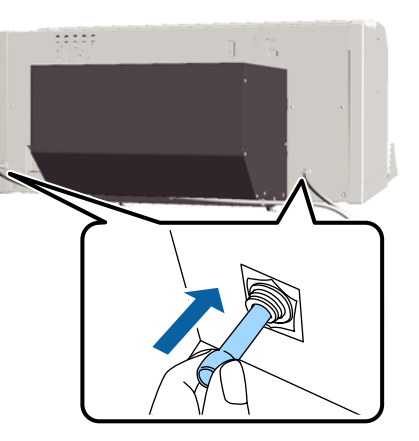

## **Nastavení tiskárny po přesunu**

Postupujte podle níže uvedených kroků.

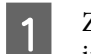

Zkontrolujte, zda je dané místo vhodné pro instalaci tiskárny.

U*Instalační příručka* (brožura)

B Nainstalujte hadičku a lahvičku na odpadní inkoust.

U*Instalační příručka* (brožura)

S Zapojte napájení do elektrické zásuvky a zapněte tiskárnu.

- U*Instalační příručka* (brožura)
- 

4 Zkontrolujte, zda nejsou ucpané trysky.

- U["Kontrola ucpání trysek" na str. 47](#page-46-0)
- Seřiďte špatné zarovnání tiskové hlavy a poté zkontrolujte kvalitu tisku.

U["Úprava nesprávného zarovnání tisku" na](#page-48-0) [str. 49](#page-48-0)

## **Převoz tiskárny**

Při převozu tiskárnu chraňte před nárazy a vibracemi pomocí ochranných a obalových materiálů, ve kterých byla poprvé přivezena po přípravě na přesun.

U["Příprava na přesun" na str. 96](#page-95-0)

Ochrannou část, která byla při dodání připevněna k tiskárně, připevněte k posuvné základně podle *Instalační příručka* (brožura).

U*Instalační příručka* (brožura)

## *Upozornění:*

*Při převozu tiskárnu nenaklánějte, nepokládejte ji na stranu ani dnem vzhůru. aby nevytekl inkoust.*

Po převozu tiskárnu nastavte podle stejných kroků jako po přenosu.

U"Nastavení tiskárny po přesunu" na str. 97

## <span id="page-97-0"></span>**Požadavky na systém**

Pro instalaci a používání softwaru pro tuto tiskárnu je nutné dodržet následující systémové požadavky.

#### **Windows**

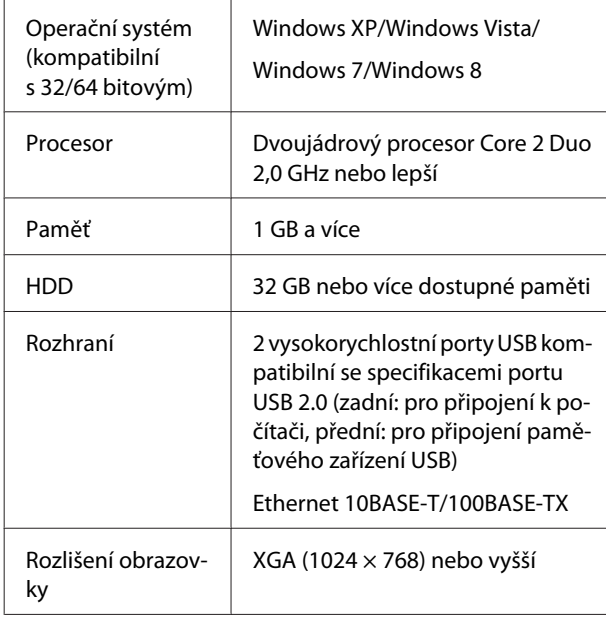

#### *Poznámka:*

*Při instalaci je nutné se přihlásit jako Computer administrator (Správce počítače) (uživatel s Administrative Rights (Právy správce)).*

### **Mac OS X**

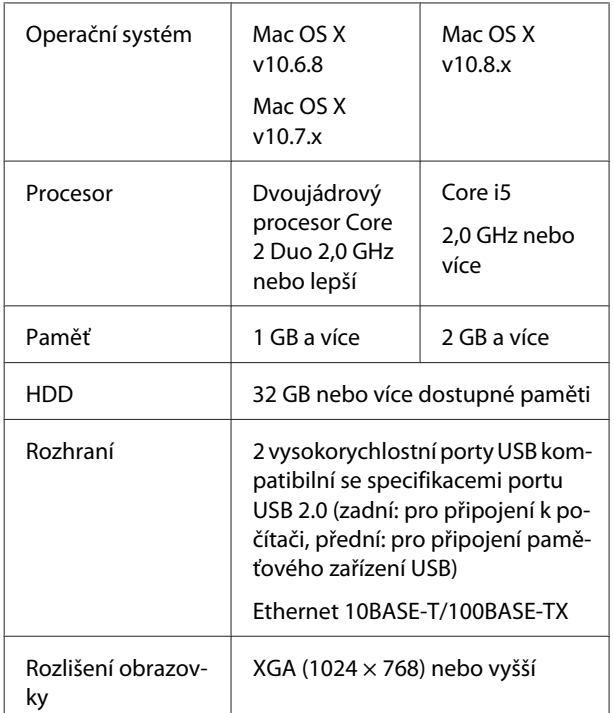

## **Tabulka technických údajů**

#### **Technické údaje tiskárny**

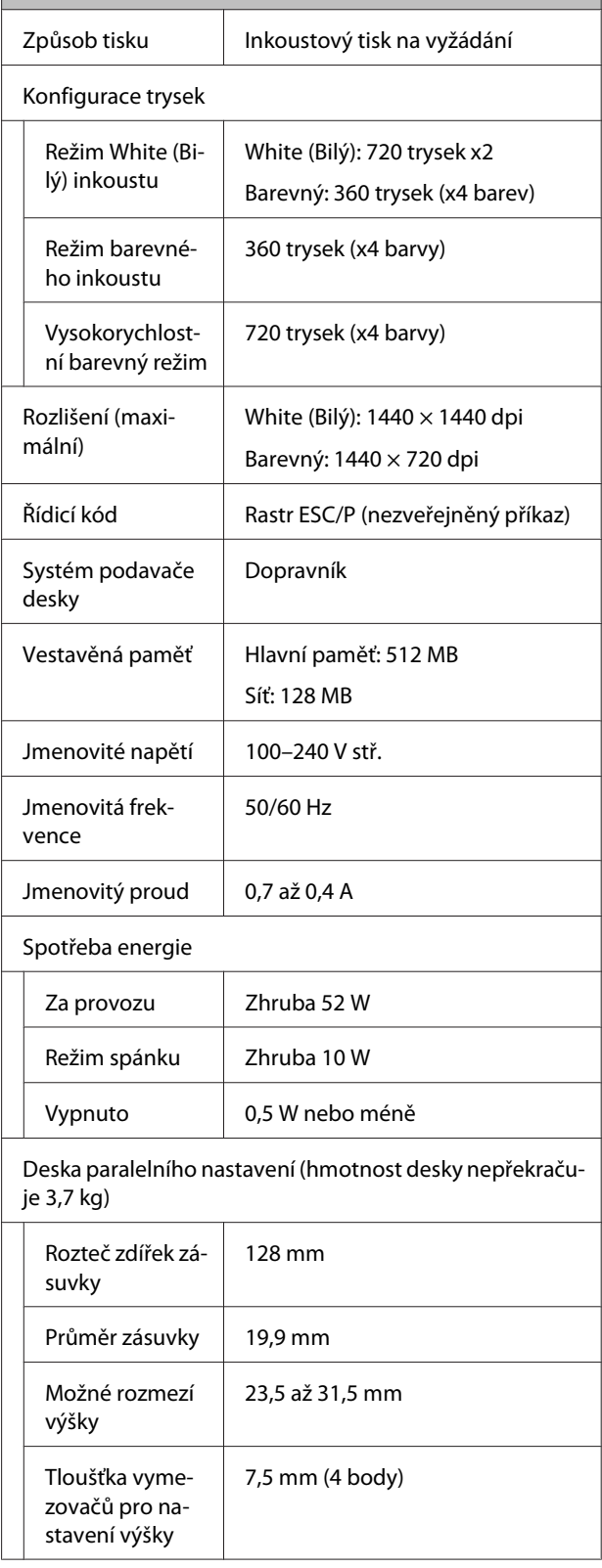

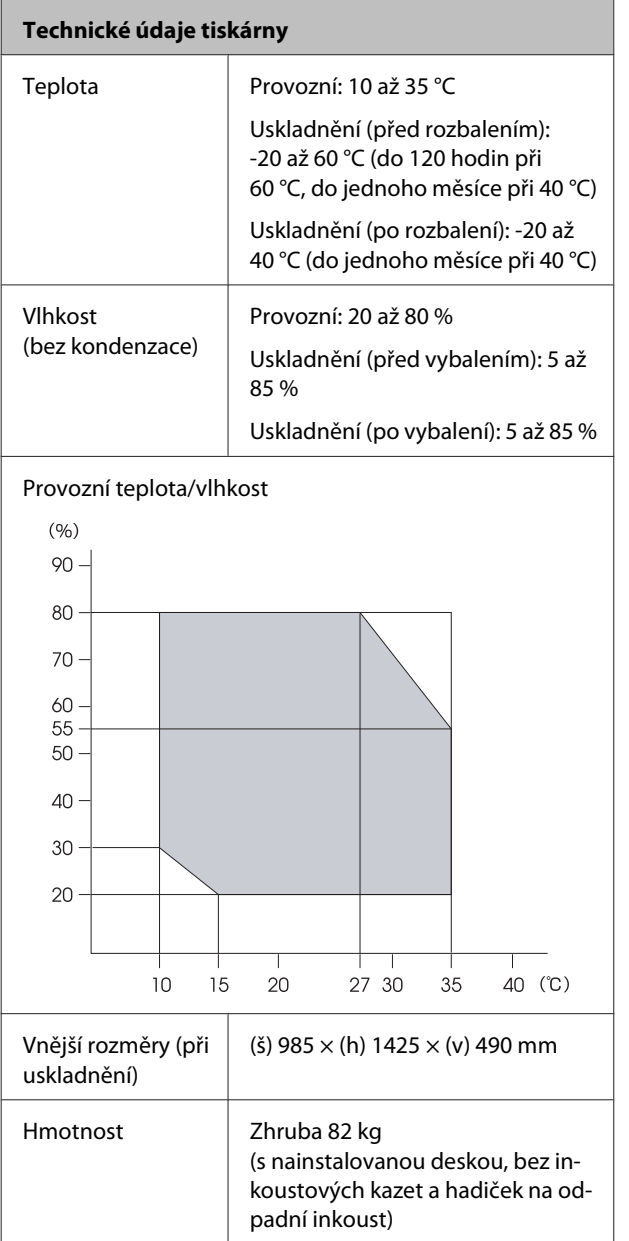

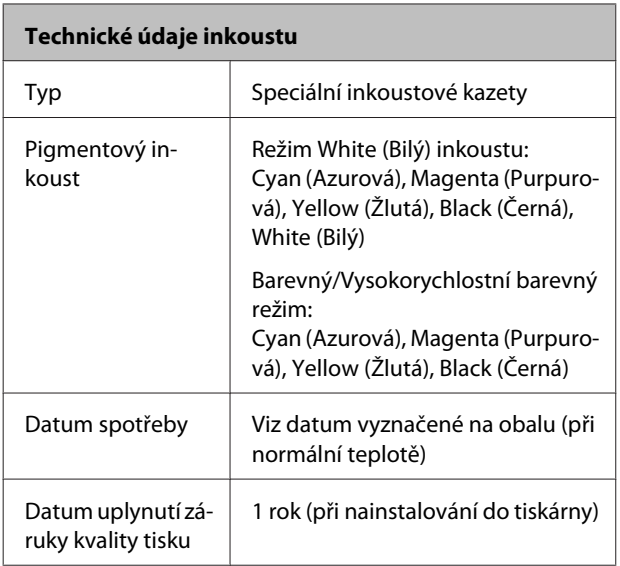

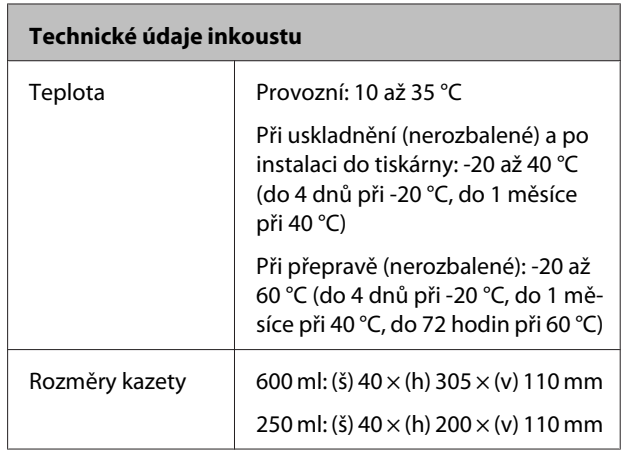

## c*Důležité:*

*Inkoust nedoplňujte.*

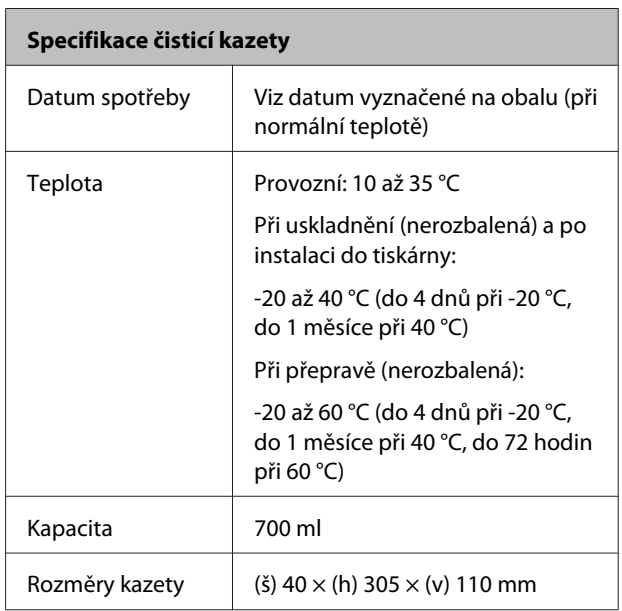

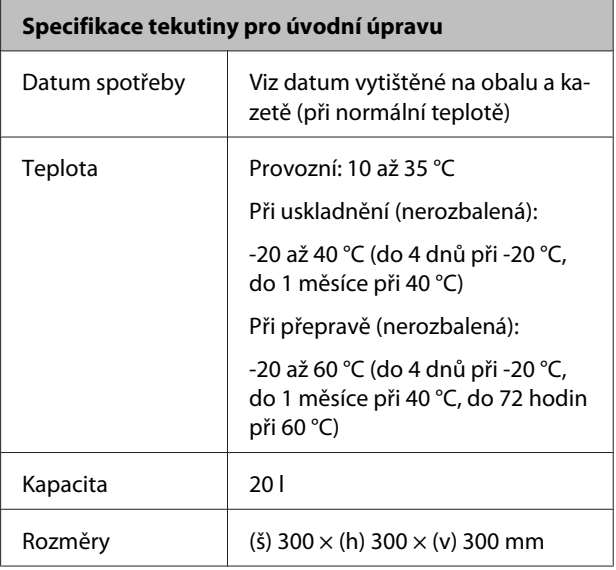

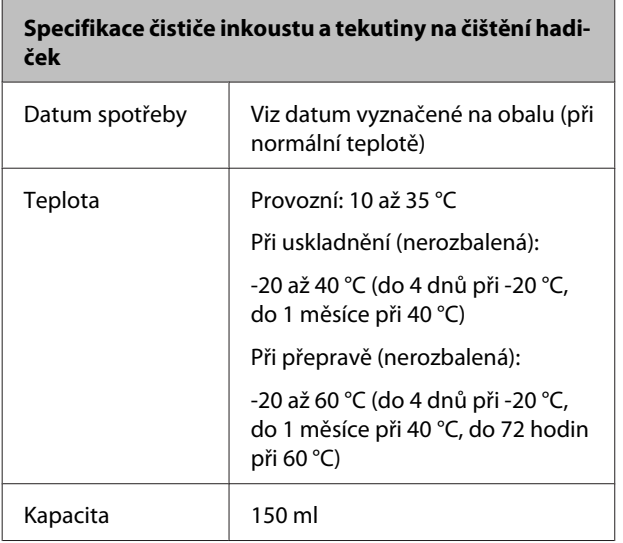

## **Standardy a schválení**

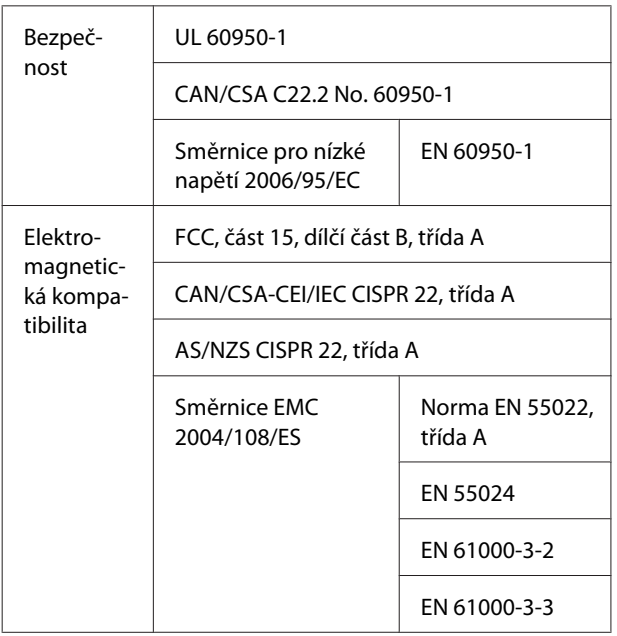

## *Varování:*

*Toto je produkt třídy A. V domácím prostředí tento produkt může způsobovat rušení rádiových vln a uživatel pravděpodobně bude muset podniknout příslušná opatření.*

# **Jak získat pomoc**

## **Internetová stránka technické podpory**

Internetová stránka technické podpory společnosti Epson poskytuje pomoc s problémy, které nelze vyřešit pomocí informací pro řešení problémů v dokumentaci zařízení. Máte-li nainstalovaný prohlížeč internetových stránek a přístup k Internetu, můžete stránku navštívit na adrese:

### http://support.epson.net/

Nejnovější ovladače, odpovědi na často kladené otázky (FAQ), příručky a další materiály ke stažení najdete na adrese:

#### http://www.epson.com

Poté přejděte do sekce podpory místního webu společnosti Epson.

## **Kontaktování podpory společnosti Epson**

## **Než kontaktujete společnost Epson**

Nefunguje-li váš produkt Epson správně a problém nelze odstranit podle pokynů uvedených v dokumentaci k danému produktu, obraťte se na služby podpory společnosti Epson. Není-li v následujícím seznamu uvedena podpora společnosti Epson pro váš region, obraťte se na prodejce, u kterého jste produkt zakoupili.

Zaměstnanci podpory společnosti Epson vám budou schopni pomoci mnohem rychleji, pokud jim poskytnete následující údaje:

- ❏ Sériové číslo zařízení (Štítek se sériovým číslem je obvykle umístěn na zadní straně produktu.)
- ❏ Model produktu
- ❏ Verze softwaru produktu (V softwaru produktu klepněte na tlačítko **About**, **Version Info** či jiné podobné tlačítko.)
- ❏ Značka a model počítače
- ❏ Název a verze operačního systému počítače
- ❏ Názvy a verze aplikací, které s produktem obvykle používáte

## **Pomoc uživatelům v Severní Americe**

Společnost Epson poskytuje služby technické podpory uvedené níže.

## **Internetová podpora**

Navštivte webovou stránku podpory společnosti Epson na adrese http://epson.com/support a vyberte svůj výrobek — najdete zde řešení nejběžnějších problémů. Můžete zde stáhnout ovladače a dokumentaci, najít odpovědi na nejčastější otázky, rady pro odstranění problémů, nebo můžete poslat zprávu společnosti Epson prostřednictvím elektronické pošty.

## **Technická podpora po telefonu**

Volejte: (562) 276-1300 (USA) nebo (905) 709-9475 (Kanada), 6:00 až 18:00, PST, pondělí až pátek. Dny a hodiny podpory se mohou bez předchozího upozornění změnit. Hovor může být zpoplatněn poplatkem za dálkové hovory.

Než se obrátíte na oddělení podpory zákazníků společnosti Epson, připravte si prosím následující informace:

- ❏ Název produktu
- ❏ Sériové číslo zařízení
- ❏ Doklad o koupi (účtenka apod.) a datum nákupu
- ❏ Konfigurace počítače
- ❏ Popis problému

### *Poznámka:*

*Technickou pomoc týkající se ostatních softwarových aplikací ve vašem počítači hledejte v dokumentaci příslušného softwaru.*

## **Prodej spotřebního materiálu a příslušenství**

Originální inkoustové kazety, barvicí pásky, papír a příslušenství Epson můžete zakoupit u autorizovaných prodejců společnosti Epson. Adresu nejbližšího prodejce vám rádi sdělíme na telefonním čísle 800-GO-EPSON (800-463-7766). Nakupovat můžete také online na adrese http://www.epsonstore.com (prodej v USA) nebo

http://www.epson.ca (prodej v Kanadě).

## **Pomoc uživatelům v Evropě**

Informace o kontaktu na podporu společnosti Epson najdete v dokumentu **Záruka pro Evropu**.

## **Pomoc uživatelům v Austrálii**

Společnost Epson Australia vám ráda poskytne maximální zákaznický servis a podporu. Vedle dokumentace dodané s výrobkem vám jsou k dispozici i následující zdroje informací:

## **Váš prodejce**

Prodejce je často schopen identifikovat a vyřešit technický problém. Prodejce by měl být vždy prvním, na koho se s problémem se svým výrobkem obrátíte. Často vyřeší vzniklý problém rychle a jednoduše. V případě potřeby vám poradí, jak postupovat dál.

### **Internetová adresa http://www.epson.com.au**

Navštivte webové stránky společnosti Epson Australia. Vyplatí se mít s sebou modem pro občasné surfování! Na stránkách najdete ovladače ke stažení, kontaktní místa společnosti Epson, nové informace o produktech a technickou podporu (e-mail).

## **Linka technické pomoci Epson**

Linka technické pomoci Epson je poslední pojistkou, aby se zákazníkovi dostalo rady vždy a ve všech případech. Operátoři vám mohou poradit s instalací, s konfigurací i s vlastním používáním produktů Epson. U operátorů předprodejního oddělení si můžete vyžádat literaturu k novým výrobkům Epson a získat informace o nejbližším prodejci nebo servisním místu. Obdržíte zde odpovědi na nejrůznější typy otázek.

Telefonní čísla na linku technické pomoci jsou:

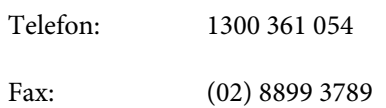

Prosíme vás, abyste si před telefonátem připravili všechny důležité informace. Čím více informací si připravíte, tím rychleji najdeme řešení vzniklého problému. K těmto informacím patří dokumentace produktu Epson, typ počítače, operační systém, používané aplikace a všechny další informace, které považujete za důležité nám sdělit.

## **Pomoc uživatelům v Singapuru**

Zdroje informací, podpory a servisu nabízené společností Epson Singapore jsou:

## **Internetová stránka (http://www.epson.com.sg)**

K dispozici jsou informace o specifikacích produktů, ovladače ke stažení, často kladené otázky (FAQ), prodej a technická podpora prostřednictvím elektronické pošty.

## **Linka technické pomoci Epson (Telefon: (65) 6586 3111)**

S týmem našich operátorů můžete telefonicky konzultovat následující:

- ❏ Dotazy k prodeji a informacím o produktech
- ❏ Dotazy a problémy související s použitím produktů
- ❏ Dotazy k servisu a záruce

## **Pomoc uživatelům v Thajsku**

Kontakty pro poskytnutí informací, podpory a servisu jsou:

### **Internetová stránka (http://www.epson.co.th)**

K dispozici jsou informace o specifikacích produktů, ovladače ke stažení, často kladené otázky (FAQ) a podpora prostřednictvím elektronické pošty.

### **Epson Hotline (Telefon: (66) 2685-9899)**

S týmem našich operátorů můžete telefonicky konzultovat následující:

- ❏ Dotazy k prodeji a informacím o produktech
- ❏ Dotazy a problémy související s použitím produktů
- ❏ Dotazy k servisu a záruce

## **Pomoc uživatelům ve Vietnamu**

Kontakty pro poskytnutí informací, podpory a servisu jsou:

Epson Hotline (Telefon): 84-8-823-9239

Servisní centrum: 80 Truong Dinh Street, District 1, Hochiminh City Vietnam

## **Pomoc uživatelům v Indonésii**

Kontakty pro poskytnutí informací, podpory a servisu jsou:

## **Internetová stránka**

### **(http://www.epson.co.id)**

- ❏ Informace o specifikacích produktů, ovladače ke stažení
- ❏ Často kladené otázky (FAQ), dotazy k prodeji a podpoře prostřednictvím elektronické pošty

## **Epson Hotline**

- ❏ Dotazy k prodeji a informacím o produktech
- ❏ Technická podpora Telefon: (62) 21-572 4350 Fax: (62) 21-572 4357

### **Servisní centrum Epson**

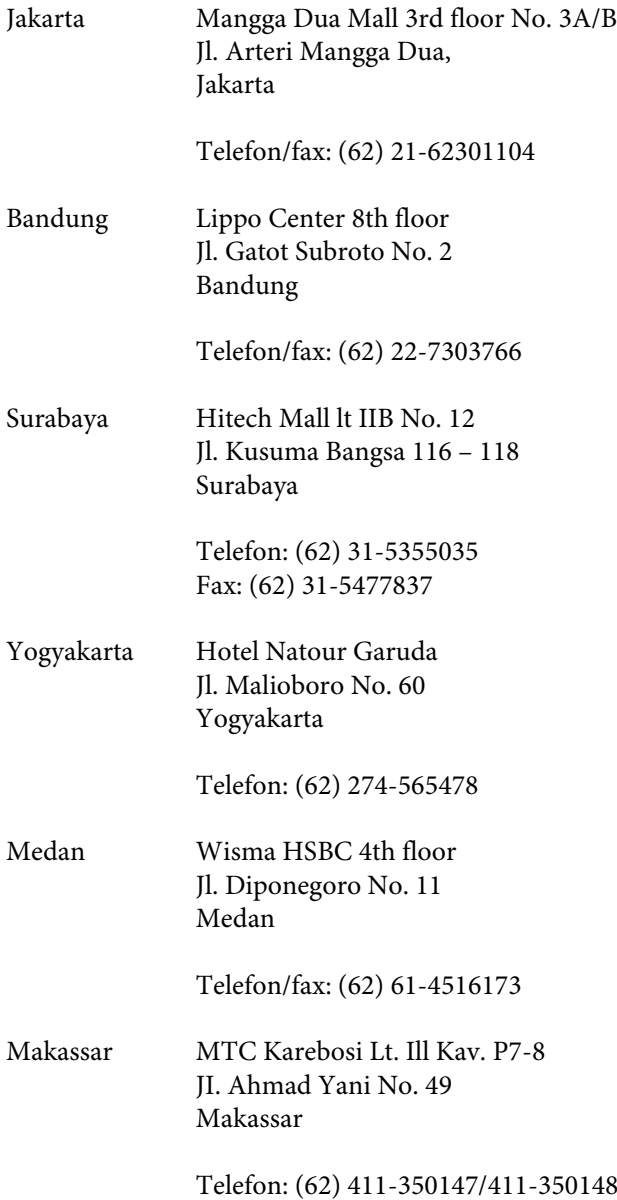

## **Pomoc uživatelům v Hongkongu**

S dotazy k technické podpoře a dalším poprodejním službám se prosím obracejte na společnost Epson Hong Kong Limited.

## **Internetová stránka**

Společnost Epson Hong Kong založila místní internetové stránky jak v čínském, tak anglickém jazyce, na kterých najdou uživatelé následující informace:

❏ Informace o produktech

- ❏ Odpovědi na často kladené otázky (FAQ)
- ❏ Nejnovější verze ovladačů k produktům Epson

Uživatelé mohou stránky navštívit na adrese:

http://www.epson.com.hk

## **Horká linka technické podpory**

Tým technické podpory můžete rovněž kontaktovat telefonicky nebo faxem na následujících číslech:

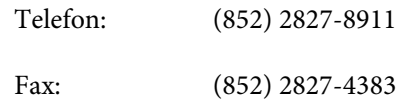

## **Pomoc uživatelům v Malajsii**

Kontakty pro poskytnutí informací, podpory a servisu jsou:

### **Internetová stránka**

### **(http://www.epson.com.my)**

- ❏ Informace o specifikacích produktů, ovladače ke stažení
- ❏ Často kladené otázky (FAQ), dotazy k prodeji a podpoře prostřednictvím elektronické pošty

## **Epson Trading (M) Sdn. Bhd.**

Ústředí.

Telefon: 603-56288288

Fax: 603-56288388/399

### **Linka technické pomoci Epson**

- ❏ Dotazy k prodeji a informacím o produktech (infolinka) Telefon: 603-56288222
- ❏ Dotazy k servisu a záruce, použití produktů a technické podpoře (technická linka) Telefon: 603-56288333

## **Pomoc uživatelům v Indii**

Kontakty pro poskytnutí informací, podpory a servisu jsou:

### **Internetová stránka**

**(http://www.epson.co.in)**

Informace o specifikacích produktů, ovladače ke stažení a dotazy k produktům.

### **Epson India — ústředí — Bangalore**

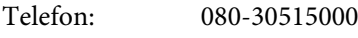

Fax: 30515005

## **Epson India — regionální pobočky:**

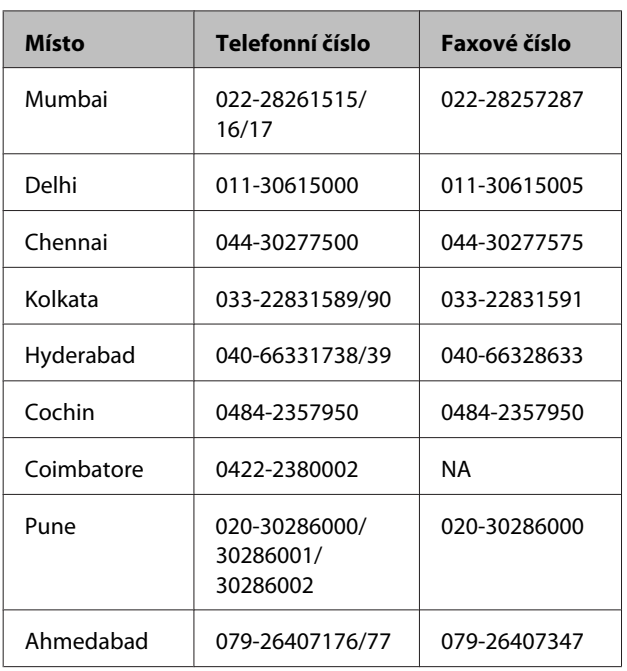

### **Linka technické podpory**

Servis, informace o produktech, objednávky kazet — 18004250011 (9:00 až 21:00) — bezplatné telefonní číslo.

Servis (CDMA a mobilní telefony) — 3900 1600 (9:00 až 18:00) zadejte místní STD předvolbu

## **Pomoc uživatelům na Filipínách**

S dotazy k technické podpoře a dalším poprodejním službám se prosím obracejte na společnost Epson Philippines Corporation na následující telefonní a faxová čísla a e-mailové adresy:

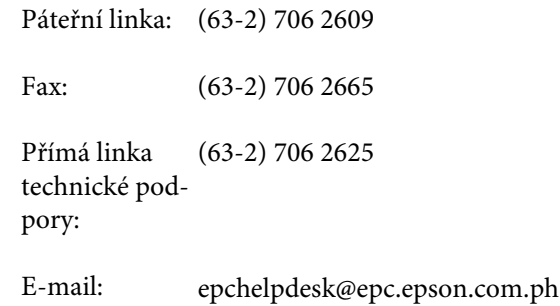

### **Internetová stránka**

(http://www.epson.com.ph)

K dispozici jsou informace o specifikacích produktů, ovladače ke stažení, často kladené otázky (FAQ) a podpora prostřednictvím elektronické pošty.

### **Bezplatná linka: 1800-1069-EPSON(37766)**

S týmem našich operátorů můžete telefonicky konzultovat následující:

- ❏ Dotazy k prodeji a informacím o produktech
- ❏ Dotazy a problémy související s použitím produktů
- ❏ Dotazy k servisu a záruce

# **Licenční podmínky softwaru**

## **Bonjour**

This printer product includes the open source software programs which apply the Apple Public Source License Version1.2 or its latest version ("Bonjour Programs").

We provide the source code of the Bonjour Programs pursuant to the Apple Public Source License Version1.2 or its latest version until five (5) years after the discontinuation of same model of this printer product. If you desire to receive the source code of the Bonjour Programs, please see the "Contacting Customer Support" in Appendix or Printing Guide of this User's Guide, and contact the customer support of your region.

You can redistribute Bonjour Programs and/or modify it under the terms of the Apple Public Source License Version1.2 or its latest version.

These Bonjour Programs are WITHOUT ANY WARRANTY; without even the implied warranty of MERCHANTABILITY AND FITNESS FOR A PARTICULAR PURPOSE.

The Apple Public Source License Version1.2 is as follows. You also can see the Apple Public Source License Version1.2 at http://www.opensource.apple.com/apsl/. APPLE PUBLIC SOURCE LICENSE Version 2.0 - August 6, 2003

1. General; Definitions. This License applies to any program or other work which Apple Computer, Inc. ("Apple") makes publicly available and which contains a notice placed by Apple identifying such program or work as "Original Code" and stating that it is subject to the terms of this Apple Public Source License version 2.0 ("License"). As used in this License:

1.1 "Applicable Patent Rights" mean: (a) in the case where Apple is the grantor of rights, (i) claims of patents that are now or hereafter acquired, owned by or assigned to Apple and (ii) that cover subject matter contained in the Original Code, but only to the extent necessary to use, reproduce and/or distribute the Original Code without infringement; and (b) in the case where You are the grantor of rights, (i) claims of patents that are now or hereafter acquired, owned by or assigned to You and (ii) that cover subject matter in Your Modifications, taken alone or in combination with Original Code.

1.2 "Contributor" means any person or entity that creates or contributes to the creation of Modifications.

1.3 "Covered Code" means the Original Code, Modifications, the combination of Original Code and any Modifications, and/or any respective portions thereof.

1.4 "Externally Deploy" means: (a) to sublicense, distribute or otherwise make Covered Code available, directly or indirectly, to anyone other than You; and/or (b) to use Covered Code, alone or as part of a Larger Work, in any way to provide a service, including but not limited to delivery of content, through electronic communication with a client other than You.

1.5 "Larger Work" means a work which combines Covered Code or portions thereof with code not governed by the terms of this License.

1.6 "Modifications" mean any addition to, deletion from, and/or change to, the substance and/or structure of the Original Code, any previous Modifications, the combination of Original Code and any previous Modifications, and/ or any respective portions thereof. When code is released as a series of files, a Modification is: (a) any addition to or deletion from the contents of a file containing Covered Code; and/or (b) any new file or other representation of computer program statements that contains any part of Covered Code.

### **Licenční podmínky softwaru**

1.7 "Original Code" means (a) the Source Code of a program or other work as originally made available by Apple under this License, including the Source Code of any updates or upgrades to such programs or works made available by Apple under this License, and that has been expressly identified by Apple as such in the header file(s) of such work; and (b) the object code compiled from such Source Code and originally made available by Apple under this License

1.8 "Source Code" means the human readable form of a program or other work that is suitable for making modifications to it, including all modules it contains, plus any associated interface definition files, scripts used to control compilation and installation of an executable (object code).

1.9 "You" or "Your" means an individual or a legal entity exercising rights under this License. For legal entities, "You" or "Your" includes any entity which controls, is controlled by, or is under common control with, You, where "control" means (a) the power, direct or indirect, to cause the direction or management of such entity, whether by contract or otherwise, or (b) ownership of fifty percent (50%) or more of the outstanding shares or beneficial ownership of such entity.

2. Permitted Uses; Conditions & Restrictions. Subject to the terms and conditions of this License, Apple hereby grants You, effective on the date You accept this License and download the Original Code, a world-wide, royalty-free, non-exclusive license, to the extent of Apple's Applicable Patent Rights and copyrights covering the Original Code, to do the following:

2.1 Unmodified Code. You may use, reproduce, display, perform, internally distribute within Your organization, and Externally Deploy verbatim, unmodified copies of the Original Code, for commercial or non-commercial purposes, provided that in each instance:

(a) You must retain and reproduce in all copies of Original Code the copyright and other proprietary notices and disclaimers of Apple as they appear in the Original Code, and keep intact all notices in the Original Code that refer to this License; and

(b) You must include a copy of this License with every copy of Source Code of Covered Code and documentation You distribute or Externally Deploy, and You may not offer or impose any terms on such Source Code that alter or restrict this License or the recipients' rights hereunder, except as permitted under Section 6.

2.2 Modified Code. You may modify Covered Code and use, reproduce, display, perform, internally distribute within Your organization, and Externally Deploy Your Modifications and Covered Code, for commercial or non-commercial purposes, provided that in each instance You also meet all of these conditions:

(a) You must satisfy all the conditions of Section 2.1 with respect to the Source Code of the Covered Code;

(b) You must duplicate, to the extent it does not already exist, the notice in Exhibit A in each file of the Source Code of all Your Modifications, and cause the modified files to carry prominent notices stating that You changed the files and the date of any change; and

(c) If You Externally Deploy Your Modifications, You must make Source Code of all Your Externally Deployed Modifications either available to those to whom You have Externally Deployed Your Modifications, or publicly available. Source Code of Your Externally Deployed Modifications must be released under the terms set forth in this License, including the license grants set forth in Section 3 below, for as long as you Externally Deploy the Covered Code or twelve (12) months from the date of initial External Deployment, whichever is longer. You should preferably distribute the Source Code of Your Externally Deployed Modifications electronically (e.g. download from a web site).

2.3 Distribution of Executable Versions. In addition, if You Externally Deploy Covered Code (Original Code and/ or Modifications) in object code, executable form only, You must include a prominent notice, in the code itself as well as in related documentation, stating that Source Code of the Covered Code is available under the terms of this License with information on how and where to obtain such Source Code.

### **Licenční podmínky softwaru**

2.4 Third Party Rights. You expressly acknowledge and agree that although Apple and each Contributor grants the licenses to their respective portions of the Covered Code set forth herein, no assurances are provided by Apple or any Contributor that the Covered Code does not infringe the patent or other intellectual property rights of any other entity. Apple and each Contributor disclaim any liability to You for claims brought by any other entity based on infringement of intellectual property rights or otherwise. As a condition to exercising the rights and licenses granted hereunder, You hereby assume sole responsibility to secure any other intellectual property rights needed, if any. For example, if a third party patent license is required to allow You to distribute the Covered Code, it is Your responsibility to acquire that license before distributing the Covered Code.

3. Your Grants. In consideration of, and as a condition to, the licenses granted to You under this License, You hereby grant to any person or entity receiving or distributing Covered Code under this License a non-exclusive, royalty-free, perpetual, irrevocable license, under Your Applicable Patent Rights and other intellectual property rights (other than patent) owned or controlled by You, to use, reproduce, display, perform, modify, sublicense, distribute and Externally Deploy Your Modifications of the same scope and extent as Apple's licenses under Sections 2.1 and 2.2 above.

4. Larger Works. You may create a Larger Work by combining Covered Code with other code not governed by the terms of this License and distribute the Larger Work as a single product. In each such instance, You must make sure the requirements of this License are fulfilled for the Covered Code or any portion thereof.

5. Limitations on Patent License. Except as expressly stated in Section 2, no other patent rights, express or implied, are granted by Apple herein. Modifications and/or Larger Works may require additional patent licenses from Apple which Apple may grant in its sole discretion.

6. Additional Terms. You may choose to offer, and to charge a fee for, warranty, support, indemnity or liability obligations and/or other rights consistent with the scope of the license granted herein ("Additional Terms") to one or more recipients of Covered Code. However, You may do so only on Your own behalf and as Your sole responsibility, and not on behalf of Apple or any Contributor. You must obtain the recipient's agreement that any such Additional Terms are offered by You alone, and You hereby agree to indemnify, defend and hold Apple and every Contributor harmless for any liability incurred by or claims asserted against Apple or such Contributor by reason of any such Additional Terms.

7. Versions of the License. Apple may publish revised and/or new versions of this License from time to time. Each version will be given a distinguishing version number. Once Original Code has been published under a particular version of this License, You may continue to use it under the terms of that version. You may also choose to use such Original Code under the terms of any subsequent version of this License published by Apple. No one other than Apple has the right to modify the terms applicable to Covered Code created under this License.
8. NO WARRANTY OR SUPPORT. The Covered Code may contain in whole or in part pre-release, untested, or not fully tested works. The Covered Code may contain errors that could cause failures or loss of data, and may be incomplete or contain inaccuracies. You expressly acknowledge and agree that use of the Covered Code, or any portion thereof, is at Your sole and entire risk. THE COVERED CODE IS PROVIDED "AS IS" AND WITHOUT WARRANTY, UPGRADES OR SUPPORT OF ANY KIND AND APPLE AND APPLE'S LICENSOR(S) (COLLECTIVELY REFERRED TO AS "APPLE" FOR THE PURPOSES OF SECTIONS 8 AND 9) AND ALL CONTRIBUTORS EXPRESSLY DISCLAIM ALL WARRANTIES AND/OR CONDITIONS, EXPRESS OR IMPLIED, INCLUDING, BUT NOT LIMITED TO, THE IMPLIED WARRANTIES AND/OR CONDITIONS OF MERCHANTABILITY, OF SATISFACTORY QUALITY, OF FITNESS FOR A PARTICULAR PURPOSE, OF ACCURACY, OF QUIET ENJOYMENT, AND NONINFRINGEMENT OF THIRD PARTY RIGHTS. APPLE AND EACH CONTRIBUTOR DOES NOT WARRANT AGAINST INTERFERENCE WITH YOUR ENJOYMENT OF THE COVERED CODE, THAT THE FUNCTIONS CONTAINED IN THE COVERED CODE WILL MEET YOUR REQUIREMENTS, THAT THE OPERATION OF THE COVERED CODE WILL BE UNINTERRUPTED OR ERROR-FREE, OR THAT DEFECTS IN THE COVERED CODE WILL BE CORRECTED. NO ORAL OR WRITTEN INFORMATION OR ADVICE GIVEN BY APPLE, AN APPLE AUTHORIZED REPRESENTATIVE OR ANY CONTRIBUTOR SHALL CREATE A WARRANTY. You acknowledge that the Covered Code is not intended for use in the operation of nuclear facilities, aircraft navigation, communication systems, or air traffic control machines in which case the failure of the Covered Code could lead to death, personal injury, or severe physical or environmental damage.

9. LIMITATION OF LIABILITY. TO THE EXTENT NOT PROHIBITED BY LAW, IN NO EVENT SHALL APPLE OR ANY CONTRIBUTOR BE LIABLE FOR ANY INCIDENTAL, SPECIAL, INDIRECT OR CONSEQUENTIAL DAMAGES ARISING OUT OF OR RELATING TO THIS LICENSE OR YOUR USE OR INABILITY TO USE THE COVERED CODE, OR ANY PORTION THEREOF, WHETHER UNDER A THEORY OF CONTRACT, WARRANTY, TORT (INCLUDING NEGLIGENCE), PRODUCTS LIABILITY OR OTHERWISE, EVEN IF APPLE OR SUCH CONTRIBUTOR HAS BEEN ADVISED OF THE POSSIBILITY OF SUCH DAMAGES AND NOTWITHSTANDING THE FAILURE OF ESSENTIAL PURPOSE OF ANY REMEDY. SOME JURISDICTIONS DO NOT ALLOW THE LIMITATION OF LIABILITY OF INCIDENTAL OR CONSEQUENTIAL DAMAGES, SO THIS LIMITATION MAY NOT APPLY TO YOU. In no event shall Apple's total liability to You for all damages (other than as may be required by applicable law) under this License exceed the amount of fifty dollars (\$50.00).

10. Trademarks. This License does not grant any rights to use the trademarks or trade names "Apple", "Apple Computer", "Mac", "Mac OS", "QuickTime", "QuickTime Streaming Server" or any other trademarks, service marks, logos or trade names belonging to Apple (collectively "Apple Marks") or to any trademark, service mark, logo or trade name belonging to any Contributor. You agree not to use any Apple Marks in or as part of the name of products derived from the Original Code or to endorse or promote products derived from the Original Code other than as expressly permitted by and in strict compliance at all times with Apple's third party trademark usage guidelines which are posted at http://www.apple.com/legal/guidelinesfor3rdparties.html.

11. Ownership. Subject to the licenses granted under this License, each Contributor retains all rights, title and interest in and to any Modifications made by such Contributor. Apple retains all rights, title and interest in and to the Original Code and any Modifications made by or on behalf of Apple ("Apple Modifications"), and such Apple Modifications will not be automatically subject to this License. Apple may, at its sole discretion, choose to license such Apple Modifications under this License, or on different terms from those contained in this License or may choose not to license them at all.

12. Termination.

12.1 Termination. This License and the rights granted hereunder will terminate:

(a) automatically without notice from Apple if You fail to comply with any term(s) of this License and fail to cure such breach within 30 days of becoming aware of such breach;

(b) immediately in the event of the circumstances described in Section 13.5(b); or

(c) automatically without notice from Apple if You, at any time during the term of this License, commence an action for patent infringement against Apple; provided that Apple did not first commence an action for patent infringement against You in that instance.

12.2 Effect of Termination. Upon termination, You agree to immediately stop any further use, reproduction, modification, sublicensing and distribution of the Covered Code. All sublicenses to the Covered Code which have been properly granted prior to termination shall survive any termination of this License. Provisions which, by their nature, should remain in effect beyond the termination of this License shall survive, including but not limited to Sections 3, 5, 8, 9, 10, 11, 12.2 and 13. No party will be liable to any other for compensation, indemnity or damages of any sort solely as a result of terminating this License in accordance with its terms, and termination of this License will be without prejudice to any other right or remedy of any party.

#### 13. Miscellaneous.

13.1 Government End Users. The Covered Code is a "commercial item" as defined in FAR 2.101. Government software and technical data rights in the Covered Code include only those rights customarily provided to the public as defined in this License. This customary commercial license in technical data and software is provided in accordance with FAR 12.211 (Technical Data) and 12.212 (Computer Software) and, for Department of Defense purchases, DFAR 252.227-7015 (Technical Data -- Commercial Items) and 227.7202-3 (Rights in Commercial Computer Software or Computer Software Documentation). Accordingly, all U.S. Government End Users acquire Covered Code with only those rights set forth herein.

13.2 Relationship of Parties. This License will not be construed as creating an agency, partnership, joint venture or any other form of legal association between or among You, Apple or any Contributor, and You will not represent to the contrary, whether expressly, by implication, appearance or otherwise.

13.3 Independent Development. Nothing in this License will impair Apple's right to acquire, license, develop, have others develop for it, market and/or distribute technology or products that perform the same or similar functions as, or otherwise compete with, Modifications, Larger Works, technology or products that You may develop, produce, market or distribute.

13.4 Waiver; Construction. Failure by Apple or any Contributor to enforce any provision of this License will not be deemed a waiver of future enforcement of that or any other provision. Any law or regulation which provides that the language of a contract shall be construed against the drafter will not apply to this License.

13.5 Severability. (a) If for any reason a court of competent jurisdiction finds any provision of this License, or portion thereof, to be unenforceable, that provision of the License will be enforced to the maximum extent permissible so as to effect the economic benefits and intent of the parties, and the remainder of this License will continue in full force and effect. (b) Notwithstanding the foregoing, if applicable law prohibits or restricts You from fully and/or specifically complying with Sections 2 and/or 3 or prevents the enforceability of either of those Sections, this License will immediately terminate and You must immediately discontinue any use of the Covered Code and destroy all copies of it that are in your possession or control.

13.6 Dispute Resolution. Any litigation or other dispute resolution between You and Apple relating to this License shall take place in the Northern District of California, and You and Apple hereby consent to the personal jurisdiction of, and venue in, the state and federal courts within that District with respect to this License. The application of the United Nations Convention on Contracts for the International Sale of Goods is expressly excluded.

13.7 Entire Agreement; Governing Law. This License constitutes the entire agreement between the parties with respect to the subject matter hereof. This License shall be governed by the laws of the United States and the State of California, except that body of California law concerning conflicts of law.

Where You are located in the province of Quebec, Canada, the following clause applies: The parties hereby confirm that they have requested that this License and all related documents be drafted in English.

Les parties ont exigé que le présent contrat et tous les documents connexes soient rédigés en anglais.

EXHIBIT A.

"Portions Copyright (c) 1999-2003 Apple Computer, Inc. All Rights Reserved.

This file contains Original Code and/or Modifications of Original Code as defined in and that are subject to the Apple Public Source License Version 2.0 (the 'License'). You may not use this file except in compliance with the License. Please obtain a copy of the License at http://www.opensource.apple.com/apsl/ and read it before using this file.

The Original Code and all software distributed under the License are distributed on an 'AS IS' basis, WITHOUT WARRANTY OF ANY KIND, EITHER EXPRESS OR IMPLIED, AND APPLE HEREBY DISCLAIMS ALL SUCH WARRANTIES, INCLUDING WITHOUT LIMITATION, ANY WARRANTIES OF MERCHANTABILITY, FITNESS FOR A PARTICULAR PURPOSE, QUIET ENJOYMENT OR NON-INFRINGEMENT. Please see the License for the specific language governing rights and limitations under the License."

# **Info-ZIP copyright and license**

This is version 2007-Mar-4 of the Info-ZIP license. The definitive version of this document should be available at ftp://ftp.info-zip.org/pub/infozip/license.html indefinitely and a copy at http://www.info-zip.org/pub/infozip/ license.html.

Copyright © 1990-2007 Info-ZIP. All rights reserved.

For the purposes of this copyright and license, "Info-ZIP" is defined as the following set of individuals:

Mark Adler, John Bush, Karl Davis, Harald Denker, Jean-Michel Dubois, Jean-loup Gailly, Hunter Goatley, Ed Gordon, Ian Gorman, Chris Herborth, Dirk Haase, Greg Hartwig, Robert Heath, Jonathan Hudson, Paul Kienitz, David Kirschbaum, Johnny Lee, Onno van der Linden, Igor Mandrichenko, Steve P. Miller, Sergio Monesi, Keith Owens, George Petrov, Greg Roelofs, Kai Uwe Rommel, Steve Salisbury, Dave Smith, Steven M. Schweda, Christian Spieler, Cosmin Truta, Antoine Verheijen, Paul von Behren, Rich Wales, Mike White.

Permission is granted to anyone to use this software for any purpose, including commercial applications, and to alter it and redistribute it freely, subject to the above disclaimer and the following restrictions:

- 1. Redistributions of source code (in whole or in part) must retain the above copyright notice, definition, disclaimer, and this list of conditions.
- 2. Redistributions in binary form (compiled executables and libraries) must reproduce the above copyright notice, definition, disclaimer, and this list of conditions in documentation and/or other materials provided with the distribution. The sole exception to this condition is redistribution of a standard UnZipSFX binary (including SFXWiz) as part of a self-extracting archive; that is permitted without inclusion of this license, as long as the normal SFX banner has not been removed from the binary or disabled.

- 3. Altered versions--including, but not limited to, ports to new operating systems, existing ports with new graphical interfaces, versions with modified or added functionality, and dynamic, shared, or static library versions not from Info-ZIP--must be plainly marked as such and must not be misrepresented as being the original source or, if binaries, compiled from the original source. Such altered versions also must not be misrepresented as being Info-ZIP releases--including, but not limited to, labeling of the altered versions with the names "Info-ZIP" (or any variation thereof, including, but not limited to, different capitalizations), "Pocket UnZip", "WiZ" or "MacZip" without the explicit permission of Info-ZIP. Such altered versions are further prohibited from misrepresentative use of the Zip-Bugs or Info-ZIP e-mail addresses or the Info-ZIP URL(s), such as to imply Info-ZIP will provide support for the altered versions.
- 4. Info-ZIP retains the right to use the names "Info-ZIP", "Zip", "UnZip", "UnZipSFX", "WiZ", "Pocket UnZip", "Pocket Zip", and "MacZip" for its own source and binary releases.